# Dell™ **交互式投影仪** S510 **用户手册**

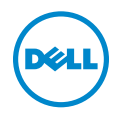

## **注、小心和警告**

**注:**" 注 " 表示重要信息,可以帮助您更好地使用投影机。

**小心:**" **小心** " **表示如果不遵循使用说明,可能会导致硬件损坏或数据 丢失。**

**警告:**" **警告** " **表示潜在的财产损失、人身伤害甚至死亡。**

\_\_\_\_\_\_\_\_\_\_\_\_\_\_\_\_\_\_\_\_

#### **本文档所含信息如有更改,恕不通知。** © 2014 Dell Inc. **版权所有。**

未经 Dell Inc. 的书面许可,严禁任何人以任何方式复制这些资料。

本文所用商标: Dell 和 DELL 标志是 Dell Inc. 的商标; DLP 和 DLP 标志是 TExas INSTRUMENTS INCORPORATED 的商标; Microsoft 和 Windows 是 Microsoft Corporation 在美国和 / 或其它国家 (地区)的注册商标或商标。

本文档中可能用到的其它商标和品牌名称是指拥有该商标或名称的实体或其产品。除其 自身的商标和品牌名称之外, Dell Inc. 对其它商标和品牌名称不拥有任何权益。

**型号:**Dell **交互式投影仪** S510

2014 **年** 12 **月** Rev. A00

# **目录**

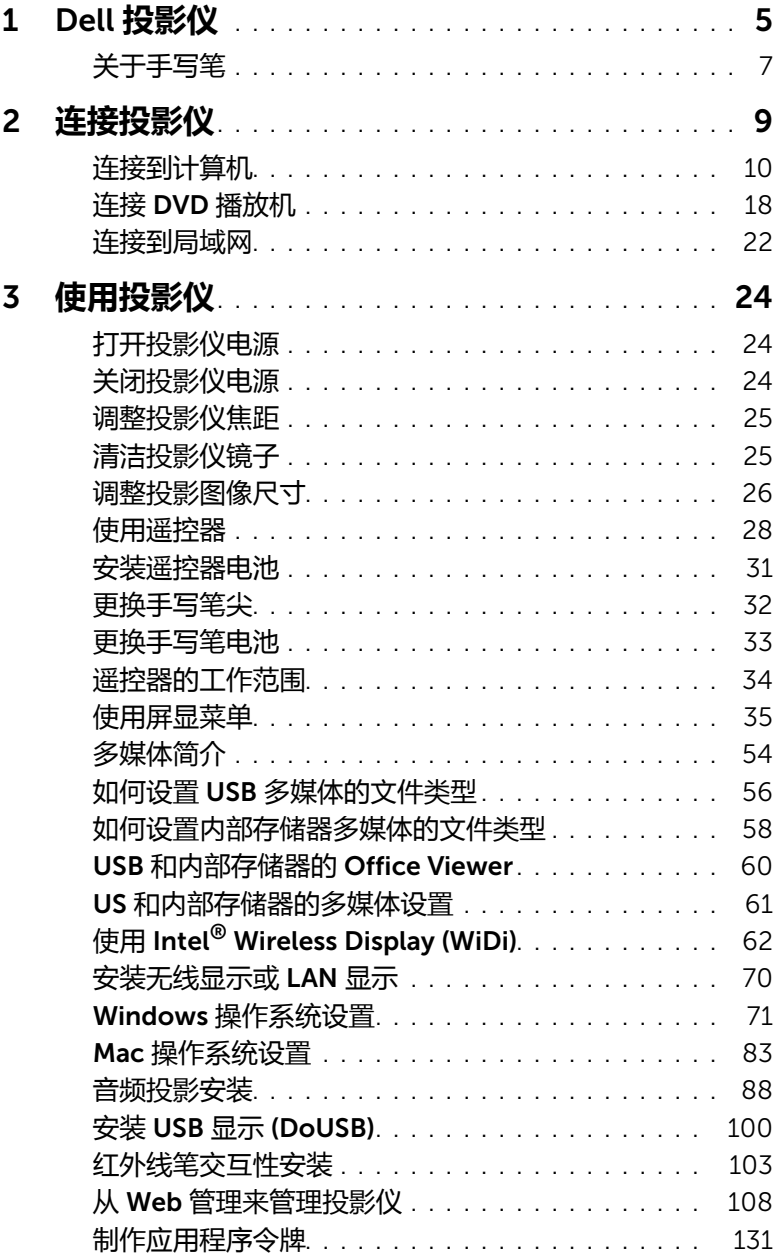

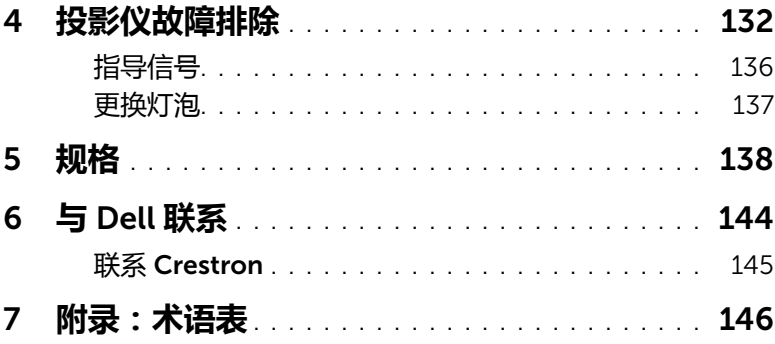

# <span id="page-4-0"></span>1 Dell **投影仪**

投影仪随机附带以下所示的所有物品。请确保所有物件齐备,如有丢失,请与 Dell 联系。

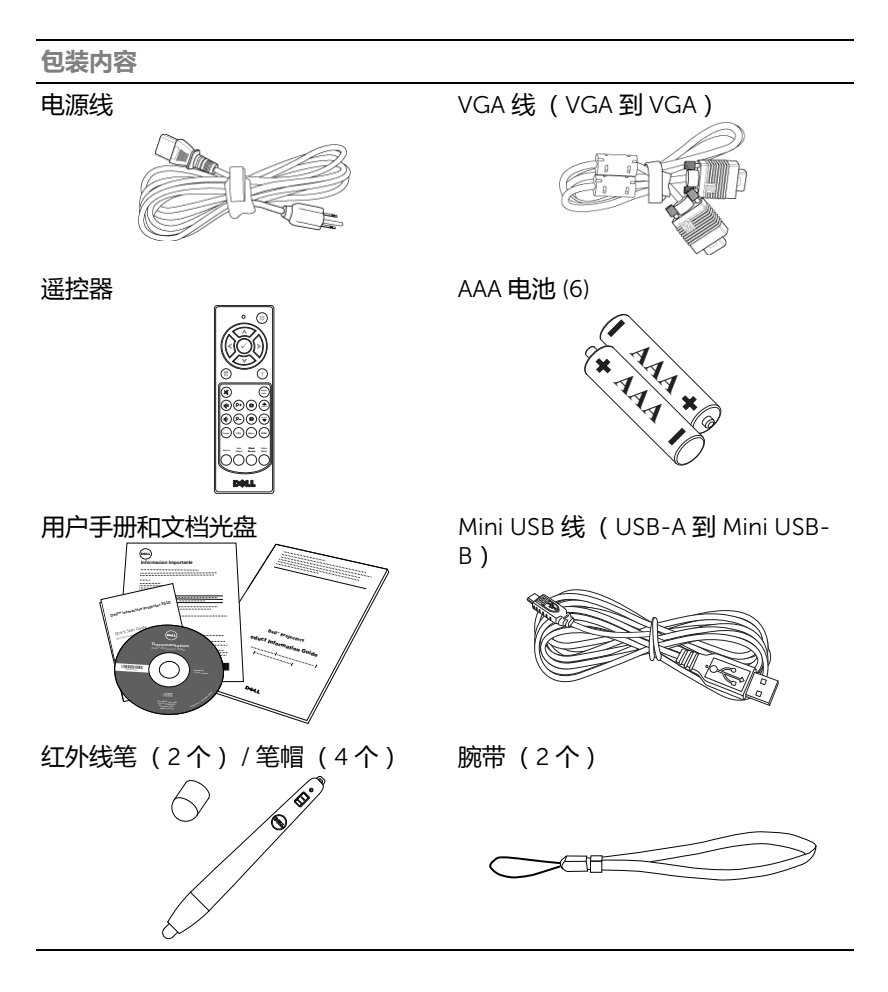

### **关于投影仪**

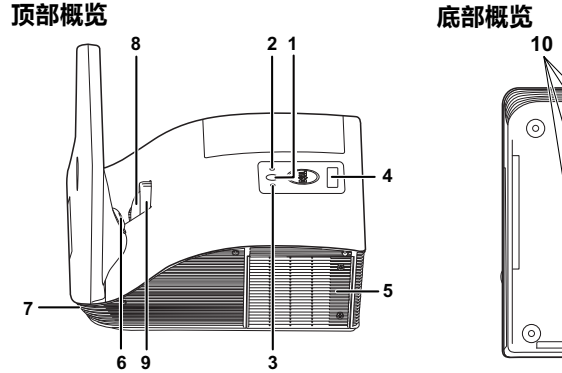

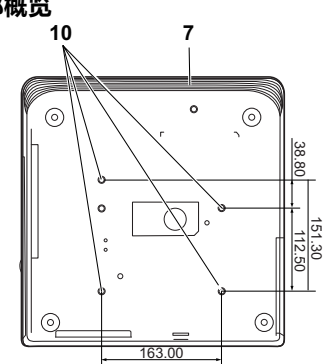

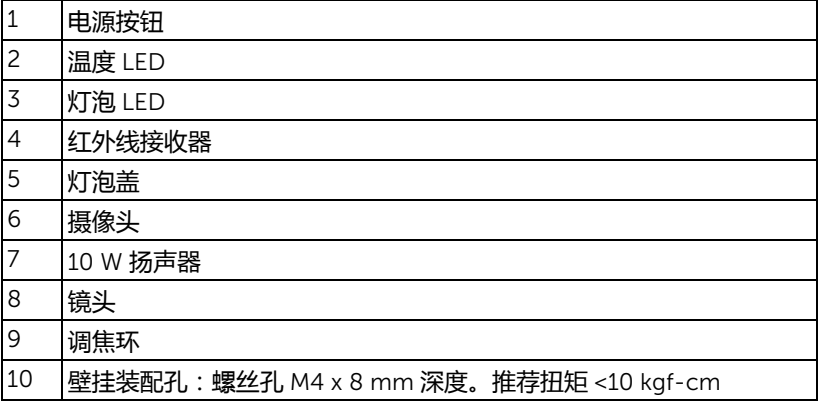

#### <span id="page-6-0"></span>**关于手写笔**

利用手写笔,您可以像使用鼠标一样在投影屏幕上切换、选择、交互操作计算机 程序。

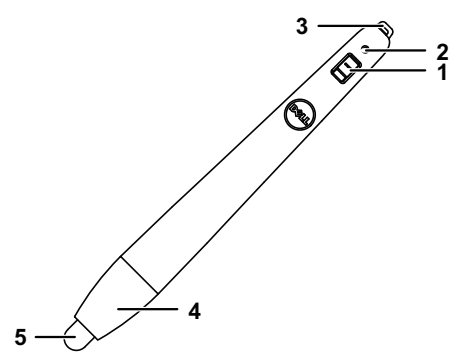

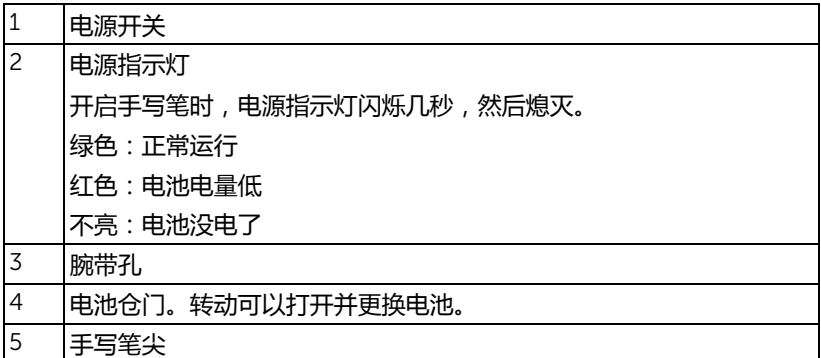

#### <span id="page-7-0"></span>**小心:安全注意事项**

- 1 不要在产生大量热量的设备附近使用投影仪。
- 2 不要在多尘环境中使用投影仪。灰尘可能导致系统故障,投影机将自动关机。 3 确保投影仪安装在通风良好的位置。
- 4 不要阻塞投影仪上的通风槽和通风口。
- 5 确保投影仪在 5 °C 到 35 °C 的环境温度条件下工作。
- 6 投影仪开机后或者在投影仪刚刚关机后,通风口的温度可能非常高,因此请 勿触摸通风口。
- 7 投影仪工作时切勿直视镜头, 否则可能损害眼睛。
- 8 投影仪工作时切勿在投影仪附近或前面放置任何物品或者盖住镜头,否则热 量可能导致物品软化或烧坏。
- 9 请勿在心脏起搏器旁边使用无线投影机。
- 10 请勿在医疗器械旁边使用无线投影机。

11 请勿在微波炉旁边使用无线投影机。

#### *《注***:**

- •请勿尝试自行壁挂投影仪。应由专业技术人士来安装。
- •推荐的投影仪壁挂装配架 (P/N:7XY53)。有关的详细信息,请访问 Dell 支持网站 dell.com/support。
- •有关的详细信息,请参阅投影机随附的*安全信息*。
- •S510 投影仪只能在室内使用。

# <span id="page-8-1"></span><span id="page-8-0"></span>**连接投影仪**

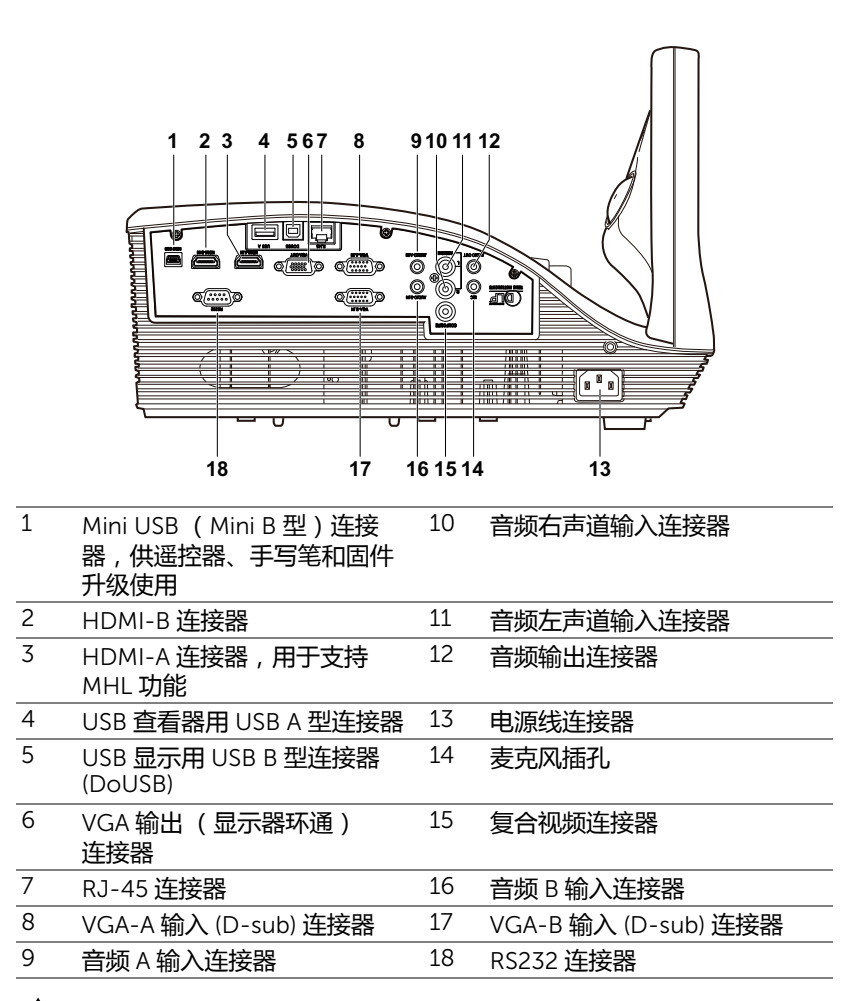

**小心:在执行此部分中的任何过程之前,请阅[读第](#page-7-0)** 8 **页上介绍的** " **安全 注意事项** "**。**

#### <span id="page-9-0"></span>**连接到计算机**

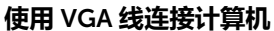

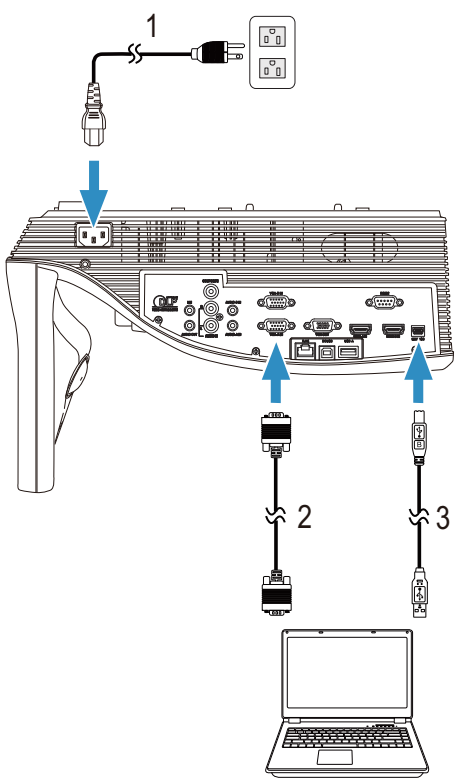

- $\frac{1}{2}$  电源线
- $\frac{2}{3}$  VGA 到 VGA 线
- USB-A 到 Mini USB-B 线

**么 注:**为了使用遥控器上的向上翻页和向下翻页功能,必须连接 Mini USB 线。

#### **使用** VGA **线的显示器环通连接**

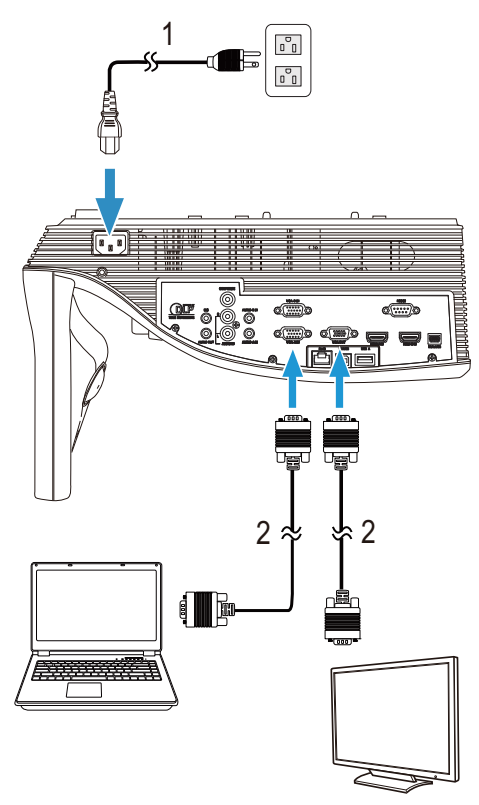

- $\overline{1 \frac{1}{\sqrt{1 + \frac{1}{2}}}}$
- 2 VGA 到 VGA 线
- **注:**投影仪只随附一条 VGA 线。您可从 Dell 网站 www.dell.com 购买 更多 VGA 线。

#### **使用** RS232 **线连接计算机**

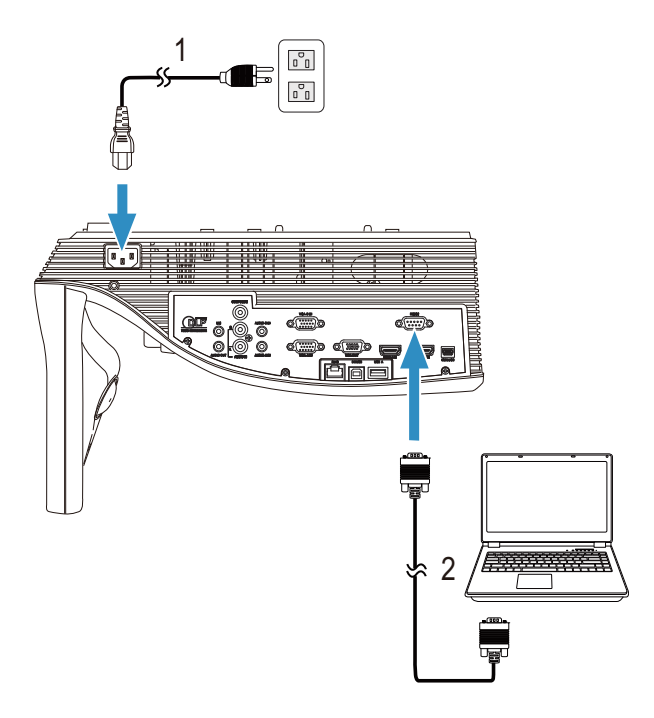

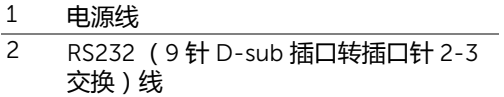

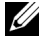

**么 注:**此投影仪不随机提供 RS232 (9 针 D-sub 插口转插口针 2-3 交 换)线。如需线缆和 RS232 遥控器软件,请咨询专业安装人士。

#### **使用** USB **线连接计算机**

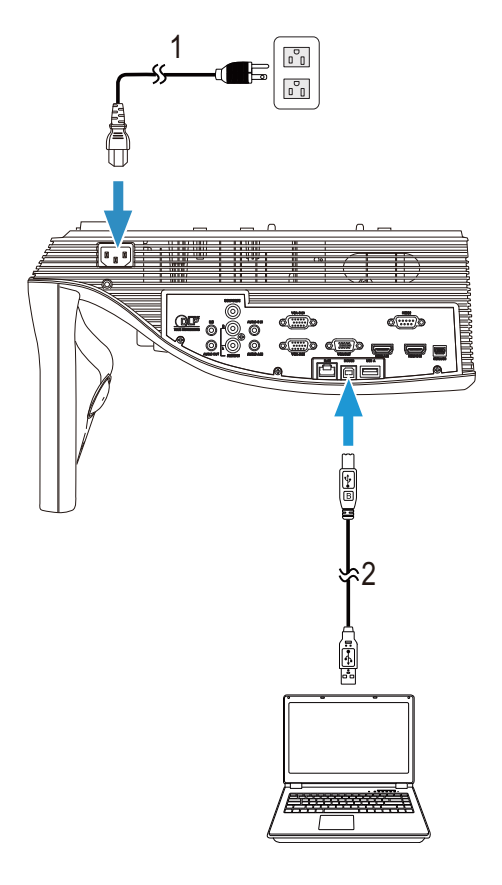

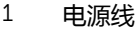

 $\overline{2 \cup$  USB-A 到 USB-B 线

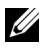

**么注:**即插即用。此投影仪只随附一条 USB 线。您可从 Dell 网站 www.dell.com 购买更多 USB 线。

#### **使用** HDMI **线连接计算机**

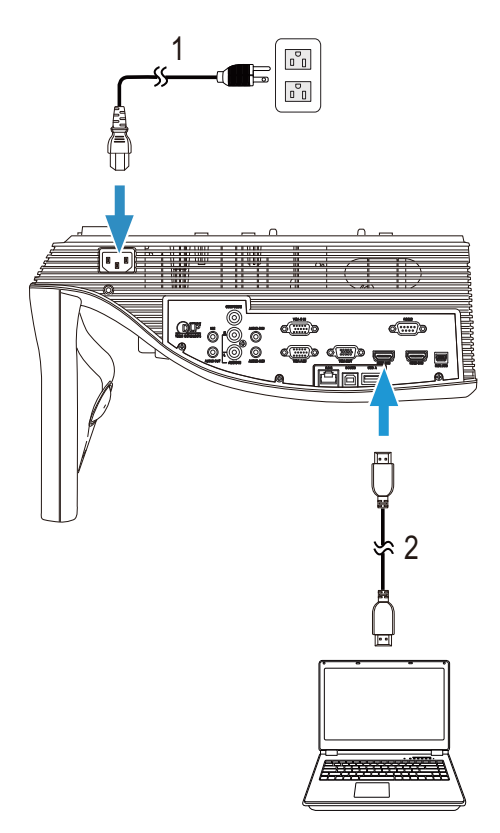

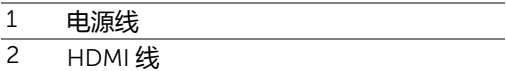

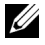

**注:**投影仪不提供 HDMI 线。您可以从 Dell 网站 www.dell.com 购买 HDMI 线。

#### **使用** MHL **线连接移动设备 (平板电脑)**

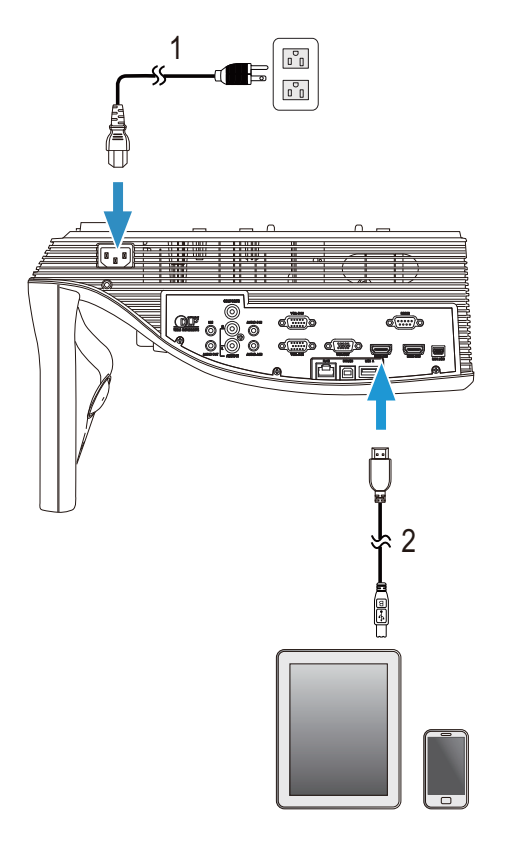

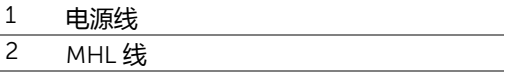

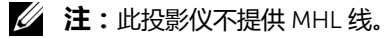

#### **注:**

- **a** 您的智能手机或平板电脑必须支持 MHL 功能。
- **b** 有些智能手机或平板电脑需要另外连接 MHL 适配器或适配器线,请 咨询您设备的经销商。

**使用无线或** Intel® WiDi **连接计算机**

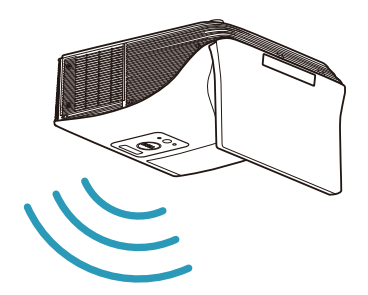

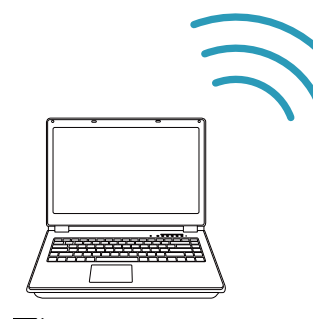

**注:**您的计算机应配备一个无线适配器并且正确配置,以便检测另一个 无线连接。关于如何配置无线连接,请参阅计算机的文档。 **么 注:**通过 Intel® WiDi 连接计算机,您的计算机必须兼容 Intel® WiDi。

#### **通过无线方式连接智能手机或平板电脑**

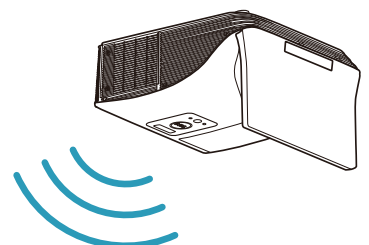

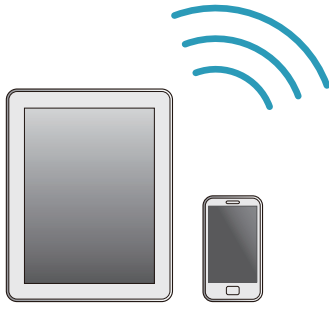

**注:** Dell S510 支持 MobiShow 和 WiFi-Doc 应用程序。这些应用程序 允许以无线方式从 Android 或 iOS 设备传输受支持的内容。在您的移动 设备上安装并启动该应用程序后,在您的移动设备上启用 Wi-Fi 并连接 至投影机网络、 Dell S510。有关的详细信息,请访问 Dell 支持网站 dell.com/support。支持的文件包括:

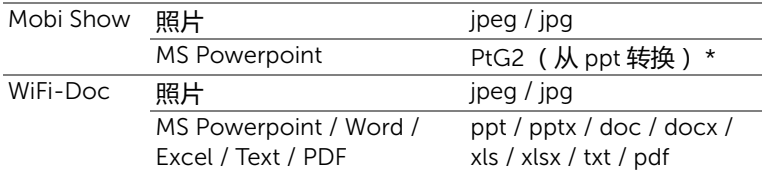

\* 为了将 ppt 文件转换为 PtG2 格式,请在您的 PC 中安装 PtG2 Converter。 PtG2 Converter 可以从 dell.com/support 下载。

#### <span id="page-17-0"></span>**连接** DVD **播放机**

**使用复合视频线和** L/R **音频线连接** DVD **播放机**

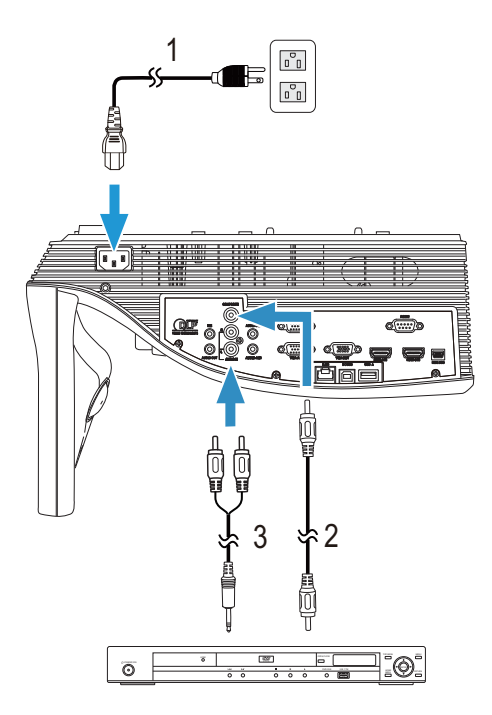

- 1 电源线
- 2 复合视频线
- $\overline{3}$  L/R 音频线

**注:**投影仪不提供复合视频线。您可以从 Dell 网站 www.dell.com 购 买复合视频延长线 (50 英尺 /100 英尺)。

**么 注: 此投影仪不提供 L/R 音频线。** 

#### **使用分量视频线连接** DVD **播放机**

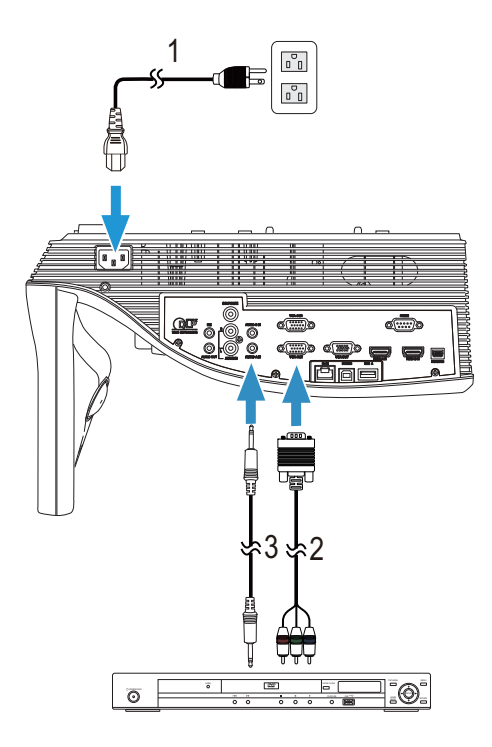

- $\frac{1}{2}$  电源线
- $\frac{2}{3}$  VGA 到分量视频线
- 3 音频线

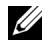

**么 注:**此投影仪不提供 VGA 到分量视频线和音频线。您可以从 Dell 网站 www.dell.com 购买 VGA 到分量视频延长线 (50 英尺 /100 英尺)。

#### **使用** HDMI **线连接** DVD **播放机**

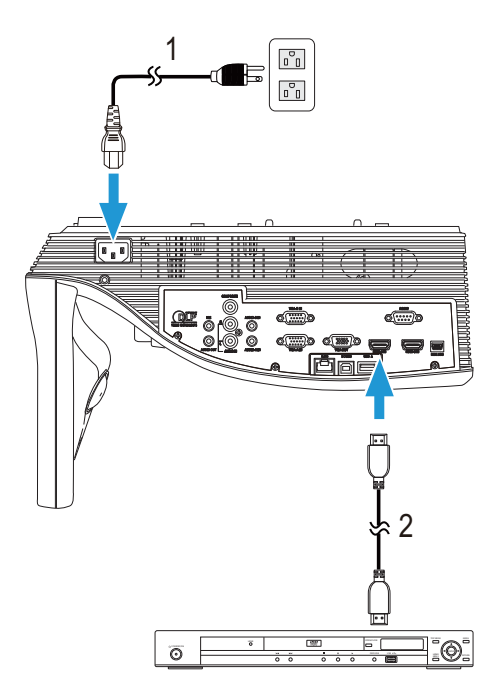

- $\frac{1}{2}$  电源线
- 2 HDMI 线

**么 注:**投影仪不提供 HDMI 线。您可以从 Dell 网站 www.dell.com 购买 HDMI 线。

#### **使用音频线连接外部扬声器**

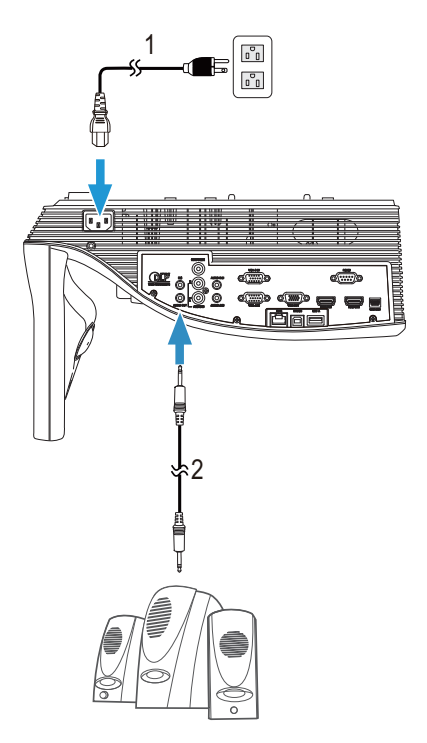

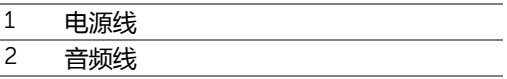

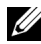

**么注:此投影仪不提供音频线。** 

#### <span id="page-21-0"></span>**连接到局域网**

**投影图像,并控制通过** RJ45 **线连接到网络的投影仪。**

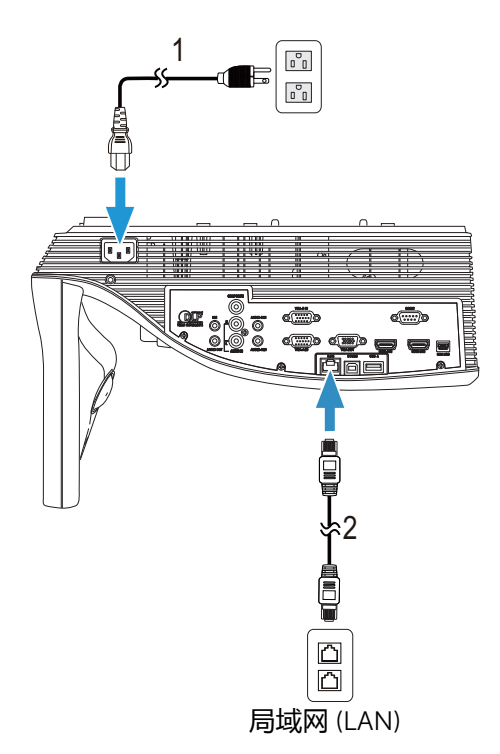

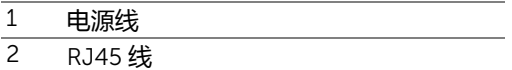

**注:**投影机不提供 RJ45 线。您可以从 Dell 网站 www.dell.com 购买 RJ45 线。

#### **连接商用** RS232 **控制盒**

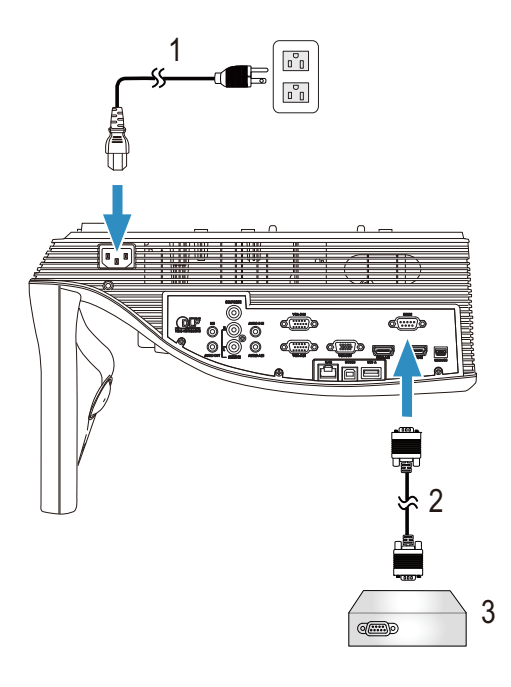

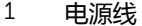

- 2 RS232 (9针 D-sub 插口转插口针 2-3 交换)线
- 3 商用 RS232 控制盒

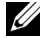

**《注:此投影仪不提供 RS232 (9 针 D-sub 插口转插口针 2-3 交换)** 线。咨询专业技术人士以获得线缆。

# <span id="page-23-0"></span>3 **使用投影仪**

#### <span id="page-23-1"></span>**打开投影仪电源**

- **注:**先打开投影仪电源,然后打开输入源电源 (计算机、 DVD 播放机 等)。按下**电源**按钮前,指示灯一直闪烁白光。
- 1 将电源线和相应的信号线连接到投影仪。有关连接投影仪的信息, 请参阅 第 9 页的 " [连接投影仪](#page-8-1) "。
- 2 按下**电源**按钮 (有关**电源**按钮的位置,请参阅第 28 页的 " [使用遥控器](#page-27-0) ")。
- 3 打开输入源 (计算机、 DVD 播放机等)的电源。
- 4 使用相应的线缆将输入源连接到投影仪。有关将输入源连接到投影仪的说明, 请参阅第 9 页的 " [连接投影仪](#page-8-1) "。
- 5 在默认情况下, 投影仪的输入源设成 VGA-A。必要时, 变更投影仪的输入源。
- 6 如果投影仪连接有多个输入源,请按谣控器上的 Source 按钮选择需要的输入 源。参见第 28 页的 " [使用遥控器](#page-27-0) " 找到 Source 按钮。

#### <span id="page-23-2"></span>**关闭投影仪电源**

**小心:按照以下步骤正确关闭投影仪之后,将其插头拔下。**

1 按下**电源**按钥。按照屏幕上显示的说明正确关闭投影仪。

- **注:**屏幕上显示下面的消息 " **按电源按钮关闭投影仪** "。此信息在 5 秒 后消失,或者您可以按**菜单**按钮清除它。
- 2 再次按下**电源**按钮。散热风扇继续运行 120 秒。

3 如要使投影仪快速关机, 可以在投影仪风扇仍在转动时按住电源按钮 1 秒。

**《4 注:**在再次打开投影仪电源之前, 请等待 60 秒, 以便内部温度稳定。 4 从电源插座和投影仪上断开电源线。

#### <span id="page-24-0"></span>**调整投影仪焦距**

1 旋转调焦环直到图像清晰为止。此投影仪的聚焦范围是 1.7 英尺到 2.49 英尺  $(0.517 \text{ m}$ 到 0.759 m + 0.01 m).

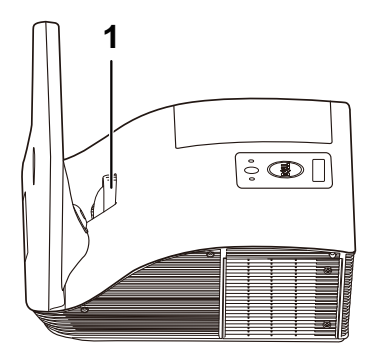

1 调焦环

#### <span id="page-24-1"></span>**清洁投影仪镜子**

- 1 关闭投影仪电源并拔掉电源线。
- 2 让投影仪冷却至少 30 分钟。
- 3 使用气吹吹去镜子上的灰尘,或者使用微纤维清洁布轻轻擦拭镜子。请勿刮 擦镜子表面。否则,可能划伤镜子。

**小心:请勿直接向投影仪上喷洒清洁剂或溶剂。**

**警告:清洁壁挂的投影仪可能导致其掉落并造成伤害。您可以从壁挂架 上卸下投影仪,然后再清洁投影仪镜子。**

## <span id="page-25-0"></span>**调整投影图像尺寸**

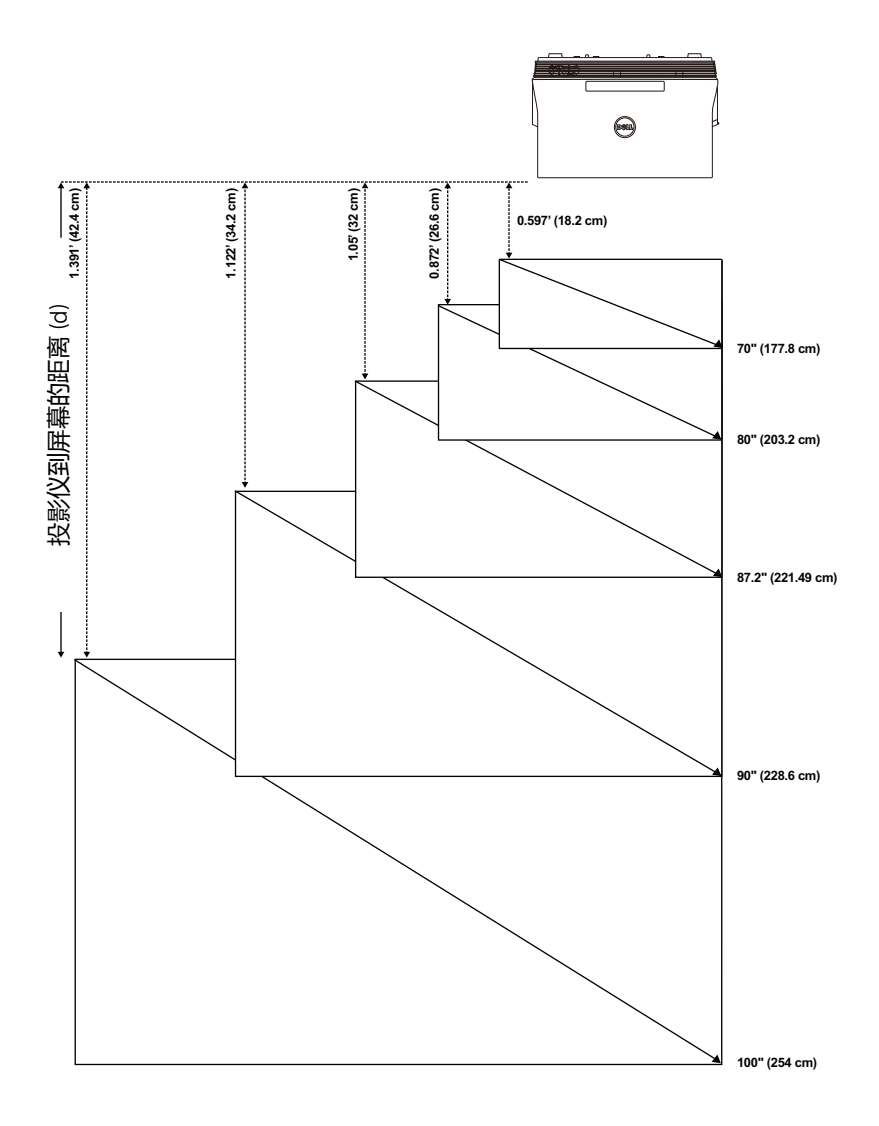

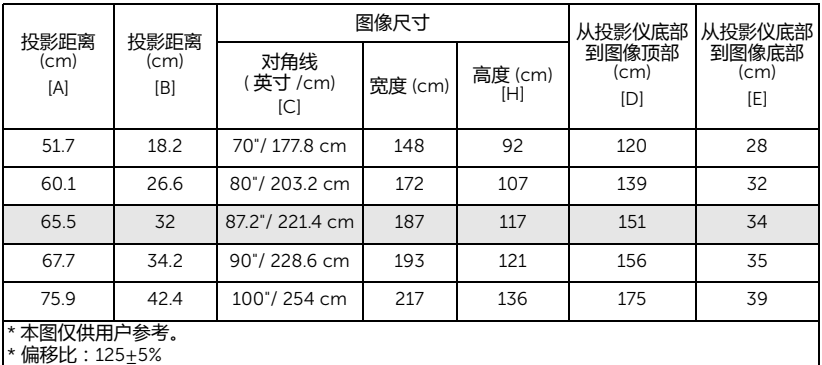

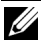

**注:**从镜子到投影仪后部的距离:33.5 cm

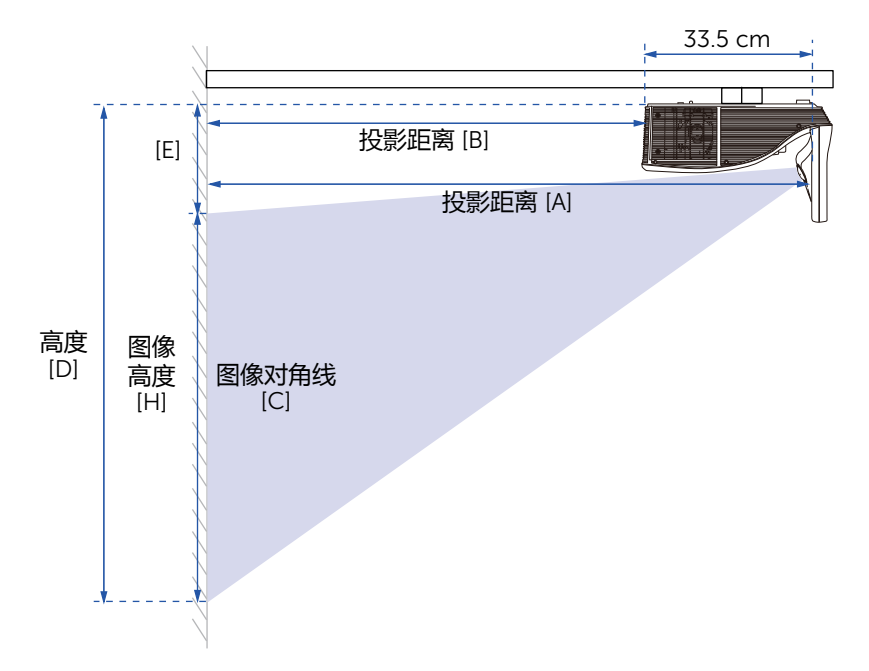

#### <span id="page-27-0"></span>**使用遥控器**

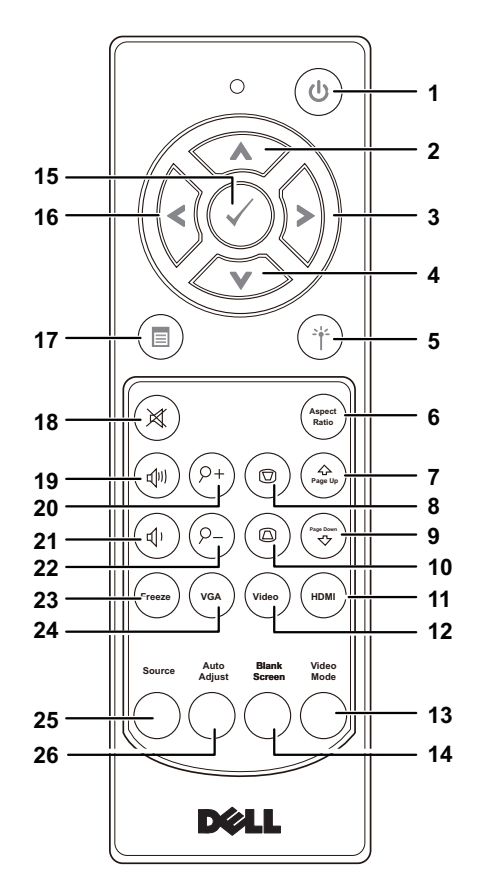

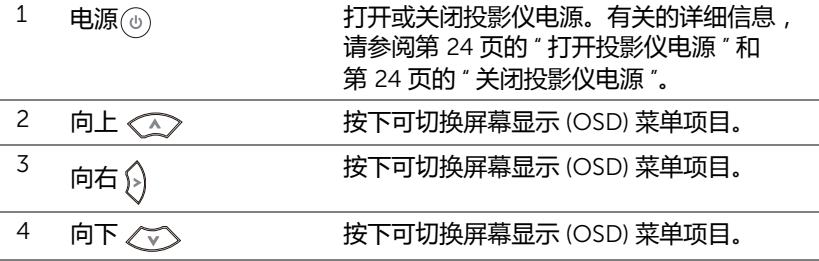

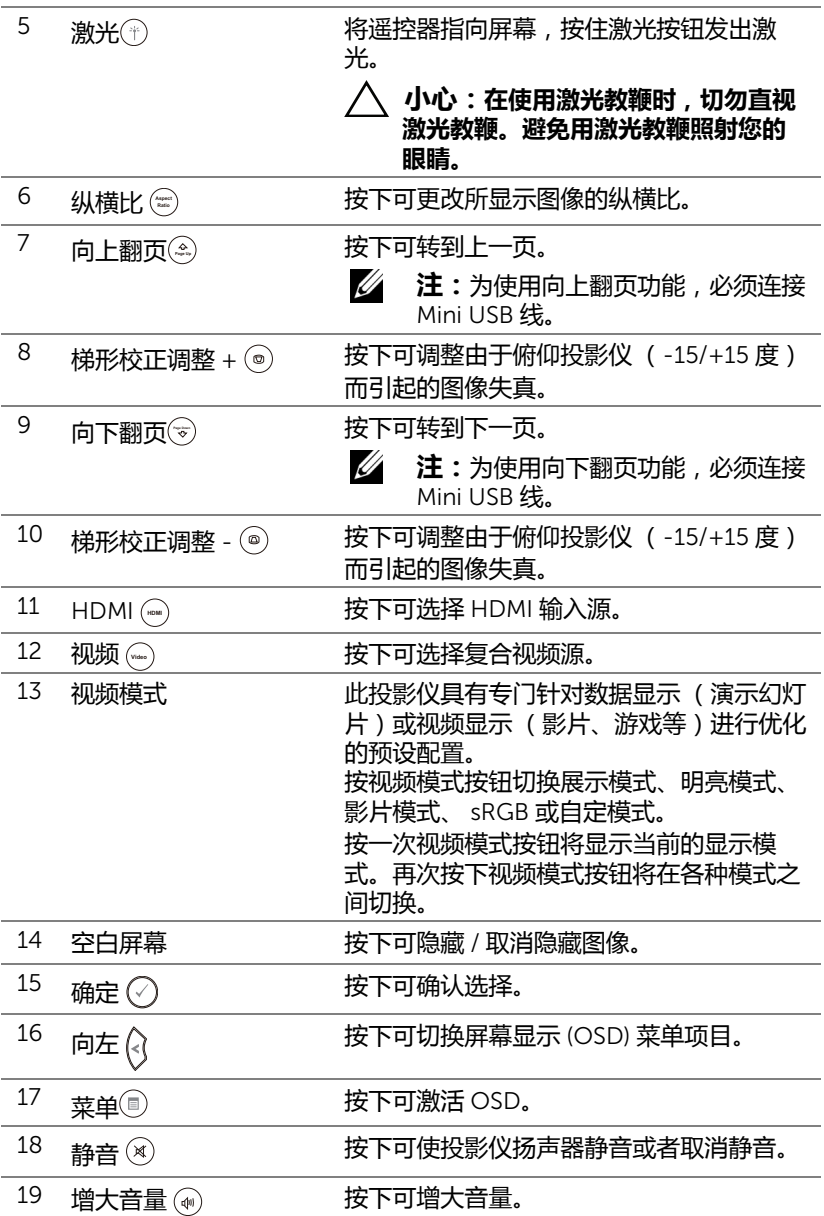

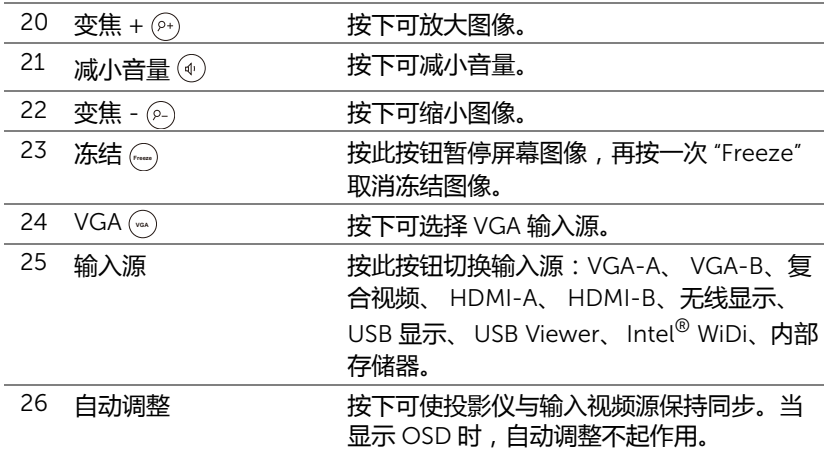

#### <span id="page-30-0"></span>**安装遥控器电池**

**《注:不使用时,取出遥控器电池。** 

1 按卡销以打开电池仓盖。

2 检查电池上标注的极性 (+/-)。

3 按照电池仓中的标记装入电池以确保极性正确。

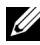

**《注:避免混用不同类型的电池或混用新旧电池。** 

4 重新装上电池仓盖。

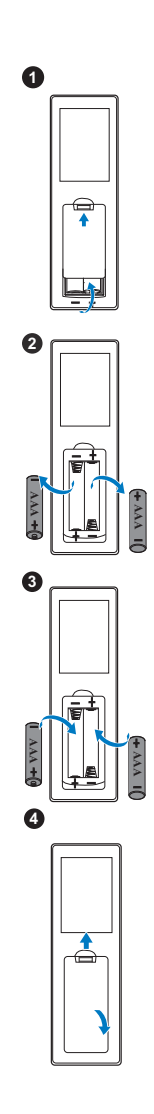

#### <span id="page-31-0"></span>**更换手写笔尖**

**《注:**如果笔尖受损或工作不正常,应更换它们。

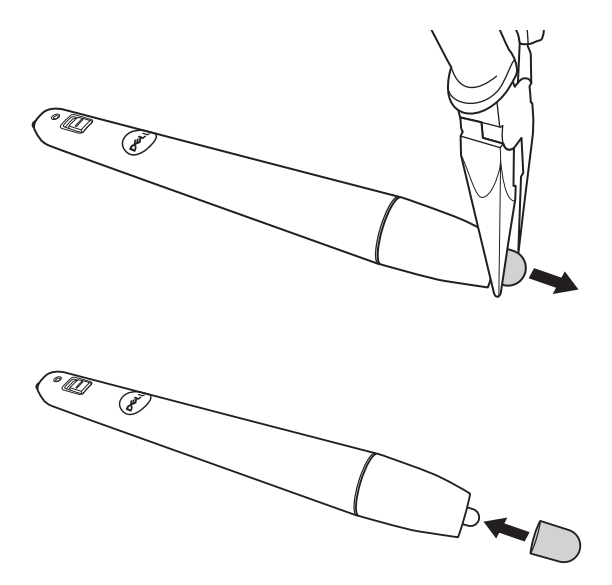

#### <span id="page-32-0"></span>**更换手写笔电池**

**《 注:**如果电池电量低,在开启手写笔时, LED 指示灯会闪烁红色。应 换上 2 节新的 AAA 电池。

1 转动并打开笔头, 以打开电池仓。

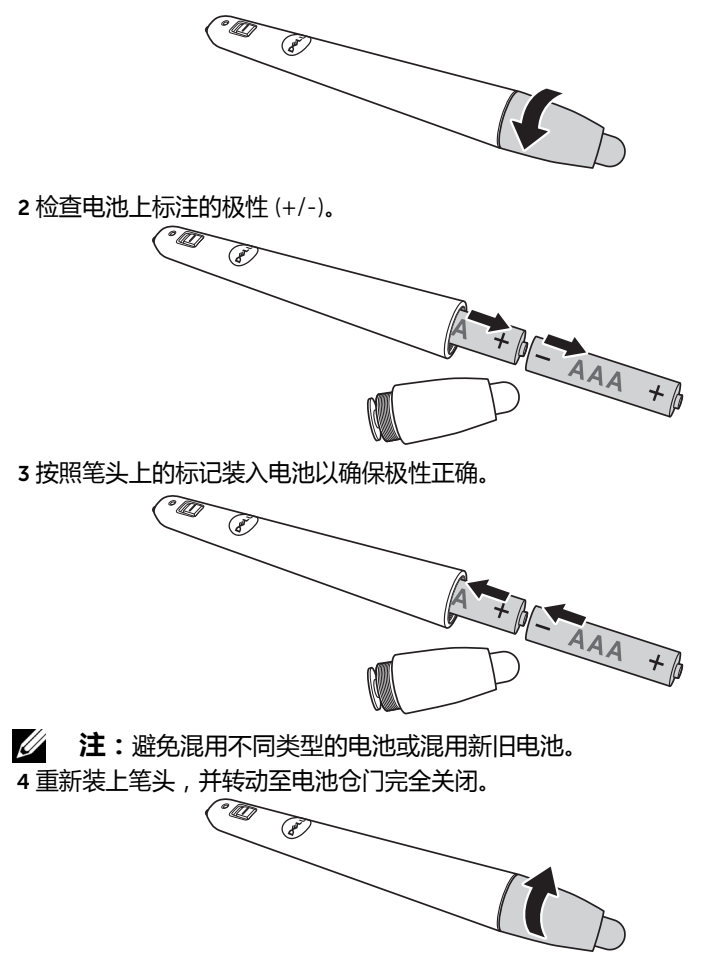

#### <span id="page-33-0"></span>**遥控器的工作范围**

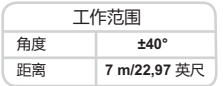

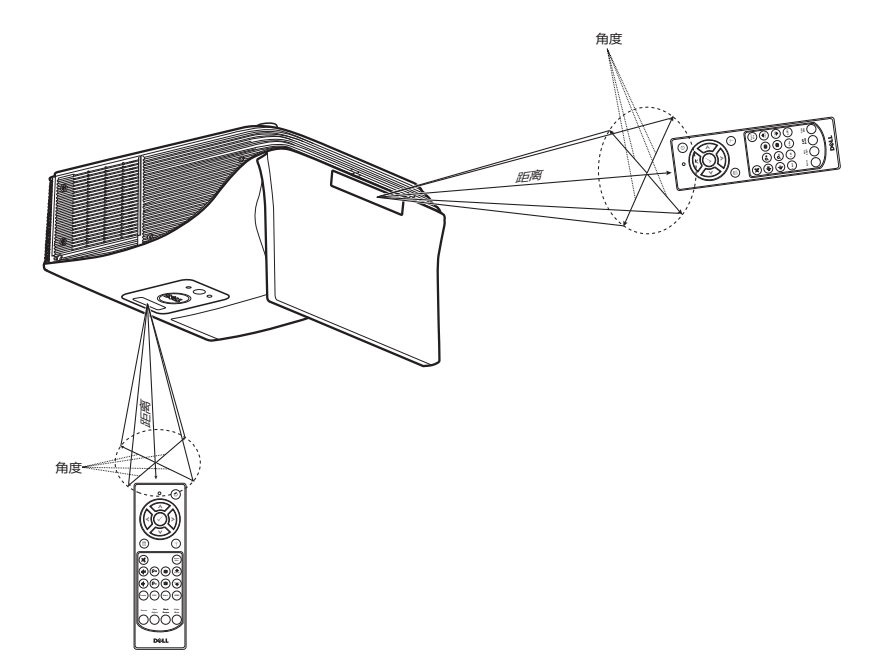

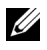

**注:**实际工作范围可能与图示略有不同。电池电量不足时,也不利于 遥控器正确操控投影仪。

#### <span id="page-34-0"></span>**使用屏显菜单**

- 投影仪具有多语言屏显 (OSD) 菜单,存不存在输入源时都可显示。
- 按遥控器上的 Menu 按钮进入主菜单。
- 如要切换主菜单中的标签,请按遥控器上的 M 或 M 按钮。
- 如要选择一个子菜单,请按遥控器上的 17 或 2 按钮。
- 如要选择一个选项,请按遥控器上的 [< ] 或 [< ] 按钮。选中一个项目后,其 颜色将变成深蓝色。
- 使用遥控器上的 | < | 或 | √ | 调整设置。
- 如要返回主菜单,请按遥控器上的 < 按钮。
- 如要退出 OSD,请直接按遥控器上的 Menu 按钮。

#### **输入选择**

利用 " 输入选择 " 菜单,您可以选择投影仪的输入源。

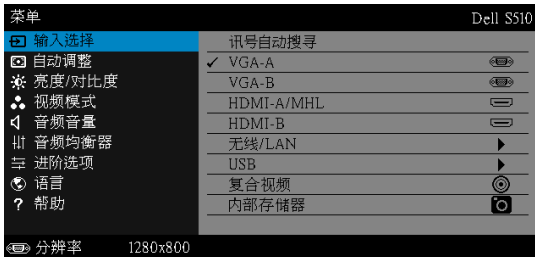

VGA-A—按 | 可检测 VGA-A 信号。

VGA-B-按 M 可检测 VGA-B 信号。

HDMI-A/MHL-按 网 可检测 HDMI-A/MHL 信号。

HDMI-B-按 <sub>[4</sub> 可检测 HDMI-B 信号。

无线 /LAN-按 | 激活"输入选择无线 /LAN"菜单。

**注:**无线 /LAN 功能在开启 " 无线和 LAN" 选项后方可使用。

USB-按 M 激活 " 输入选择 USB" 菜单。

**注:**USB 功能在开启 " 无线和 LAN" 选项后方可使用。

**复合视频** −按 ☑ 可检测复合视频信号。

**内部存储器** —允许您播放投影仪内部存储器中的照片、视频、音乐以及 MS word、 excel、 powerpoint 和 PDF 等文件。

*《注***:** 

**存储模式** —您还可以使用 USB 线连接内部存储器,从计算机向 投影仪内部存储器执行复制、删除、移动等指令。

当使用 USB 线连接投影仪和计算机时,会弹出 "USB 已连接 " 消 息,让您选择 DoUSB 或**存储模式**。

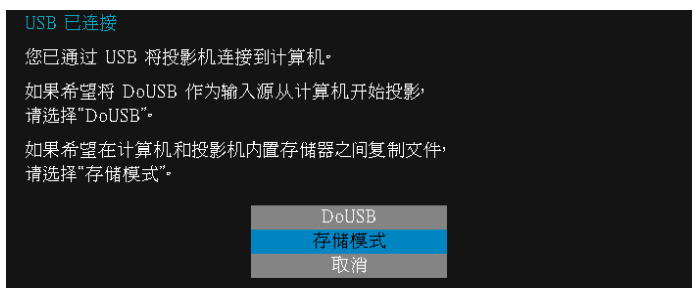

#### **输入选择无线** /LAN

在 " 输入选择无线 /LAN" 菜单中,您可以激活 Intel® WIDI/Miracast 和无线 / LAN 显示。

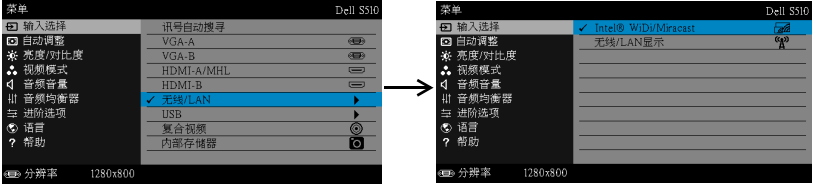

INTEL® WIDI/MIRACAST—按 可进入投影仪的 Intel® WIDI 或 Miracast 指 南屏幕。

无线 /LAN 显示 一按 M 可进入投影机的"无线或 LAN 指南"屏幕。参见第 [72](#page-71-0) [页的](#page-71-0) " 无线 /LAN 指南屏幕 "。
#### **输入选择** USB

在 " 输入选择 USB" 菜单中,您可以激活 USB 显示和 USB 查看器。

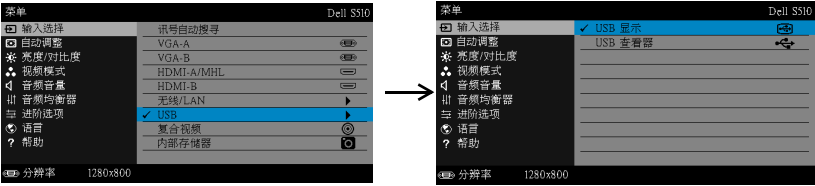

USB **显示** —允许通过 USB 线让投影仪显示计算机 / 笔记本电脑的屏幕。

**《 注:如果 DoUSB 无法显示, 请查看第 132 页的 " [投影仪故障排除](#page-131-0) "。** USB **查看器** —允许您播放 USB 闪存盘中的照片、视频、音乐以及 MS word、 excel、 powerpoint 和 PDF 等文件。

#### **自动调整**

自动调整功能在 PC 模式下自动调整投影仪的水平、垂直、频率和相位。荣单 Dell S510 **Đ** 输入选择 按 √ 自动调整投影仪• **© 自动调整** ※ 亮度/对比度 ∴<br>• 视频模式<br>< 音频音量 Ⅱ 音频均衡器 三 进阶选项 ◎ 语言 ? 帮助 **● 分辨率 1280x800** 

### **亮度** / **对比度**

利用亮度 / 对比度菜单,您可以调整投影仪的亮度 / 对比度设置。

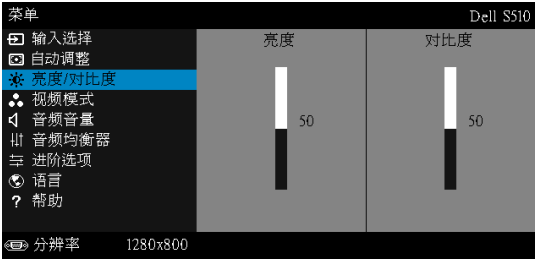

**亮度** —使用 和 调整图像的亮度。

对比度 一使用 | < | 和 | < | 调整显示对比度。

**注:**如果调整**亮度**和**对比度**等设置,投影仪将自动切换到自定模式。

#### **视频模式**

您可以使用视频模式菜单优化显示图像:**展示**、**明亮**、**影片**、 sRGB (提供更准 确的颜色再现)和**自定** (设定首选设置)。

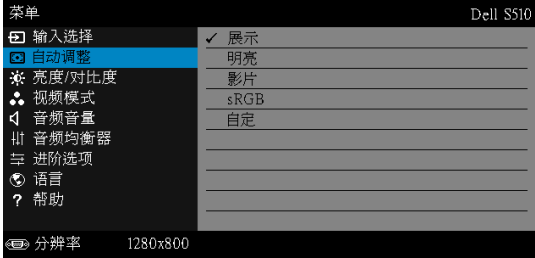

**音频音量**

在音频音量菜单中,可以调整投影仪的**音频**、**麦克风**、**主音量**等设置。

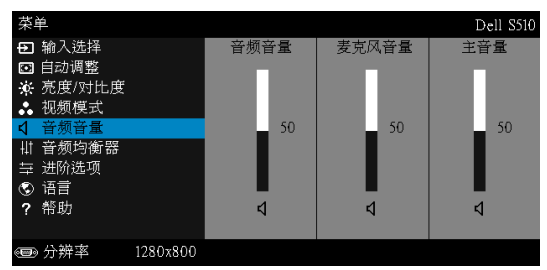

**音频音量** 一按 ⊠ 增大音频音量, 按 ⊠ 减小音频音量。

**麦克风音量** 一按 ⊠ 增大麦克风音量,按 ⊠ 减小麦克风音量。

**主音量** 一按 ⊠ 增大音频和麦克风音量, 按 ⊠ 减小音频和麦克风音量。

#### **音频均衡器**

在音频均衡菜单中,可以调整音频以提高或降低 (减弱)信号中不同频率的电 平。

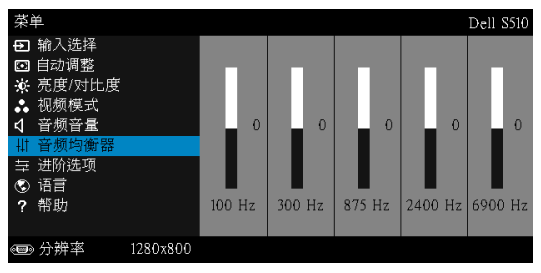

#### **进阶选项**

在进阶选项菜单中,您可以更改**图像**、**显示**、**投影仪**、 LAN、**无线**、**菜单**、 **电源**和**信息**等的设置。

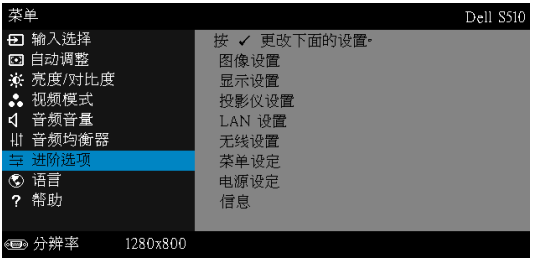

图像设置 (在 PC 模式下) —选择并按 □ 以激活图像设置。图像设置菜 单提供下列选项:

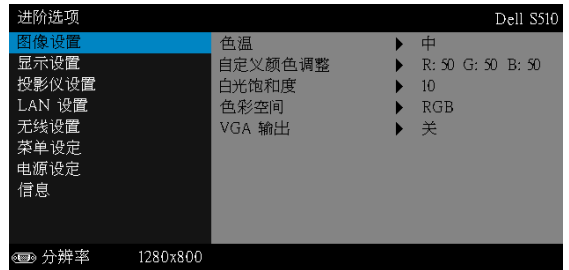

**色温** —调整色温。色温高时,屏幕看起来偏冷色;色温低时,屏幕看起 来偏暖色。当在**颜色调整**菜单中调整值时,会激活自定模式。这些值保 存在自定模式中。

**自定义颜色调整** —手动调整红、绿和蓝。

**白光饱和度** 一按 | √ , 然后使用 | √ 和 | √ 显示白色强度。

**色彩空间** —允许您选择色彩空间。选项包括:RGB、 YCbCr 和 YPbPr。 VGA **输出** —选择在投影仪待机状态下开或关 VGA 输出功能。默认值是 关。

**注:**如果调整**色温**、**自定义颜色调整**和**白光饱和度**等设置,投影仪将自 动切换到**自定模式**。

图像设置 (在视频模式下) —选择并按 M 以激活图像设置。图像设置菜 单提供下列选项:

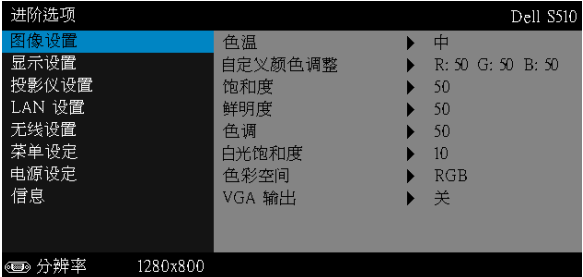

**色温** —调整色温。色温高时,屏幕看起来偏冷色;色温低时,屏幕看起 来偏暖色。当在**颜色调整**菜单中调整值时,会激活自定模式。这些值保 存在自定模式中。

**自定义颜色调整** —手动调整红、绿和蓝。

**饱和度** —将视频输入源从黑白调整为完全饱和的颜色。按下 可增加 图像中的色彩量, 按下 ▽ 可减少图像中的色彩量。

解明度 -按下 □ 可增强鲜明度,按下 □ 可减弱鲜明度。

**色调** —按 ⊠ 可增加图像中的绿色数量 , 按 ⊠ 可减少图像中的绿色数 量。

**白光饱和度** 一按 M, 然后使用 M 和 M 显示白色强度。

**色彩空间** —允许您选择色彩空间。选项包括:RGB、 YCbCr 和 YPbPr。 VGA **输出** —选择在投影仪待机状态下开或关 VGA 输出功能。默认值是 关。

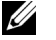

- **《注**:
	- 1 如果调整**色温**、**自定义颜色调整**、**饱和度**、**鲜明度**、**色调**和**白光饱和度** 等设置,投影仪将自动切换到自定模式。
	- 2 仅当输入源是复合视频时,可以使用**饱和度**、**鲜明度**和**色调**。

图像设置 (无输入源) —选择并按 M 以激活图像设置。图像设置菜单提 供下列选项:

| 进阶选项                                                          |          |        | Dell S510 |
|---------------------------------------------------------------|----------|--------|-----------|
| 图像设置<br>显示设置<br>投影仪设置<br>LAN 设置<br>无线设置<br>菜单设定<br>电源设定<br>信息 |          | VGA 输出 | 关         |
| $\circledast$                                                 | 1280x800 |        |           |

VGA **输出** —选择在投影仪待机状态下开或关 VGA 输出功能。默认值是 关。

**显示设置 (在 PC 模式下)** 一选择并按 M 以激活显示设置。显示设置菜 单提供下列选项:

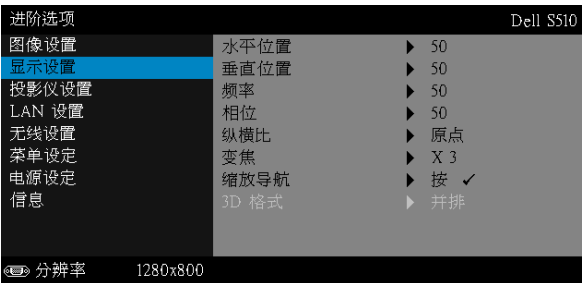

**水平位置** 一按 ⊠ 向右移动图像,按 ⊠ 向左移动图像。

**垂直位置** 一按 ⊠ 向上移动图像,按 ⊠ 向下移动图像。

**频率** —更改显示数据时钟频率以匹配计算机显卡的频率。如果出现竖直 抖动波纹,使用频率控制可将竖直条最小化。此调整为粗调。

**相位** —使显示信号的相位与显卡保持同步。如果图像不稳定或者抖动, 可使用相位进行校正。此调整为微调。

**纵横比** —计您选择宽高比以调整图像的显示。选项包括:原点、 16:10 和 4:3。

• 原点 — 选择原点时可根据输入源保持所投影图像的宽高比。

•16:10 — 输入源进行调整以适合屏幕的宽度,从而投影 16:10 图像。

•4:3 — 输入源进行调整以适合屏幕,从而投影 4:3 图像。

**变焦** 一按 | ∧ | 和 | √ | 以缩放和查看图像。

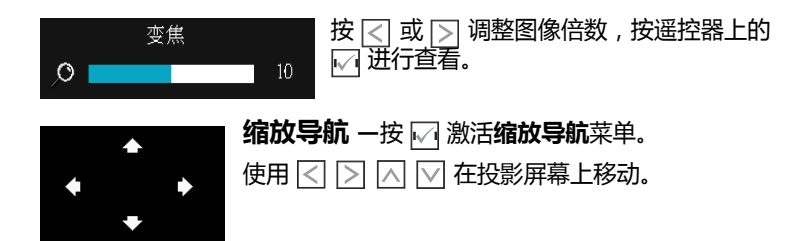

3D **格式** —允许您选择 3D 格式。选项包括:并排、全屏并排、上 / 下和 全屏上 / 下。

3D **同步倒置** —如果戴上 DLP 3D 眼镜时看到断续或重叠的图像,则 需要执行"倒置"使左 / 右图像序列达到最佳匹配, 从而得到正确的 图像。(对于 DLP 3D 眼镜)

#### **《注:**

- 1 为了体验 3D 效果,还需配备一些其他组件,包括:
	- a " 有效 " 的 DLP Link™ 3D 眼镜。
	- b 3D 内容。参见 " 注 2"。
	- c 3D 播放机。
- 2 HDMI 1.4a 3D 支持和刷新率如下:
	- a 1280x720p@50 Hz 帧封装
	- b 1280x720p@59.94/60 Hz 帧封装
	- c 1920x1080p@23.98/24 Hz 帧封装
	- d 1920x1080i@50 Hz 并排平分
	- e 1920x1080i@59.94/60 Hz 并排平分
	- f 1280x720p@50 Hz 上下
	- g 1280x720p@59.94/60 Hz 上下
	- h 1920x1080p@23.98/24 Hz 上下

**显示设置 ( 在视频模式下 )** —选择并按 ⊠ 以激活显示设置。显示设置菜 单提供下列选项:

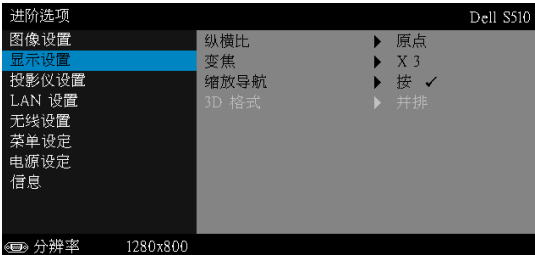

**纵横比** —让您选择宽高比以调整图像的显示。选项包括:原点、 16:10 和 4:3。

• 原点 — 选择原点时可根据输入源保持所投影图像的宽高比。

•16:10 — 输入源进行调整以适合屏幕的宽度,从而投影 16:10 图像。

•4:3 — 输入源进行调整以适合屏幕,从而投影 4:3 图像。

**变焦** —按 ⊠ 和 ⊠ 以缩放和查看图像。

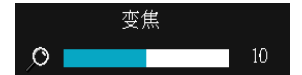

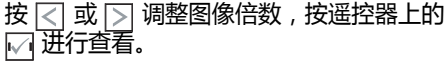

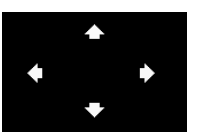

缩放导航 一按 □ 激活缩放导航菜单。

使用 在投影屏幕上移动。

3D **格式** —允许您选择 3D 格式。选项包括:并排、全屏并排、上 / 下和 全屏上 / 下。

3D **同步倒置** —如果戴上 DLP 3D 眼镜时看到断续或重叠的图像,则 需要执行 " 倒置 " 使左 / 右图像序列达到最佳匹配,从而得到正确的 图像。(对于 DLP 3D 眼镜)

*《注***:** 

1 为了体验 3D 效果,还需配备一些其他组件,包括:

- a " 有效 " 的 DLP Link™ 3D 眼镜。
- b 3D 内容。参见 " 注 2"。
- c 3D 播放机。
- 2 HDMI 1.4a 3D 支持和刷新率如下:
	- a 1280x720p@50 Hz 帧封装
	- b 1280x720p@59.94/60 Hz 帧封装
- 44 l 使用投影机
- c 1920x1080p@23.98/24 Hz 帧封装
- d 1920x1080i@50 Hz 并排平分
- e 1920x1080i@59.94/60 Hz 并排平分
- f 1280x720p@50 Hz 上下
- g 1280x720p@59.94/60 Hz 上下
- h 1920x1080p@23.98/24 Hz 上下

**投影仪设置** —选择并按 M 以激活投影仪设置。投影仪设置菜单提供下列选 项:

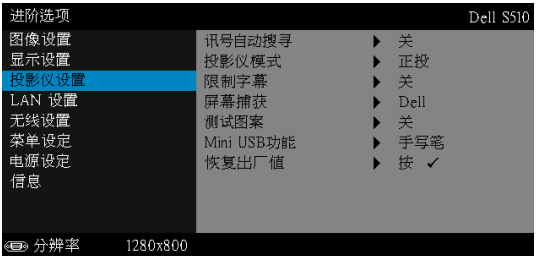

**讯号自动搜寻** —选择关 (默认设置)可锁定当前输入信号。当 " 讯号自 动搜寻 " 模式设成关时,可以按输入源按钮手动选择输入信号。选择开可 自动检测可用的输入信号。如果当投影仪处于工作状态时按 Source 按 钮,它将自动查找下一个可用的输入信号。

**投影仪模式** —让您根据投影仪的安装方式选择投影仪模式。

• 背投 - 墙上安装 — 投影仪将图像反转并上下翻转。此时可以在透明屏 幕后面进行壁挂式投影 (常规投影)。

• 正投 - 墙上安装 — 投影仪将图像上下翻转,用于壁挂式投影。

**限制字幕** —选择**开**以启用限制字幕并激活限制字幕菜单。选择合适的限 制字幕选项:CC1、 CC2、 CC3 和 CC4。

### **注:**

- 1 限制字幕选项仅适用于 NTSC。
- 2 限制字幕只可在输入源为复合视频时启用。

**屏幕捕获** —在默认情况下,使用 Dell 徽标作为墙纸。您也可以选择屏幕 捕获选项来捕获屏幕显示。屏幕上显示下面的消息。

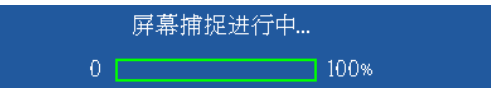

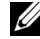

**注:**如要捕获一个完整图像,请确保连接到投影仪的输入信号使 用 1280 x 800 分辨率。

**测试图案** —测试图案用于测试聚焦和分辨率。 您可以通过选择**关**、 1 或 2 来启用或禁用**测试图案**。

测试图案 1:

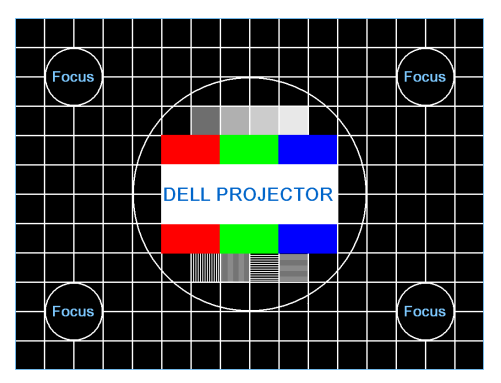

测试图案 2:

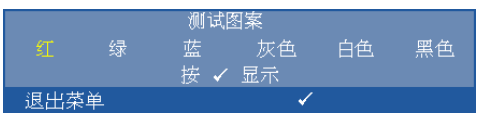

MINI USB **功能** —选择**手写笔**或**远程页面控制**。

**恢复出厂值** 一选择确认并按 ■ 可将所有设置恢复至出厂默认值。显示 下面的警告消息:

重置为厂家默认值

恢复项目包括计算机输入源和视频源设置。

LAN 设置 —选择并按 M 以激活 LAN 设置。 LAN 设置菜单提供下列选项:

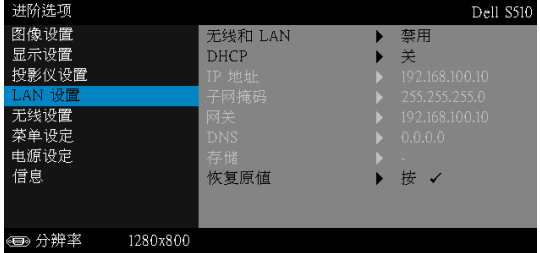

**无线和** LAN—选择**启用**可激活无线和 LAN 功能。选择**禁用**可关闭无线和 LAN 功能。

DHCP-如果投影仪接入的网络中存在 DHCP 服务器, 则当 DHCP 设成 " 开 " 时可自动获得 IP 地址。如果 DHCP 设成 " 关 ",则需手动设置 IP 地  $\pm$ 、子网掩码和网关。使用 $\sqrt{\wedge}$  和 $\sqrt{\vee}$  选择 IP 地址、子网掩码和网关的 值。按 enter 确认每个值,然后使用 << 和 > 设置下一个项目。

IP **地址** —自动或手动为连接到网络的投影仪分配 IP 地址。

**子网掩码** —配置网络连接的子网掩码。

**网关** —手动配置网关地址时,请向网络 / 系统管理员咨询该地址。

DNS—手动配置 DNS 服务器 IP 地址时, 请向网络 / 系统管理员咨询该地 址。

**存储** 一按 ⊠ 保存在网络配置设置中所作的更改。

#### **《注:**

- 1 使用 | ∧ | 和 | √ | 按钮选择 IP 地址、子网掩码、网关、 DNS 和 存储。
- 2 按 M 按钮进入 IP 地址、子网掩码、网关或 DNS 以设置值。 (选择的选项以蓝色高亮显示)
	- a 使用 < 和 |> 按钮选择选项。
	- $b$  使用  $\boxed{\wedge}$  和  $\boxed{\vee}$  按钮设置值。
	- c 设置完毕后,按 按钮退出。
- 3 设置 IP **地址**、**子网掩码**、**网关**和 DNS 后,选择**存储**并按 按 钮以存储设置。
- 4 如果选择**存储**而不按 Enter 按钮,系统将保留原设置。

#### **恢复原值 —**按 1√1 可重置网络配置。

**无线设置** —选择并按 1~1 以激活无线设置。无线设置菜单提供下列选项 :

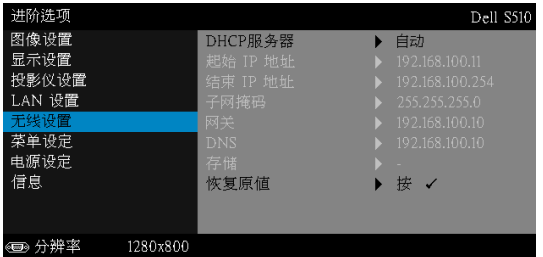

DHCP **服务器** —允许您启用无线网络的 DHCP 服务器。

**起始** IP **地址** —自动或手动为连接到无线网络的投影仪指派 DHCP 服务 器的起始 IP 地址。

**结束** IP **地址** —自动或手动为连接到无线网络的投影仪指派 DHCP 服务 器的结束 IP 地址。

**子网掩码** —配置无线连接的子网掩码。

**网关** —手动配置网关地址时,请向网络 / 系统管理员咨询该地址。

DNS—手动配置 DNS 服务器 IP 地址时, 请向网络 / 系统管理员咨询该地 址。

**存储** —按 ⊠ 保存在无线配置设置中所作的更改。

#### *《***注:**

- $1$  使用  $\overline{\wedge}$  和  $\overline{\vee}$  按钮选择 IP 地址、子网掩码、网关、 DNS 和存 储。
- 2 按 1√ 按钮进入 IP 地址、子网掩码、网关或 DNS 以设置值。( 选 择的选项以蓝色高亮显示)
	- a 使用 << 和 > 按钮选择选项。
	- $b$  使用  $\boxed{\wedge}$  和  $\boxed{\vee}$  按钮设置值。
	- c 设置完毕后,按 按钮退出。
- 3 设置 IP **地址**、**子网掩码**、**网关**和 DNS 后,选择**存储**并按 按 钮以存储设置。
- 4 如果选择**存储**而不按 Enter 按钮,系统将保留原设置。

**恢复原值 —**按 |√| 可重置无线配置。

**菜单设定** —选择并按 ∏ 以激活菜单设置。菜单设置包括下列选项:

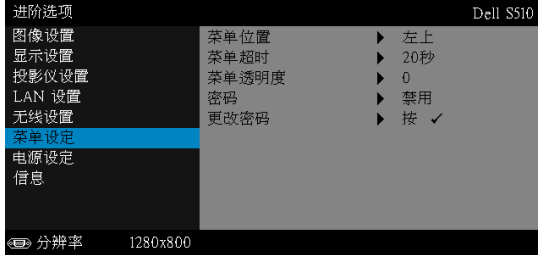

**菜单位置** —改变 OSD 菜单在屏幕上的位置。

**菜单超时** —调整 OSD 超时的时间。在默认情况下,空闲 20 秒后 OSD 消失。

**菜单透明度** —选择 OSD 背景的透明程度。

**密码** —启用密码保护后,当电源插头已接入电源插座,第一次打开投影 仪电源时,将出现要求输入密码的密码保护屏幕。默认情况下禁用此功 能。您可以选择**启用**以启用此功能。如果以前设置了密码,先键入密码, 然后选择功能。下次打开投影仪电源时,将激活此密码保护功能。如果 启用此功能,则在打开投影仪电源后,系统会要求您输入投影仪的密码:

- 1 第一次密码输入要求:
	- a 转到**菜单设定**,按 并选择**密码**以启用密码设置。

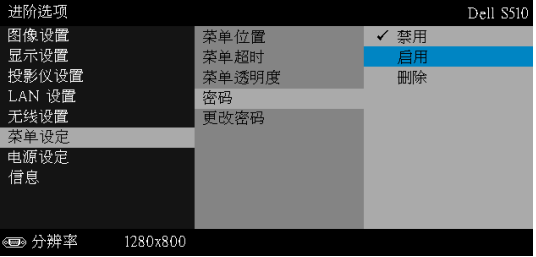

b 若启用密码功能,将弹出一个更改屏幕。在屏幕中键入一个 4 位数字, 然后按 网。

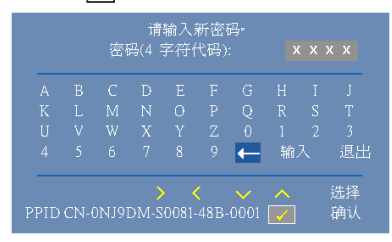

c 为确认密码,请再次输入密码。

d 如果密码验证成功,您便可继续使用投影仪的功能及其实用程序。

2 如果输入的密码不正确,还会有兩次输入机会。如果三次输入均不正确, 投影仪将自动关闭。

**《注:**如果您忘记了密码,请联系 DELL 或有资格的服务人员。 3 如要禁用密码保护,可以选择**禁用**选项以关闭此功能。

4 如要删除密码,可以选择**删除**选项。

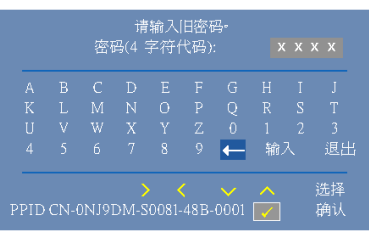

**更改密码** —键入原密码。然后,输入新密码并再次确认新密码。

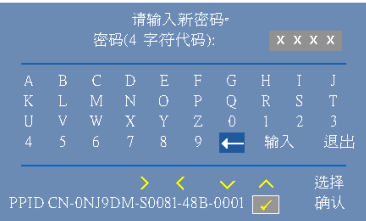

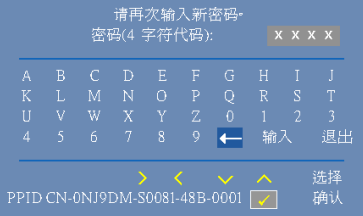

**电源设定** —选择并按 № 以激活电源设置。电源设置菜单提供下列选项:

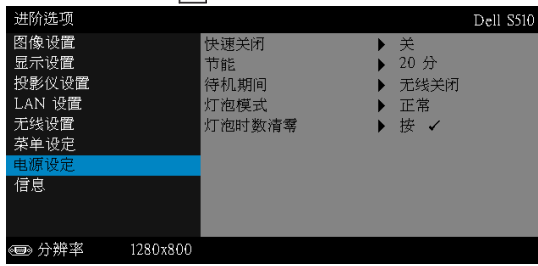

**快速关闭** —选择开时,只需按一下电源按钮即可关闭投影仪。此功能加 快风扇速度,使投影仪快速关机。在快速关机期间声音略微偏大。

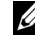

**么注:在再次打开投影仪电源之前, 请等待 60 秒, 以便内部温度** 稳定。如果您试图立即打开电源,投影仪将需要更长时间才能开 机。散热风扇将全速运行约 30 秒,以使内部温度稳定。

**节能** —在默认情况下,投影仪设成在空闲 20 分钟后进入节能模式。在切 换到节能模式之前,屏幕上显示 60 秒倒计时警告消息。在倒计时期间, 可以按任意按钮停止节能模式。

此外,也可以设置不同的进入节能模式的延迟时间。延迟时间是指希望 投影仪在没有信号输入的状态下等待的时间。

如果在延迟时间内检测不到输入信号,投影仪将关机。如要开启投影仪, 请按电源按钮。

**待机期间** —选择 " 无线开启 " 或 " 关闭 " 以设置当投影仪处于待机状态时 开启 / 关闭无线 /LAN 模块 (默认设置是无线关闭)。

**灯泡模式** —允许您选择正常、 ECO、动态或极度昏暗模式。

在正常模式下以全功率运行。在 ECO 模式下以低功率级别运行,可以延 长灯泡的使用寿命,投影仪的运行将更安静,屏幕的亮度也更低。

**动态** 一选择并按 √ 激活动态功能。

**极度昏暗** —选择并按 激活超暗功能。

**灯泡时数清零** →按 M, 然后选择确认选项以将灯泡时数清零。

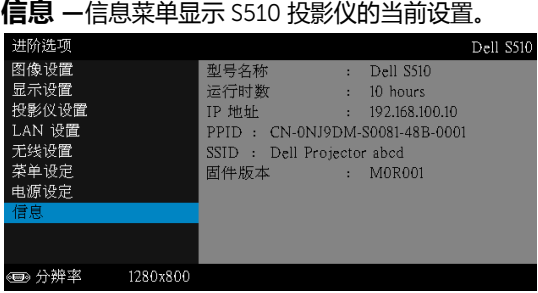

#### **语言**

### 设置 OSD 的语言。按 [2] 激活语言菜单。

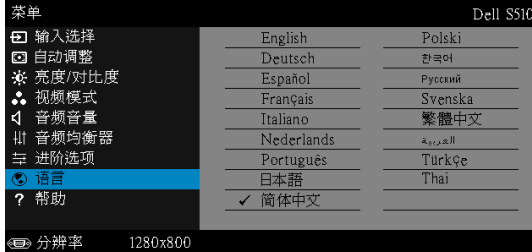

### **帮助**

#### 如果您的投影仪遇到问题,可以查看帮助菜单中的故障排除信息。

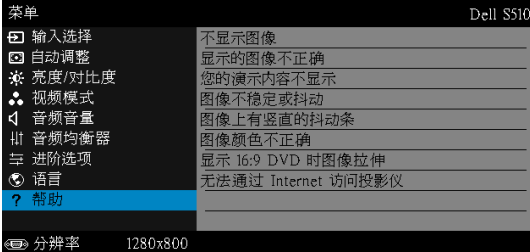

# **多媒体简介**

支持的多媒体格式:

### **照片格式**

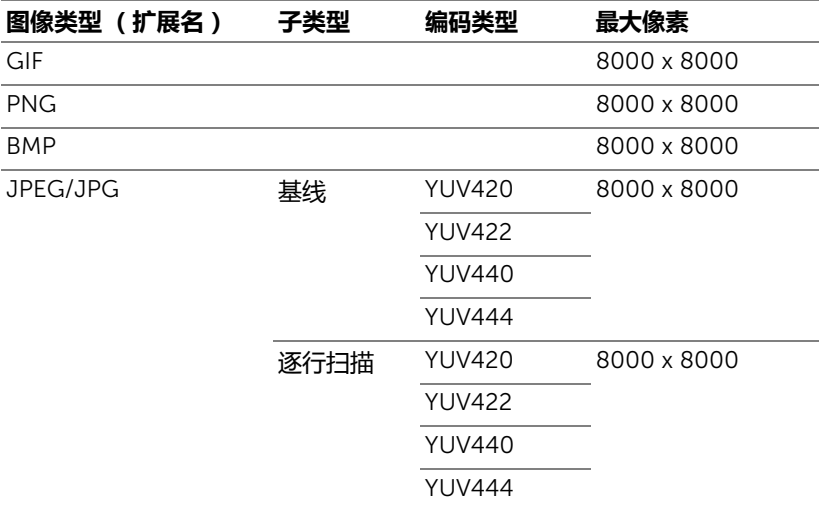

#### **视频格式**

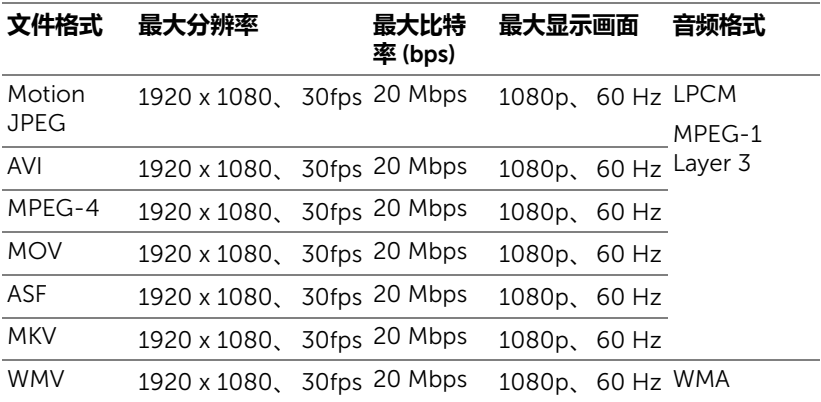

### **音乐格式**

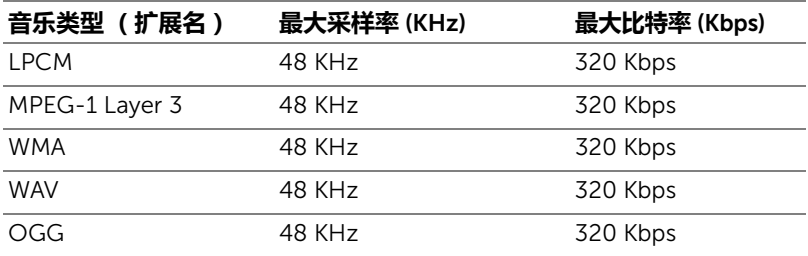

## **如何设置** USB **多媒体的文件类型**

**么 注:**如要使用 USB 多媒体功能, 必须将 USB 闪存盘插入投影仪。 按照下列步骤在投影仪上播放照片、视频或音乐文件:

1 连接电源线,按电源按钮开启投影仪。

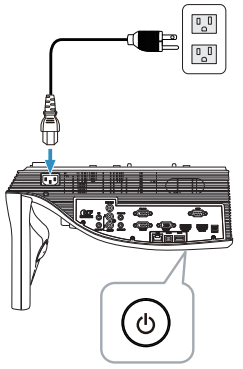

2 将 USB **闪存盘**插入投影仪。

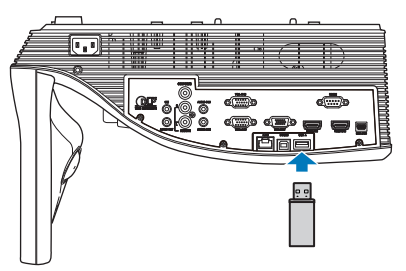

3 按遥控器上的**菜单**按钮。

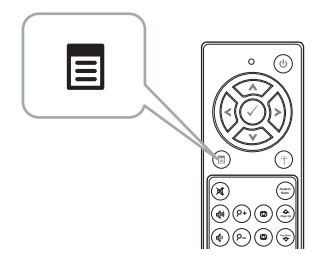

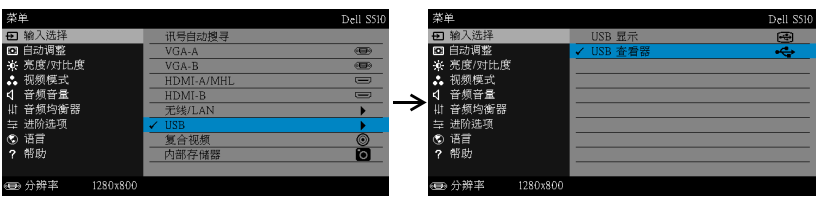

4 进入**输入选择**菜单,选择 USB,然后在子菜单中选择 USB **查看器**。

#### 显示下面的 USB **屏幕**:

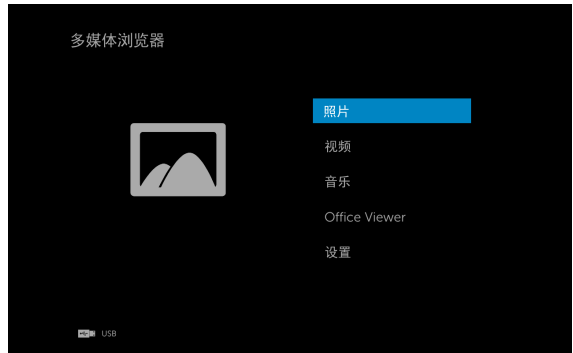

5 选择多媒体文件:**照片、视频、音乐**或 Office Viewer, 然后按 ② 开始播 放。或选择**设置**选项,更改多媒体设置。参见第 [61](#page-60-0) 页的 " 多媒体设置 "。

### **如何设置内部存储器多媒体的文件类型**

按照下列步骤在投影仪上播放照片、视频或音乐文件:

1 连接电源线,按电源按钮开启投影仪。

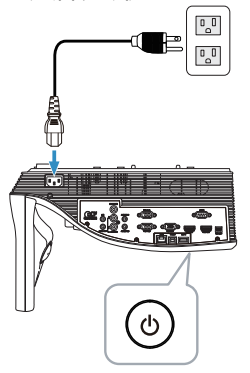

2 按遥控器上的**菜单**按钮。

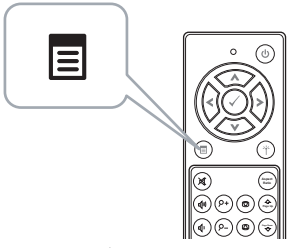

3 进入**输入选择**菜单,选择**内部存储器**输入源。

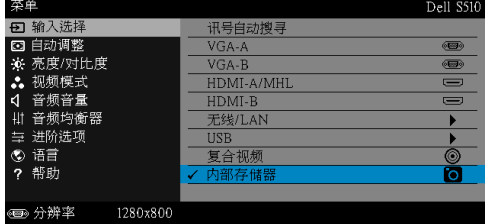

显示下面的**内部存储器屏幕**:

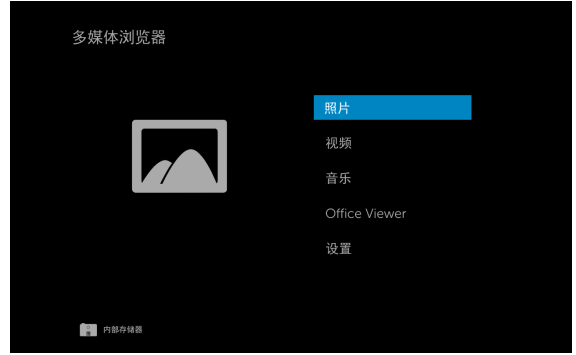

4 选择多媒体文件: 照片、视频、音乐或 Office Viewer, 然后按 ② 开始播 放。或选择**设置**选项,更改多媒体设置。参见第 [61](#page-60-0) 页的 " 多媒体设置 "。

### USB **和内部存储器的** Office Viewer

通过 Office Viewer 功能,您可使用 MS Excel、 MS Word、 MS PowerPoint 和 PDF 文件。

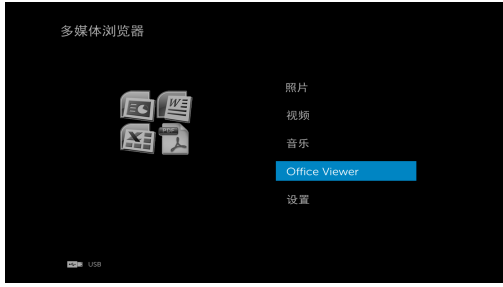

### **按钮简介**

使用向上、向下、向左和向右按钮进行导航,使用遥控器上的<>按钮进行选 择。

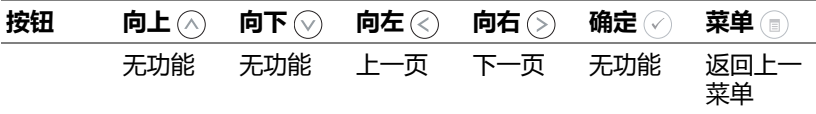

### <span id="page-60-0"></span>US **和内部存储器的多媒体设置**

利用多媒体设置菜单,您可以更改照片、视频和音乐的设置。

**注:**USB 和内部存储器的多媒体设置菜单及设置完全相同。

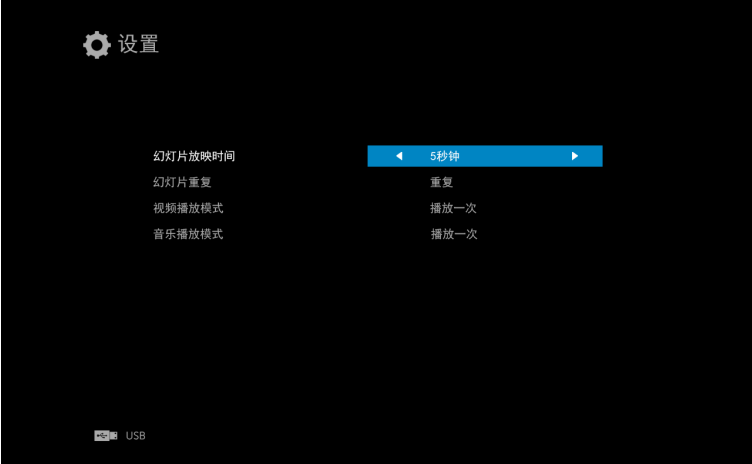

**幻灯片持续时间** - 按 < 或 (> 选择幻灯片显示间隔。此时间过后, 图像将自 动切换到下一张照片。选项包括:5 秒钟、 10 秒钟、 30 秒钟和 1 分钟。

**幻灯片重复** - 按 < 或 < 送择幻灯片重复方式: 重复或不重复。

**视频播放模式** — 按 或 选择影片播放模式。选项包括:**播放一次**、**重复 项**、**重复文件夹**和**无序播放**。

音乐播放模式 — 按 « ) 或 ( » ) 选择影片播放模式。选项包括:**播放一次**、**重复 项**、**重复文件夹**和**无序播放**。

# **使用** Intel® Wireless Display (WiDi)

**注:**您的计算机必须满足下列 Intel® 无线显示系统要求:

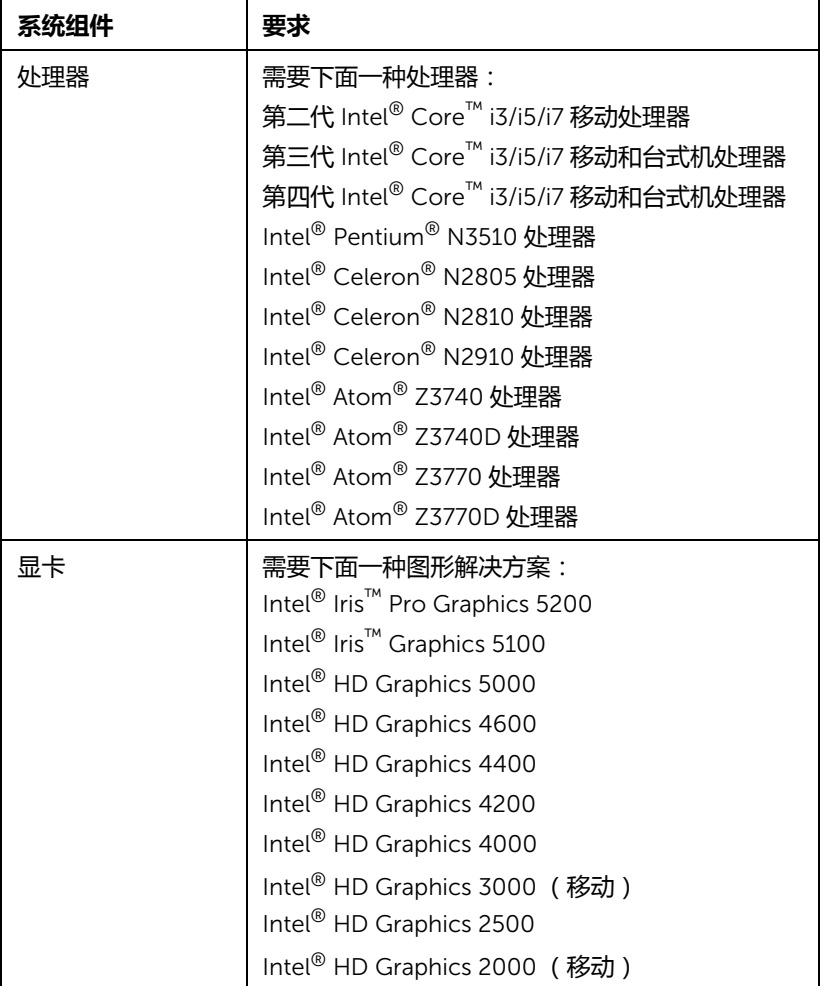

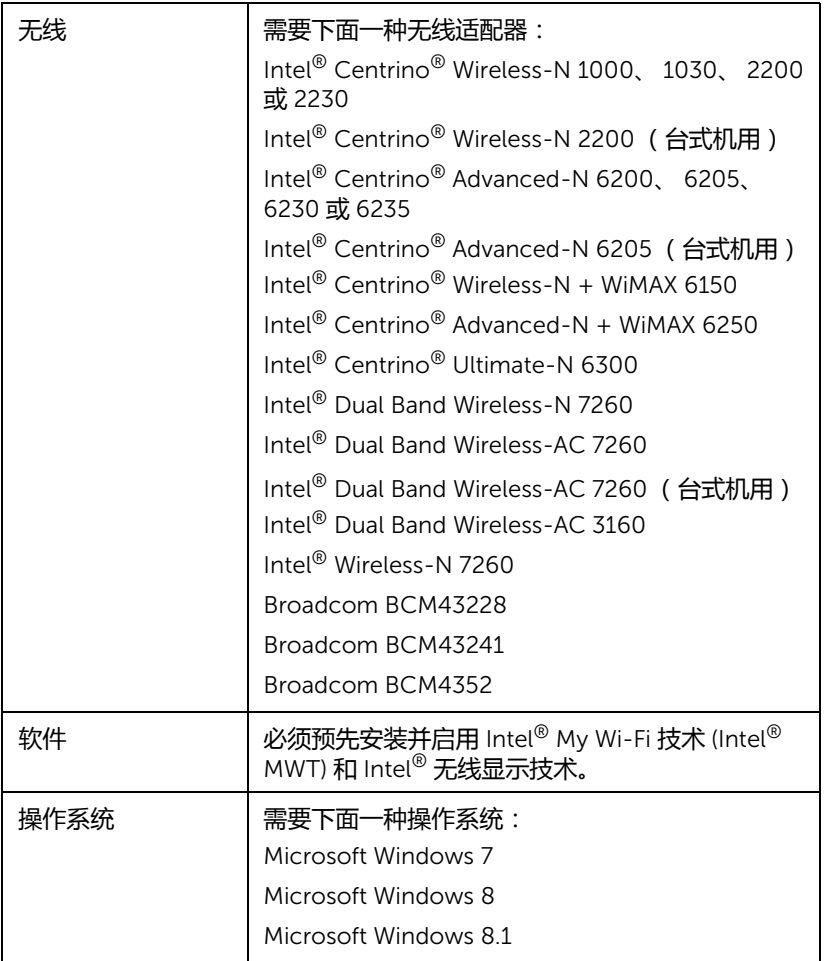

如需最新信息,请访问 Intel® WiDi 网站 www.intel.com/go/widi

## **在投影仪上启用** Intel® WiDi

1 连接电源线并按电源按钮。

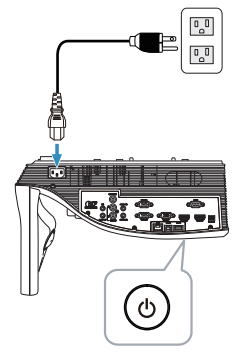

2 按遥控器上的**菜单**按钮。

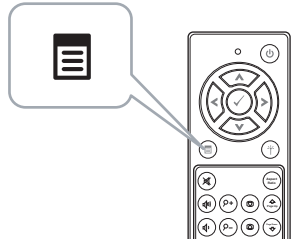

- 注:使用 ©、 ⊙、 ⊙和 ⊙ 按钮进行切换,使用 ⊙ 进行选择。
- **→ 进入输入选择**菜单,选择**无线** /LAN, 然后在子菜单中选择 Intel® WIDI/Miracast。

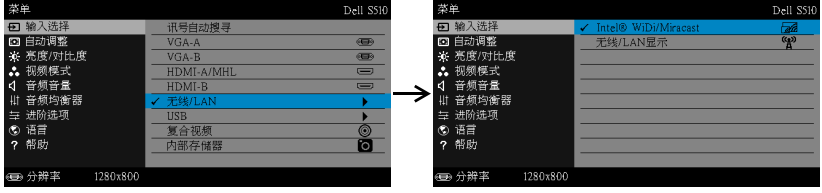

显示下面的 Intel® WiDi **指南屏幕**:

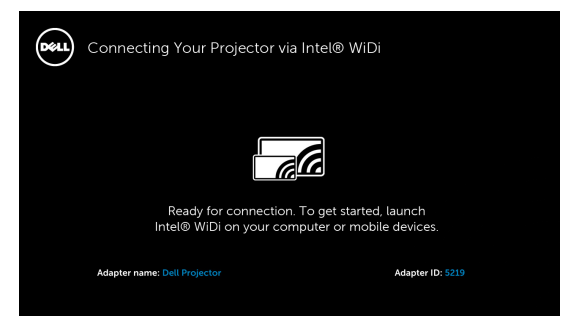

4 记录 ADAPTER NAME (适配器名称)和 PIN CODE (PIN 代码)。您以 后登录时需要此信息。

### **在** Microsoft Windows 7 **和** Windows 8 **系统中使用** Intel® WiDi

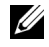

**么 注:**为取得最佳体验,请获取最新的 Intel® WiDi 软件, 网址是 http://www.intel.com/go/wirelessdisplayupdate。

- 1 在 Windows 搜索栏中输入 WiDi。如果您的计算机内置了 Intel® WiDi, 搜索 结果中会出现 "Intel® WiDi" 应用程序。
- 2 将计算机连接到 Dell 投影仪。

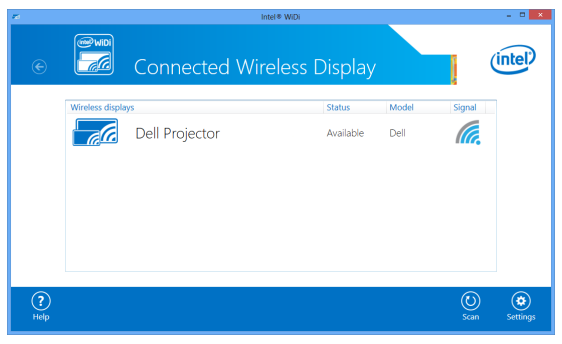

3 键入在"在投影仪上启用Intel® WiDi"的步骤4中提供的安全代码,以进行 结对确认。

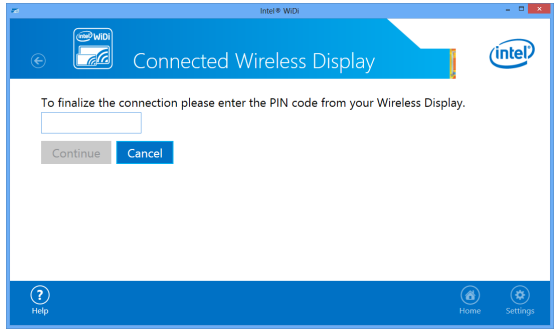

## **重新命名** Intel® WiDi **适配器**

1 选择 "Settings **(设置)** "。

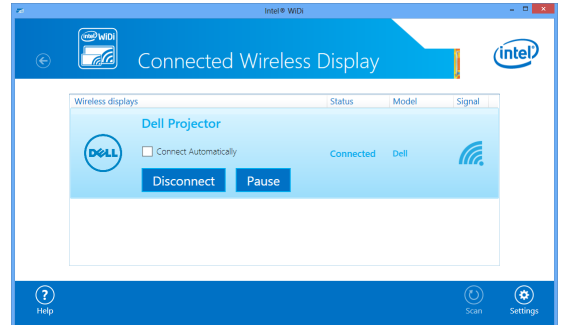

2 选择 "Current Display Settings **(当前显示设置)** "。

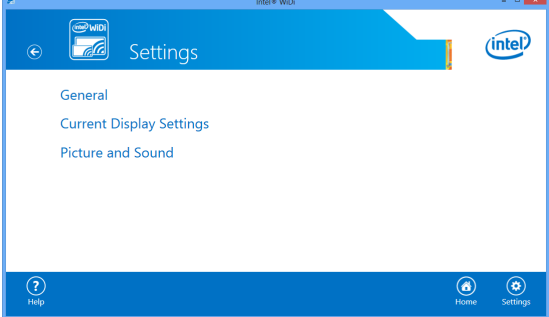

3 您可以为适配器键入新的描述性名称。

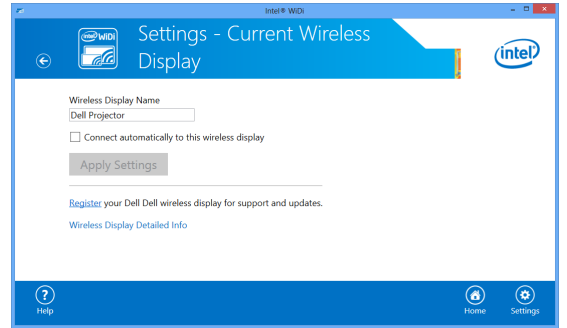

### **在** Microsoft Windows 8.1 **系统中使用** Intel® WiDi

- 
- **么 注:Windows 8.1 系统中 Intel® WiDi 功能的使用方式不同于其他系** .<br>统 , 不需要 Intel<sup>®</sup> WiDi 软件。
	- 1 打开 Devices (设备)超级按钮。

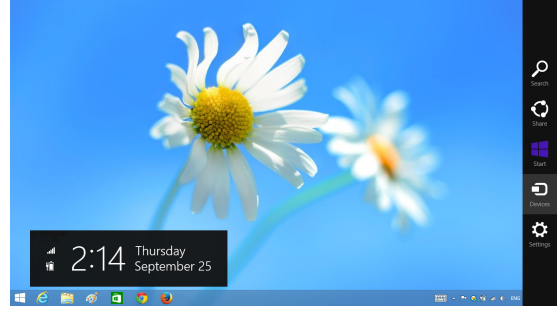

2 选择 "Project **(投影)** "。

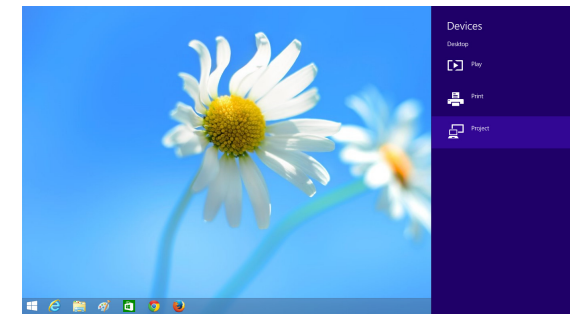

3 选择 "Add a wireless display **(添加无线显示器)** "。

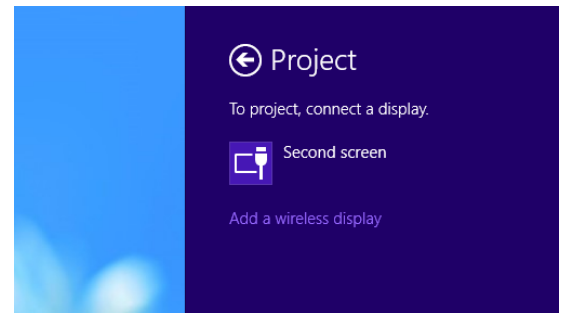

4 选择所检测到的 Dell Projector **(**Dell **投影仪)**。

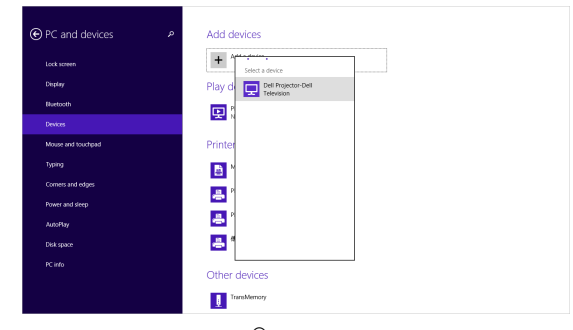

5 键入在"在投影仪上启用Intel® WiDi"的步骤4中提供的PIN,以进行结对 确认。

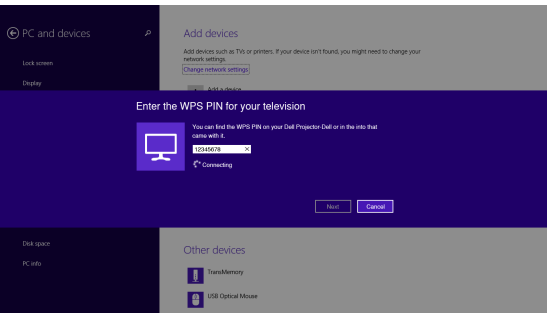

6 画面投影出来。

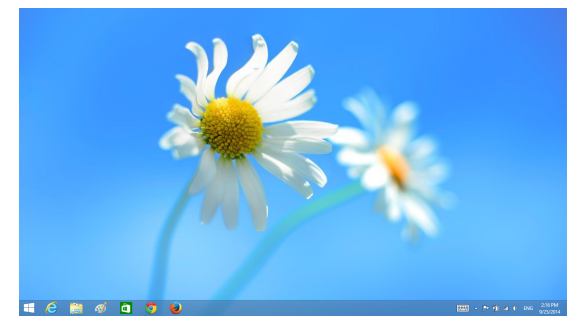

7 如要调整投影模式或断开,可以打开 "Devices(设备)" 超级按钮,选择 "Project **(投影)** "。另外,也可以使用快捷键 "Win + P" 直接切换。

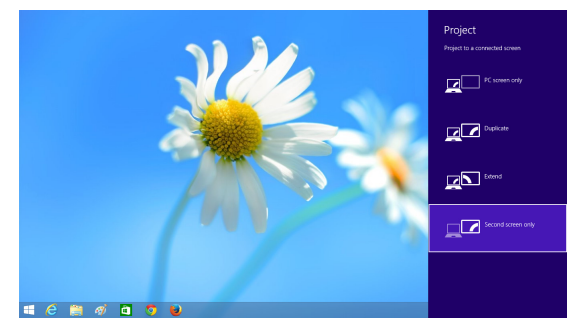

## **安装无线显示或** LAN **显示**

#### **《注:您的计算机必须满足下列最低系统要求:**

操作系统:

• Windows

Microsoft Windows XP Home 或 Professional SP2 (推荐 32-bit)、 Windows Vista 32-bit、以及 Windows 7 Home 或 Professional 32-bit 或 64-bit, Windows 8 32-bit 或 64-bit

• Mac

MacBook 及以上、 MacOS 10.5 及以上

最低硬件:

- a 内置双核 1.4 MHz 或更高
- b 至少 256MB 内存,推荐 512 MB 或以上
- c 10 MB 可用硬盘空间
- d 64 MB VRAM 或以上的 nViDIA 或 ATI 图形卡
- e 以太网适配器 (10/100bps),用于以太网连接
- f 支持的 WLAN 适配器,用于 WLAN 连接 (与 NDIS 兼容的任何 802.11b 或 802.11g 或 802.11n Wi-Fi 设备)

Web 浏览器

Microsoft Internet Explorer 6.0 或 7.0 (推荐)或 8.0、 Firefox 2.0、 Safari 3.0 及以上

## Windows **操作系统设置**

#### **在投影仪上启用无线或** LAN **功能**

1 连接电源线并按电源按钮。

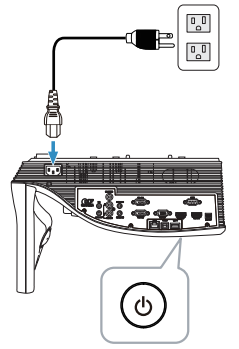

2 按遥控器上的**菜单**按钮。

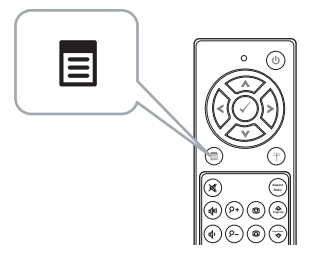

- **注:**使用 [<]、[<]、[<] 和 [>] 按钮进行切换 , 使用 [<] 进行选择。
- 3 进入**输入选择**菜单,选择**无线** /LAN,然后在子菜单中选择**无线** /LAN **显 示**。

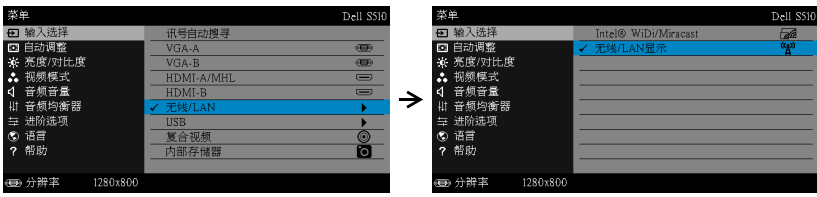

#### 显示下面的**无线指南屏幕**:

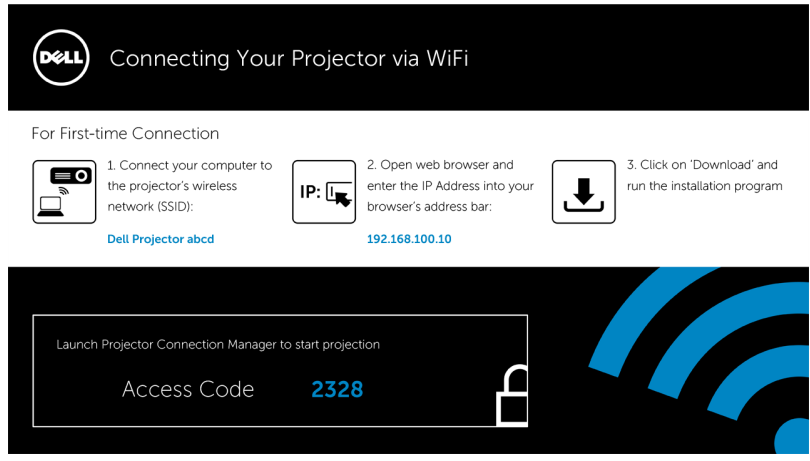

4 记录**无线网络** (SSID)、 IP **地址**和**访问代码**。以后登录时需要此信息。 如要配置无线显示设置,请参见**步骤** 5。 如要配置 LAN 显示设置,请参见**步骤** 11。

# **通过无线在您的计算机上安装** Dell **投影仪连接管理器**

5 将计算机连接到 Dell S510 abcd 无线网络。

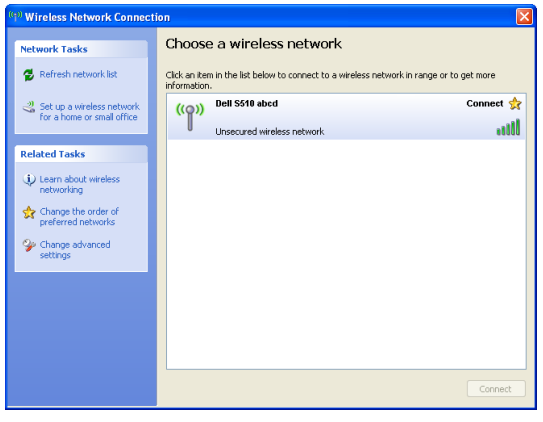
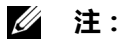

- 您的计算机必须具备无线网络功能,才能检测连接。
- 当连接到 Dell S510 abcd 无线网络时,会中断与其他无线网络的无线 连接。
- **么 注:**切记要关闭所有代理。(在 Microsoft® Windows Vista 中: 单击 **控制面板** Internet **选项 连接 局域网设置**)

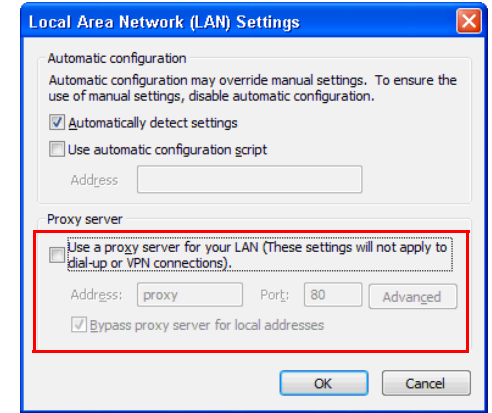

6 打开 Internet 浏览器。您将自动进入 S510 Web **管理** Web 页面。

**《 注:**如果不自动加载该 Web 页面, 可以在浏览器地址栏中输入投影仪 画面上注明的 IP 地址 ( 默认 IP 地址是 192.168.100.10)。

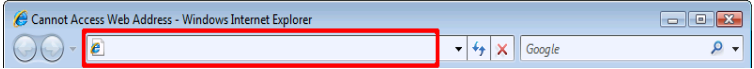

S510 Web 管理页面打开。第一次使用时,单击**下载**。

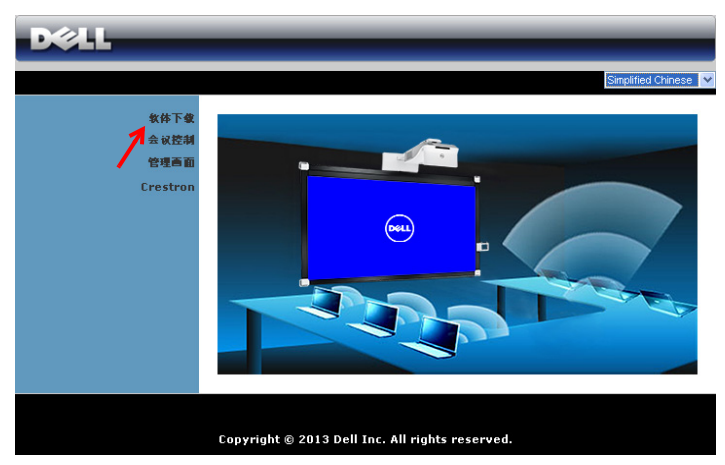

选择相应的操作系统,然后单击**下载**。

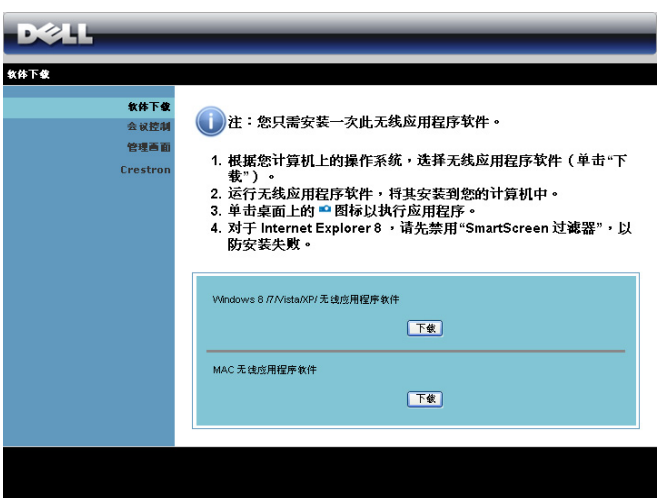

- 9 单击**运行**安装软件。
- **注:**您可以选择保存文 件,留待以后安装。为 此,请单击**保存**。
- **注:**仅在 Windows XP 操 作系统中,需要为音频投 影功能安装驱动程序。如 果您的计算机未安装驱动

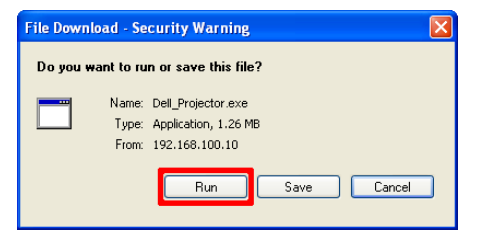

程序,屏幕上会显示一条消息,提示您安装所需的驱动程序。您可以从 Dell 支持网站 dell.com/support 下载 " **音频投影驱动程序** "。

- **注:**如果由于计算机权限不足而无法安装应用程序,请与您的网络管 理员联系。
- 10 安装软件启动。按照屏幕上的说明完成安装。

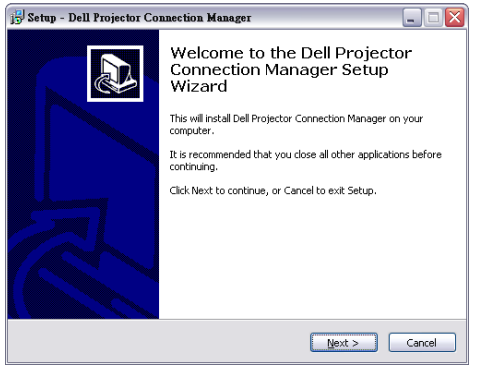

# **启动** Dell **投影仪连接管理器**

安装完成后,程序将自动启动和搜索。如果程序不自动启动,您可以双击桌面 上的 <mark>。 图标启动应用程序。</mark>

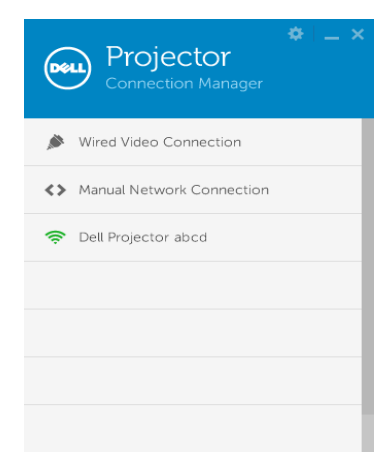

## **登录**

使用在[安装无线显示或](#page-69-0) LAN 显示的步骤 4 中提供的访问代码登录,然后单击 " 确定 "。

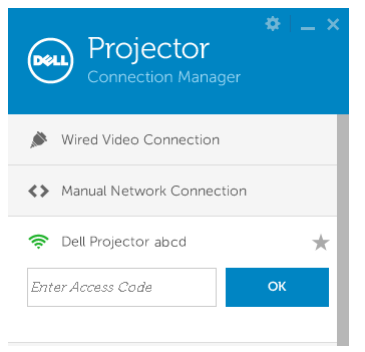

# **通过** LAN **在您的计算机上安装** Dell **投影仪连接管理器**

11 安装软件启动。按照屏幕上的说明完成安装。

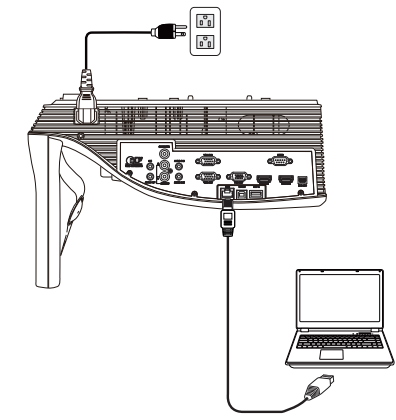

12 重复**步骤** 6 **到** 10 以安装 Dell 投影仪连接管理器。

# **启动并登录** Dell **投影仪连接管理器**

安装完成后,程序将自动启动和搜索。如果程序不自动启动 , 您可以双击桌面 上的 图标启动应用程序。

- a 单击"**手动网络连接**" (图1)。
- **b** 输入 IP 地址 (图 2, 默认 IP 地址: 192.168.100.10).
- c 输入**访问代码** (图 3)。

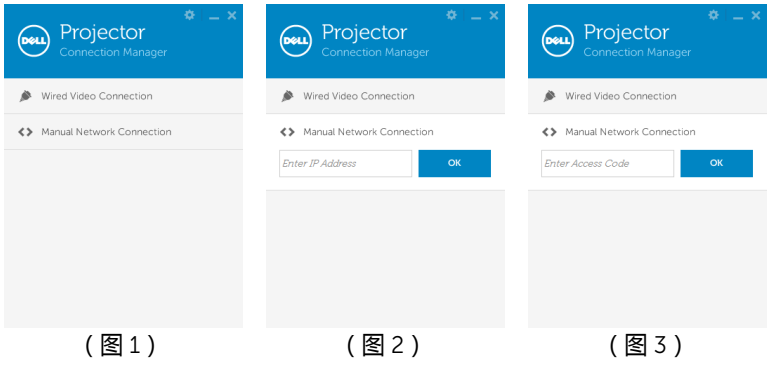

# **按钮说明**

成功登录后,显示下面的屏幕:

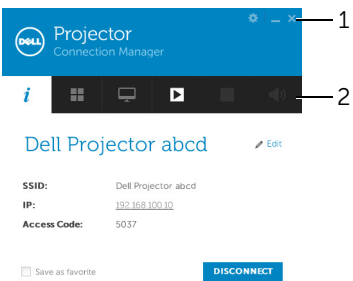

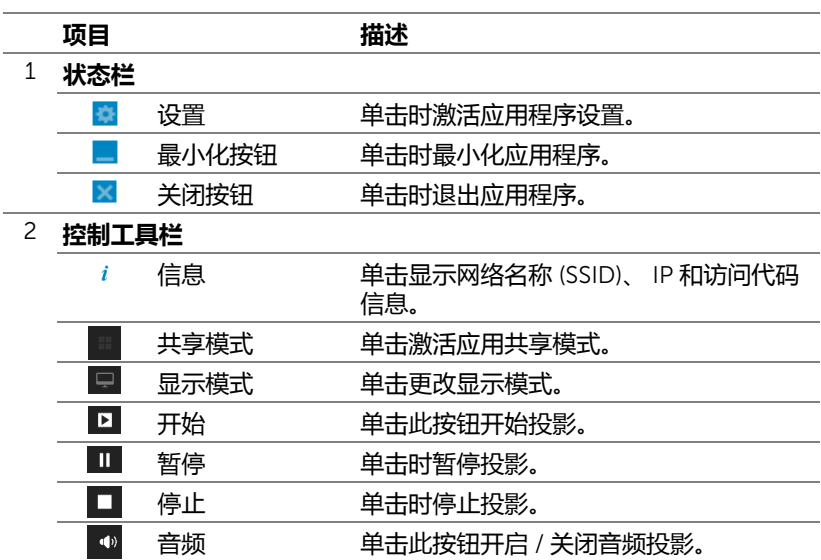

# **使用设置**

单击 <mark>交</mark> 可显示设置菜单。

RESOLUTION **(分辨率)** —允许您设置分辨率。

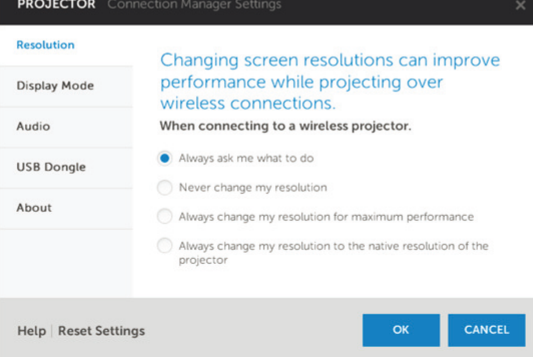

# DISPLAY MODE **(显示模式)** —设置默认投影模式。

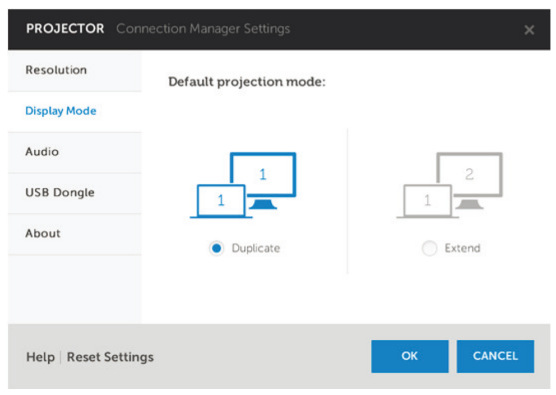

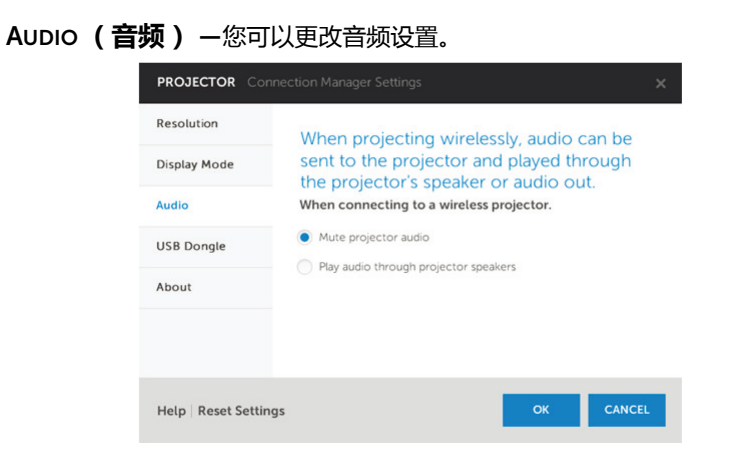

USB DONGLE **(**USB **加密狗)** —创建 USB 加密狗。参阅第 131 [页的](#page-130-0) " 制 [作应用程序令牌](#page-130-0) "。

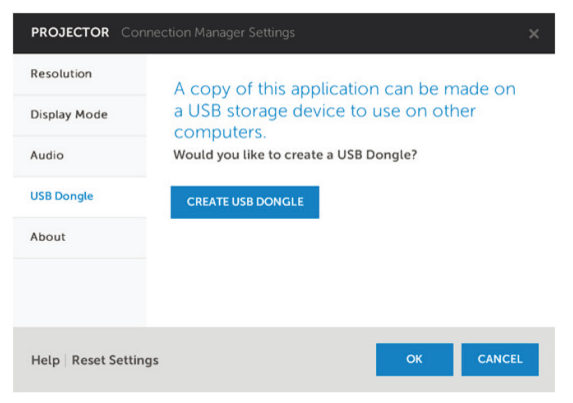

## ABOUT **(关于)** —显示应用程序的版本。**PROJECTOR** Connection Manager Settings Resolution Projector Display Mode Connection Manager Audio USB Dongle A76 Copyright (c) 2013 Dell Corp. All rights reserved. About CANCEL Help Reset Settings

# Mac **操作系统设置**

# **在投影仪上启用无线或** LAN **功能**

1 连接电源线并按电源按钮。

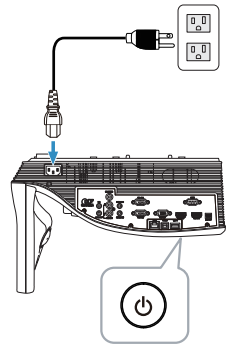

2 按遥控器上的**菜单**按钮。

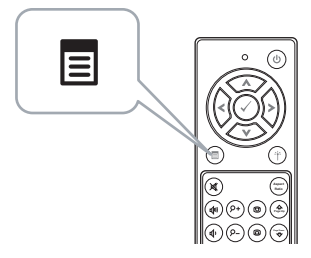

- **注:**使用 [<]、[<]、[<] 和 [>] 按钮进行切换 , 使用 [<] 进行选择。
- 3 进入**输入选择**菜单,选择**无线** /LAN,然后在子菜单中选择**无线** /LAN **显 示**。

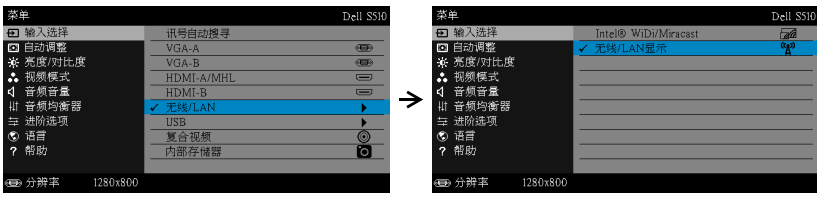

#### 显示下面的**无线指南屏幕**:

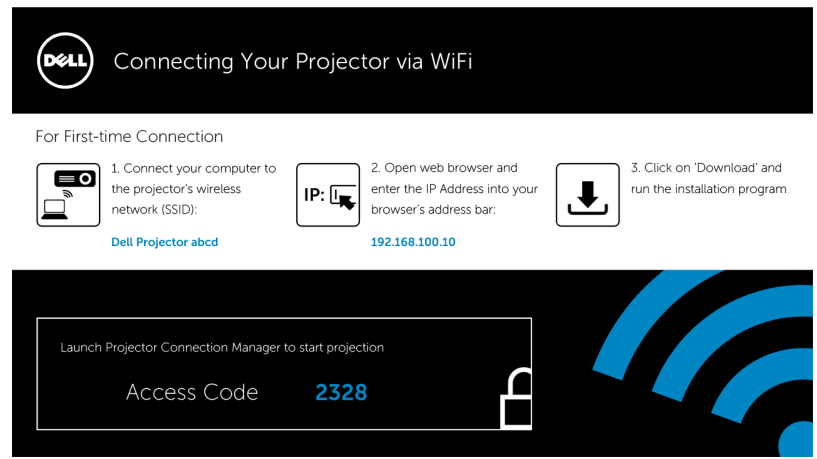

4 记录**无线网络** (SSID)、 IP **地址**和**访问代码**。以后登录时需要此信息。 如要配置无线显示设置,请参见**步骤** 5。 如要配置 LAN 显示设置,请参见**步骤** 11。

## **通过无线在您的计算机中启动** Dell **无线应用程序软件**

- 5 将计算机连接到 Dell S510 abcd 无线网络。
- 6 打开 Safari 浏览器。您将自动进入 S510 Web **管理** Web 页面。
- **注:**如果不自动加载该 Web 页面,可以在浏览器地址栏中输入投影仪 画面上注明的 IP 地址 ( 默认 IP 地址是 192.168.100.10)。
	- 7 S510 Web 管理页面打开。第一次使用时,单击**下载**。
	- 8 选择相应的操作系统,然后单击**下载**。
	- 9 执行下载文件夹中的 Dell\_S510.dmg 文件。
- 10 执行 Dell S510 文件夹中的 Dell **无线应用程序**。

#### **登录**

使用在[安装无线显示或](#page-69-0) LAN 显示的步骤 4 中提供的访问代码登录, 然后单击 " 连接 "。

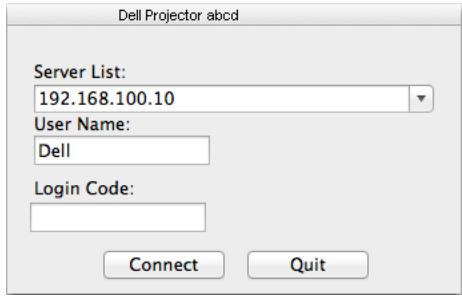

# **通过** LAN **在您的计算机中启动** Dell **无线应用程序软件**

- 11 将 LAN 线连接到投影仪和计算机。
- 12 重复**步骤** 6 **到** 10 以启动 Dell 无线应用程序。

#### **登录**

使用在[安装无线显示或](#page-69-0) LAN 显示的步骤 4 中提供的访问代码登录, 然后单击 " 连接 "。

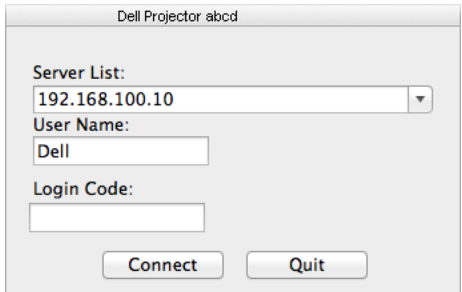

# **按钮说明**

成功登录后,显示下面的屏幕:

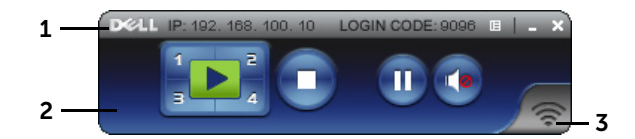

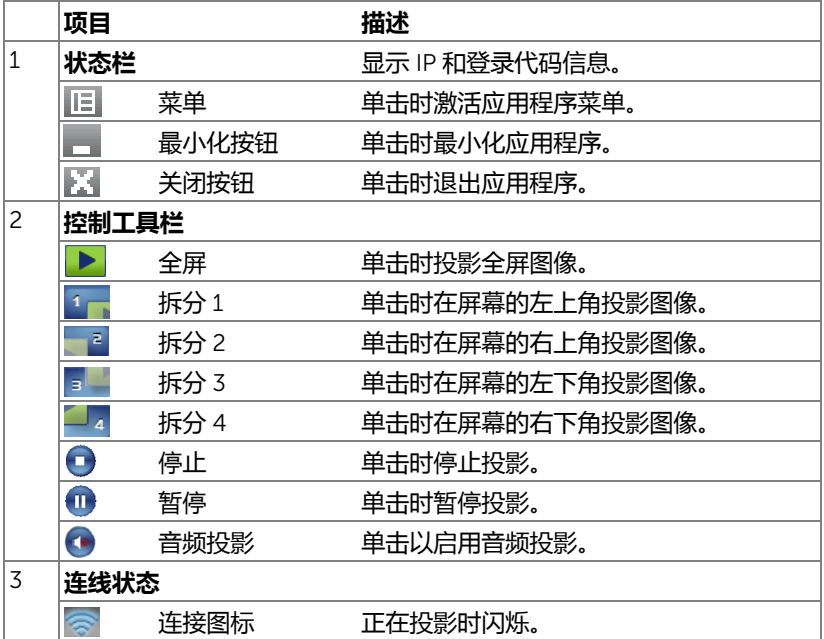

#### **投影展示内容**

- 如要投影展示内容,可以单击任一投影按钮 。
- 如要暂停展示,请单击 1. 图标变成绿色。
- 如要继续展示,请再次单击 。
- 使用音频投影功能展示内容, 请单击 ●。
- 如要停止展示,请单击 ●.

**丝 注:在使用 802.11g 连接的 WLAN 环境中, 并且不拉伸屏幕。** 

#### **使用菜单**

| 单击 | □ 可显示菜单。

Web Management **Search Server** 

**Projection Quality** Info

About Exit

WEB **管理服务** —单击时打开 Web 管理页面。参阅第 103 页的 " [红外线笔交](#page-102-0) [互性安装](#page-102-0) "。

**搜索服务器** —单击时搜索并连接到无线投影仪。

**投影质量** —允许您选择投影仪质量:**模糊 (快速)**或**清晰 (慢速)**。

**信息** —单击时显示系统信息。

**关于** —单击时显示应用程序的版本。

**退出** —单击时关闭应用程序。

# **音频投影安装**

音频投影只支持**无线显示**和 LAN **显示**输入源。

下面是最低系统要求:

操作系统:

• Windows

Microsoft Windows XP™ Home 或 Professional Service pack 2/3 (推 荐 32-bit)、 Windows Vista 32-bit、 Windows® 7 Home 或 Professional 32-bit 或 64-bit、 Windows 8 32-bit 或 64-bit

• Mac

MacBook Pro 及以上、 MacOS 10.5 及以上

最低硬件:

- a Intel<sup>®</sup> Core™ i5-460 MHz (2.53 GHz/Turbo 2.8 GHz) 或以上
- b 1 GB DDR3 VRAM 独立图形卡或以上 (推荐)
- c 2 GB 双通道 DDR3 SDRAM 内存 (1066 MHz) 或以上 (推荐)
- d 千兆以太网
- e 集成 802.11 a/b/g/n Wi-Fi 的设备 (连接 WLAN)

**么 注:**如果计算机不能满足最低硬件要求,音频投影可能出现迟滞或噪 音。为达到更好的音频投影效果,最好能满足推荐的系统要求。

**注:**音频投影功能只是在 Windows XP 下需要另外安装驱动程序。如果 您的计算机未安装驱动程序,屏幕上会显示一条消息,提示您安装所需 的驱动程序。您可以从 Dell 支持网站 dell.com/support 下载 " **音频投 影驱动程序** "。

**注:**在 Mac 操作系统中,需要专门为音频投影功能安装驱动程序。如 果您的 Mac 计算机未安装驱动程序,屏幕上会显示一条消息,提示您安 装所需的驱动程序。您可以从一些搜索引擎网站 (如 Yahoo、 MSN 等)下载 "Soundflower" 驱动器。 "Soundflower" 驱动程序是免费应用 程序。

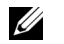

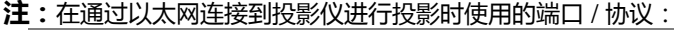

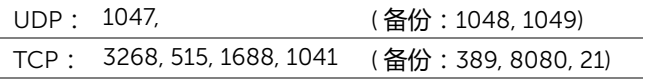

# Windows **操作系统设置**

#### **在投影仪上启用无线或** LAN **功能**

1 连接电源线并按电源按钮。

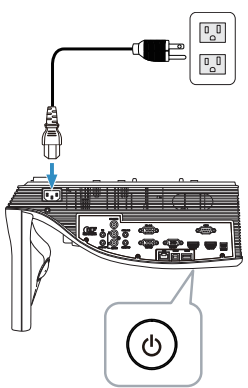

2 按遥控器上的**菜单**按钮。

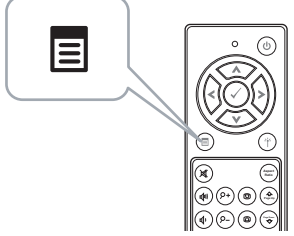

3 进入**输入选择**菜单,选择**无线** /LAN,然后在子菜单中选择**无线** /LAN **显 示**。

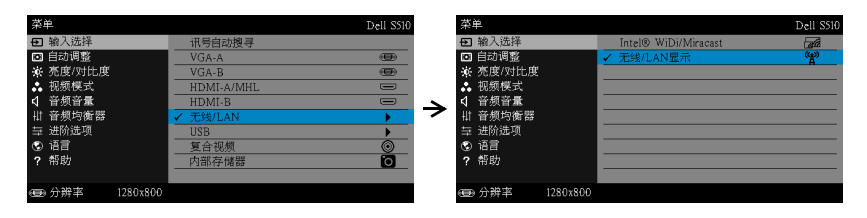

#### 显示下面的**无线指南屏幕**:

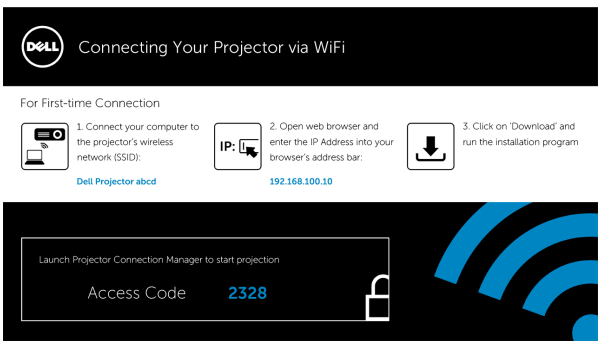

4 记下**无线网络** (SSID)、 IP **地址**和**访问代码**。您以后登录时需要此信息。 如要配置无线显示设置,请参见**步骤** 5。 如要配置 LAN 显示设置,请参见**步骤** 7。

#### **通过无线在您的计算机上安装** Dell **投影仪连接管理器**

- 5 如果在设置音频投影时使用无线或 LAN 方式, 则需要 "Dell 投影仪连接管理 器 "。请在初次使用音频投影时下载并安装该软件。如已安装,可以跳过 **步骤** 5 - 6。
- **么 注:您只需安装一次 "Dell 投影仪连接管理器软件 "。** 
	- 6 关于Dell投影仪连接管理器软件的下载和安装步骤,请参见第 70页的"[安装](#page-69-0) [无线显示或](#page-69-0) LAN 显示 " 的步骤 6 到 10。

# **启动** Dell **投影仪连接管理器**

安装完成后,程序将自动启动和搜索。如果程序不自动启动,您可以双击桌面上 的 图标启动应用程序。

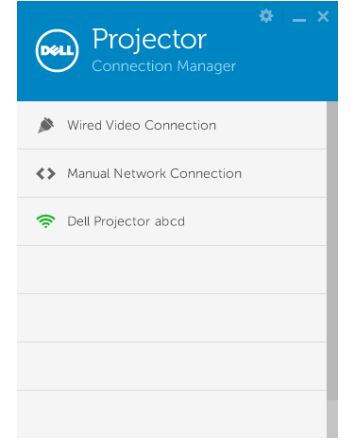

# **登录**

使用在 " 音频投影安装 " 步骤 4 中提供的访问代码登录,然后单击 " 确定 "。

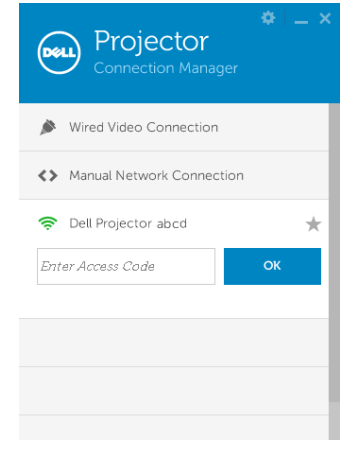

# **通过** LAN **在您的计算机上安装** Dell **投影仪连接管理器**

- 7 将 LAN 线连接到投影仪和计算机。
- 8 请参见**步骤** 6 以安装 Dell 投影仪连接管理器。

# **启动** Dell **投影仪连接管理器**

安装完成后,程序将自动启动和搜索。如果程序不自动启动 , 您可以双击桌面上 的 2 图标启动应用程序。

- a 单击"手动网络连接" (图1)。
- b 输入 IP **地址** (图 2,默认 IP 地址:192.168.100.10).
- c 输入**访问代码** (图 3)。

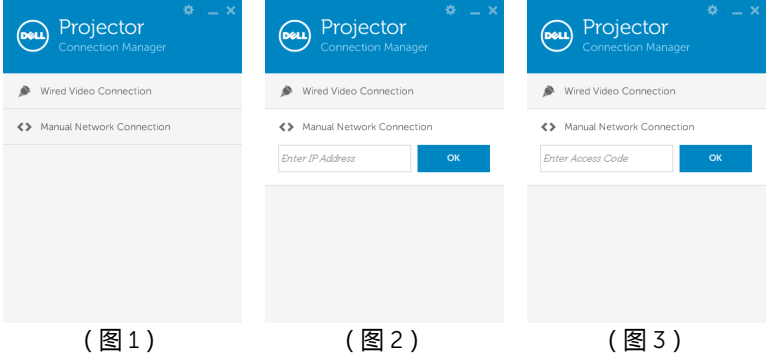

#### **使用音频投影**

9 您此时已登录到Dell投影仪连接管理器。单击应用程序中的"**播放**"按钮启 动 LAN 或无线音频投影。

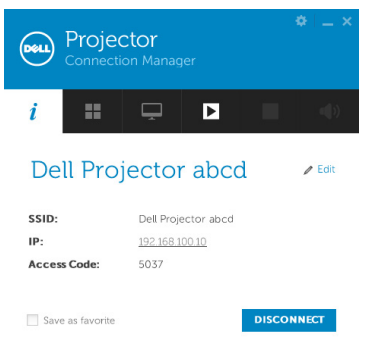

10 单击应用程序中的 " 音频投影 " 按钮以启用 / 禁用音频投影功能。

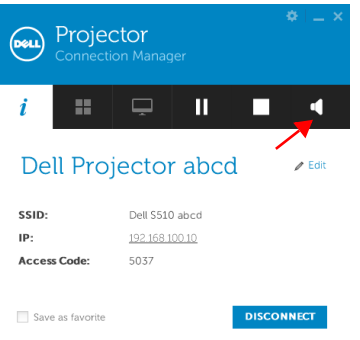

**么注:**仅在 Windows XP 操作系统中,需要为音频投影功能安装驱动程 序。如果您的计算机未安装驱动程序,屏幕上会显示一条消息,提示您 安装所需的驱动程序。您可以从 Dell 支持网站 dell.com/support 下载 " 音频投影驱动程序 "。

11 在计算机上运行 Windows Media Player 或其他音频播放器软件 (如 Winamp player... )。

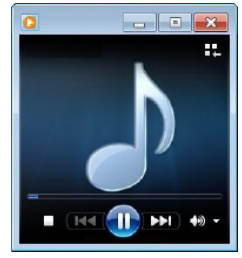

# Mac **操作系统设置**

#### **在投影仪上启用无线或** LAN **功能**

1 连接电源线并按电源按钮。

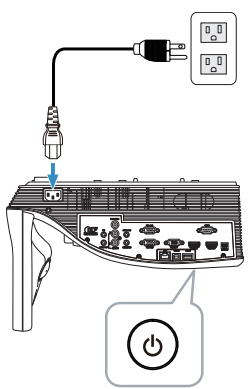

2 按遥控器上的**菜单**按钮。

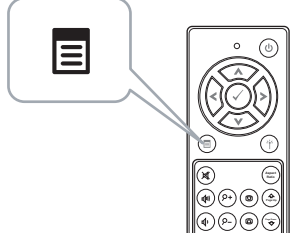

3 进入**输入选择**菜单,选择**无线** /LAN,然后在子菜单中选择**无线** /LAN **显 示**。

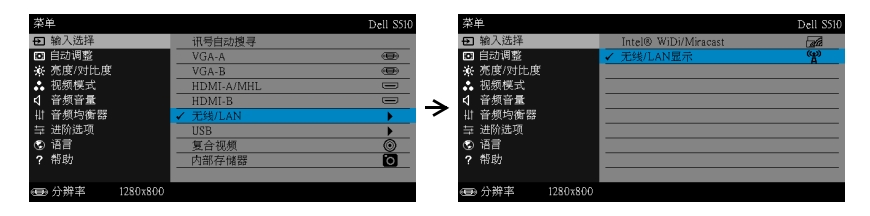

显示下面的**无线指南屏幕**:

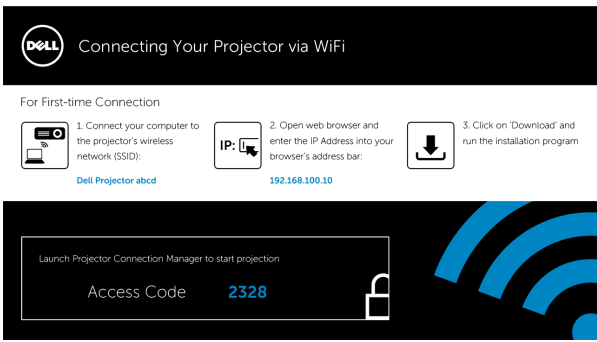

4 记录**无线网络** (SSID)、 IP **地址**和**访问代码**。您以后登录时需要此信息。 如要配置无线显示设置,请参见**步骤** 5。 如要配置 LAN 显示设置,请参见**步骤** 14。

## **通过无线在您的计算机中启动** Dell **无线应用程序软件**

- 5 将计算机连接到 Dell S510 abcd 无线网络。
- 6 打开 Safari 浏览器。您将自动进入 S510 Web **管理** Web 页面。
- **注:**如果不自动加载该 Web 页面,可以在浏览器地址栏中输入投影仪 画面上注明的 IP 地址 ( 默认 IP 地址是 192.168.100.10)。
	- 7 S510 Web 管理页面打开。第一次使用时,单击**下载**。
	- 8 选择应用程序操作系统,然后单击**下载**。
- 9 执行下载文件夹中的 Dell\_S510.dmg 文件。
- 10 执行 Dell S510 文件夹中的 Dell **无线应用程序**。

## **登录**

使用在 " 音频投影安装 " 步骤 4 中提供的访问代码登录, 然后单击 " 连接 "。

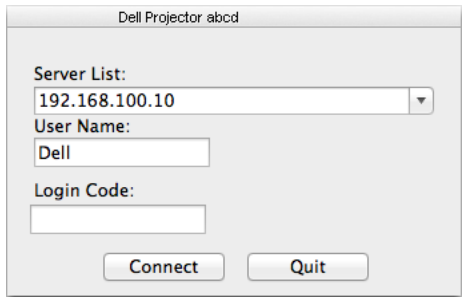

11 您已登录 S510 无线应用程序。 单击应用程序中的 "播放 "按钮启动 LAN 或 无线音频投影。

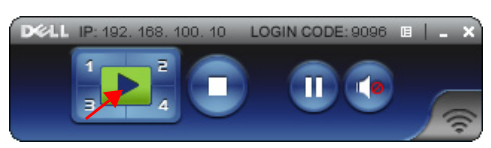

12 单击应用程序中的 " 音频投影 " 按钮以启用 / 禁用音频投影功能。

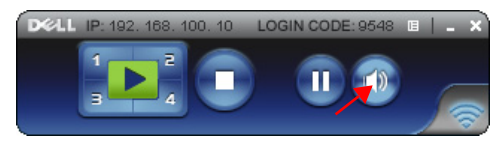

- **么 注:在 Mac 操作系统中,需要专门为音频投影功能安装驱动程序。如** 果您的 Mac 计算机未安装驱动程序,屏幕上会显示一条消息,提示您安 装所需的驱动程序。您可以从一些搜索引擎网站 (如 Yahoo、 MSN 等)下载 "Soundflower" 驱动器。 "Soundflower" 驱动程序是免费应用 程序。参阅第 99 页的 " 安装 [Soundflower](#page-98-0) 驱动程序 "。
- 13 执行您电脑上的音频播放软件。

# **通过** LAN **在您的计算机中启动** Dell **无线应用程序软件**

- 14 将 LAN 线连接到投影仪和计算机。
- 15 重复**步骤** 6 **到** 13 以启动并登录 Dell 无线应用程序。

#### <span id="page-98-0"></span>**安装** Soundflower **驱动程序**

- 1 您可以从一些搜索引擎网站(如 Yahoo、MSN 等)下载 "Soundflower" 驱 动器。 "Soundflower" 驱动程序是免费应用程序。
- 2 执行下载文件夹中的 "Soundflower.dmg" 文件。
- 3 执行下载文件夹中的 "Soundflower.pkg" 文件。

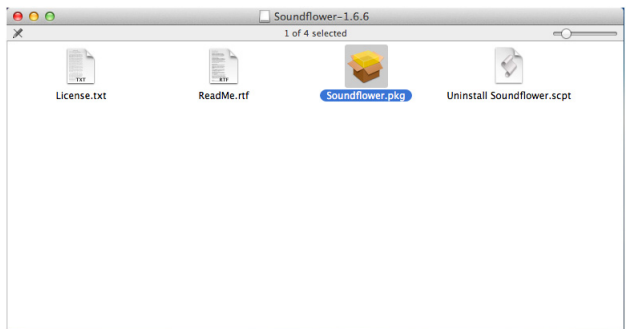

4 安装软件启动。按照屏幕上的说明完成安装。

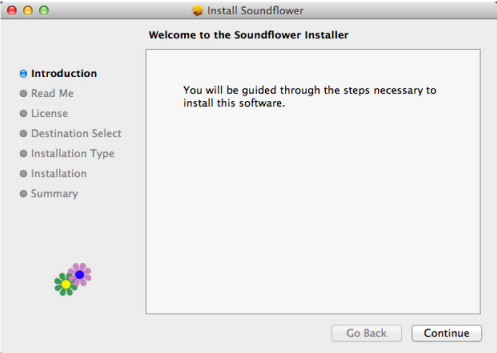

# **安装** USB **显示** (DoUSB)

## Windows **操作系统**

1 连接电源线并按电源按钮。

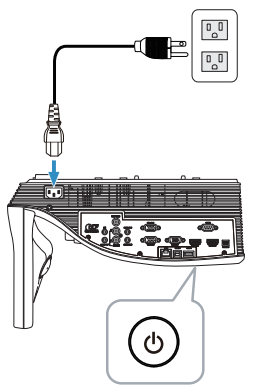

- 2 使用 USB (A 型至 B 型)线连接投影仪与计算机。
- 3 当使用USB线连接投影仪和计算机时,会弹出"USB已连接"消息,让您选 择 DoUSB 或**存储模式**。选择 "DoUSB" 选项以切换到 USB 显示源。

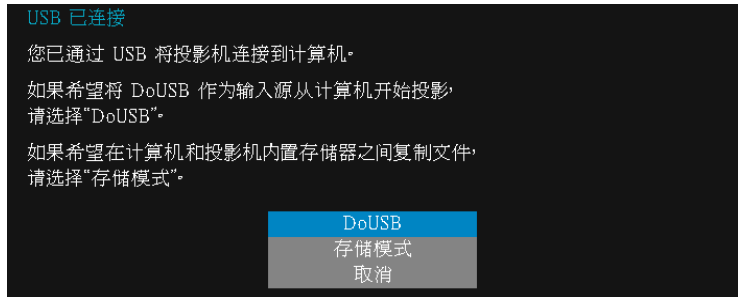

**么 注: 如果 DoUSB 无法显示, 请查看第 132 页的 " [投影仪故障排除](#page-131-0) "。** 

## Mac **操作系统**

1 连接电源线并按电源按钮。

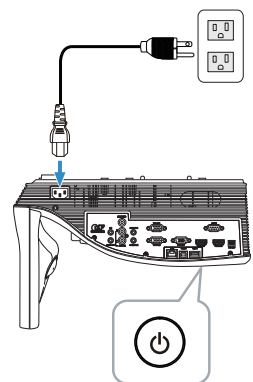

- 2 使用 USB (A 型至 B 型)线连接投影仪与计算机。
- 3 当使用USB线连接投影仪和计算机时, 会弹出"USB已连接"消息, 让您选 择 DoUSB 或**存储模式**。选择 "DoUSB" 选项以切换到 USB 显示源。

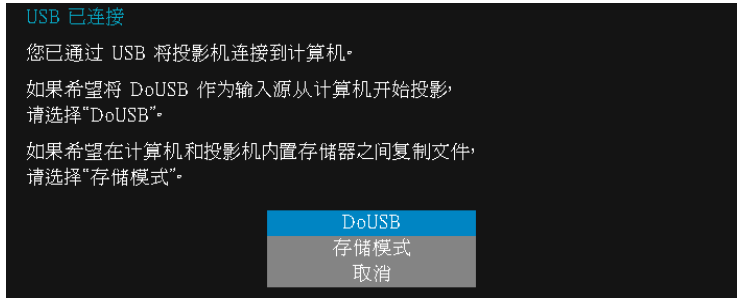

**么注:在 Mac 操作系统中, 需要专门为 DoUSB 功能安装驱动程序。如果** 您的 Mac 计算机未安装驱动程序,屏幕上会显示一条消息,提示您安装 所需的驱动程序。参阅第 102 页的 " 安装 DoUSB [驱动程序](#page-101-0) "。

# <span id="page-101-0"></span>**安装** DoUSB **驱动程序**

- 1 双击桌面上的 "USB\_DISPLAY" 图标。
- 2 执行 USB\_DISPLAY 文件夹中的 "MAC\_USB\_Display.pkg" 文件。

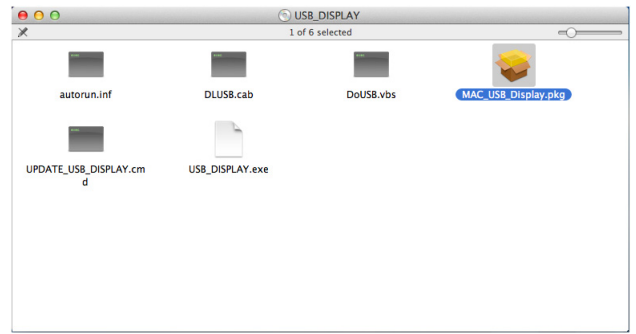

3 安装软件启动。按照屏幕上的说明完成安装。

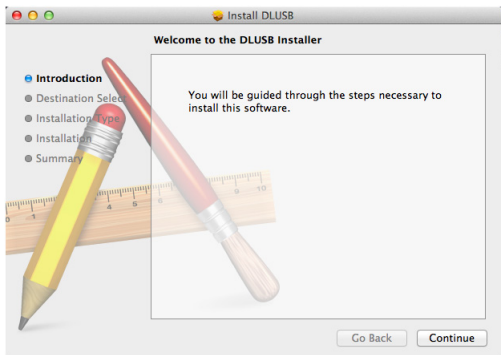

4 当安装完成后,请重新启动计算机。

# <span id="page-102-0"></span>**红外线笔交互性安装**

**注:**您的计算机必须满足下列最低系统要求:

操作系统:

• Windows

Windows XP Professional service pack 3 32-bit、 Windows 7 32-bit/64-bit、 Windows 8 32-bit/64-bit 和 Windows 8.1 32-bit/ 64-bit

需要安装 Windows .NET Framework 4.0 (可以从 Microsoft 网站下 载)

• Mac

MacOS 10.6 及以上

最低硬件:

- a Windows 处理器类型: Intel Core i3 或以上
- **b** Mac 处理器类型: Intel Core i2 duo 或以上
- c Windows/Mac RAM:至少 2 GB 内存或以上 (推荐)
- d Windows/Mac 最小硬盘空间:110 MB 可用硬盘空间

# Windows **操作系统设置**

1 将电源线、 VGA 线、 mini USB 线连接到投影仪。

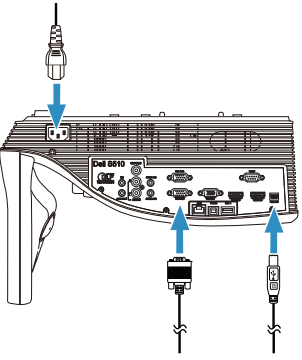

2 按遥控器上的电源按钮开启投影仪。

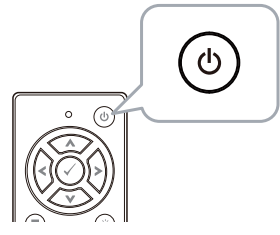

3 将 VGA 线和 mini USB 线连接到计算机。

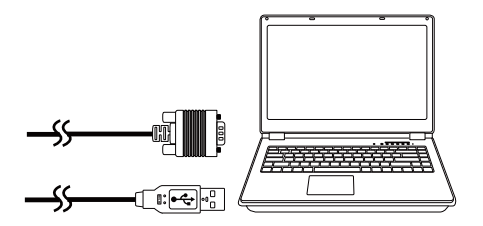

4 将 USB 线插入计算机后, 自动弹出 PenDriver 安装消息。按照屏幕 上的说明完成安装。

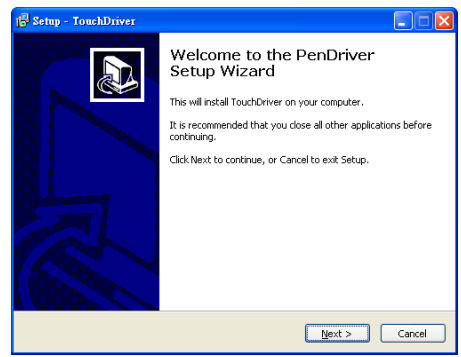

如果驱动程序安装成功,驱动程序图标 6 会出现在计算机的通知 区域中。

如果手写笔驱动程序不自动安装,可以转到**我的电脑**,然后运行 "PenDriver.exe"。

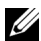

**《 注:**为了安装驱动程序,您需要拥有管理员权限。请联系网络管理员 为您提供支持。

5 单击手写笔驱动程序 65 图标,选择**校准手写笔**,然后在子菜单 中选择**自动**。

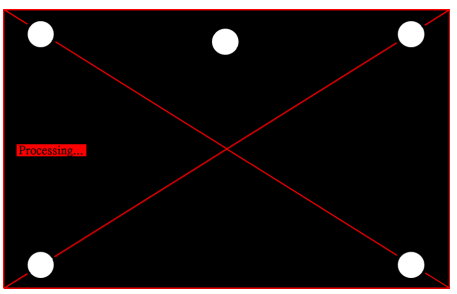

如果出现"**自动校准失败**"提示消息,请按照下述步骤解决问题, 然后再次执行自动校准。

- a 关闭灯光或者减少照到白板上的杂散光
- b 请勿在投影仪前面走动或移动投影仪
- c 调整焦距以使投影图像更清晰

如果屏幕上出现 " **自动校准仍然失败** " 消息,请切换至手动校 准。

**手动校准:**

单击手写笔驱动程序 60 图标,选择校准手写笔,然后在子菜单 中选择**手动**。

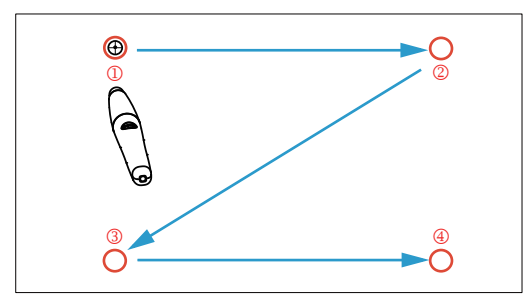

触按屏幕上的目标标记。(按 "ESC" 键退出校准过程)第 4 个点 校准完毕后,请等待 2 秒钟以保存校准数据。

- 6 打开红外线笔的电源开关。
- 7 将红外线笔指向屏幕,开始使用红外线笔。

## Mac **操作系统设置**

- 重复**步骤** 1 3,以开启投影仪电源和连接 VGA 线与 USB 线。
- 在计算机中搜索 PenDriver 光盘。
- 双击 Mac 文件夹中的 PenDriver.zip 文件。
- 执行 Download 文件夹中的 PenDriver.app。
- 参照**步骤** 5 7,执行控制功能初始化,开始使用红外线笔。

# **从** Web **管理来管理投影仪**

#### **配置网络设置**

当投影仪连接到网络时,您可以使用 Web 浏览器访问投影仪。如要配置网络设 置,请参阅第 [47](#page-46-0) 页的 "LAN 设置 "。

#### **访问** Web **管理**

使用 Internet Explorer 6.0 及以上版本或 Firefox 2.0 及以上版本,输入 IP 地 址。您现在即可访问 Web 管理,从远程位置管理投影仪。

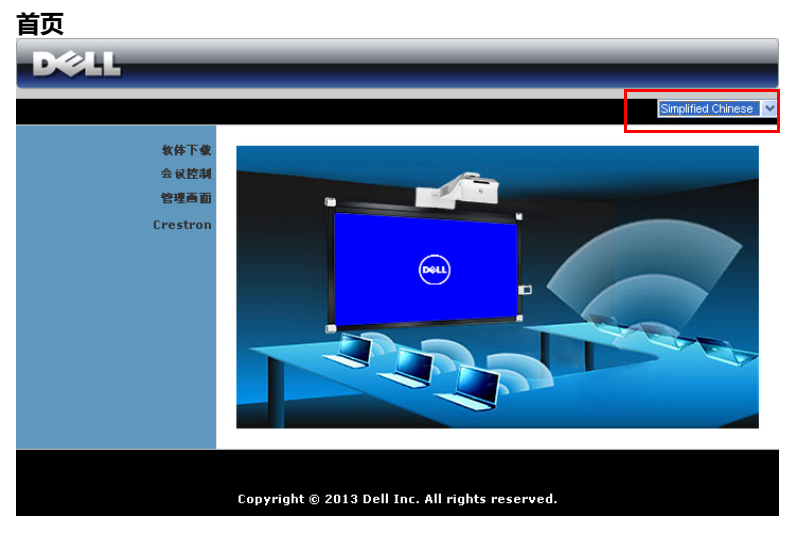

- 在 Web 浏览器中输入投影仪的 IP 地址,从而访问 Web 管理首页。 参见第 [47](#page-46-0) 页的 "LAN 设置 "。
- 从列表中选择 Web 管理的语言。
- 单击左侧标签中的任意菜单项目以访问页面。
#### **下载** Dell **投影仪连接管理器**

另请参阅第 70 页的 " [安装无线显示或](#page-69-0) LAN 显示 "。

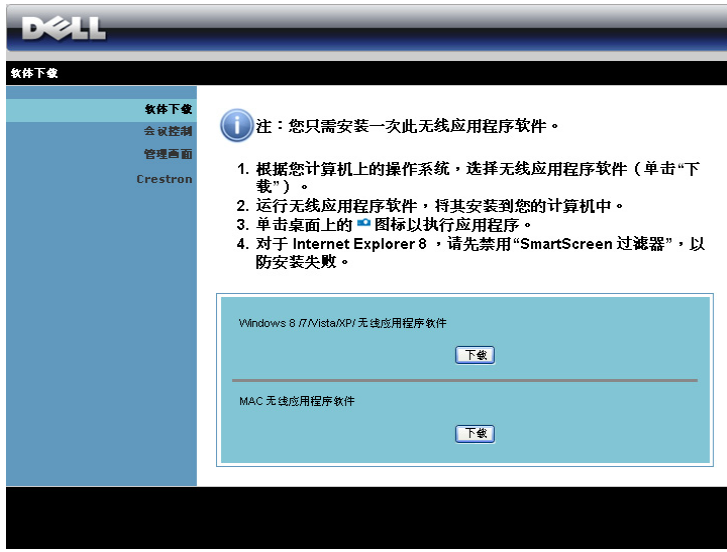

根据您计算机的操作系统,单击相应的**下载**按钮。

#### **会议控制**

此功能允许您管理来自不同输入源的会议展示内容而无需使用投影仪线缆,并让 您控制每个展示内容在屏幕上的显示方式。

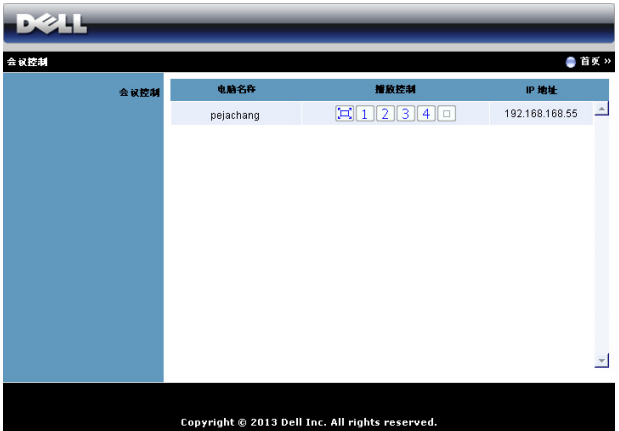

**注:**在没有会议播放控制的情况下,最后一个点击应用程序上 " 播放 " 按钮的用户将接管全屏投影。

**电脑名称**:列出登录到会议控制的计算机。

**播放控制**:单击相应的按钮,以控制每个计算机的投影在屏幕上的显示方式。

- [1] 全屏投影 计算机的展示内容占满整个屏幕。
- 1 拆分 1 计算机的展示内容显示在屏幕的左上角。
- 2 拆分 2 计算机的展示内容显示在屏幕的右上角。
- 3 拆分 3 计算机的展示内容显示在屏幕的左下角。
- |4| 拆分 4 计算机的展示内容显示在屏幕的右下角。
- 停止 停止计算机投影。

IP **地址**:显示每个计算机的 IP 地址。

**注:**如要结束会议,请单击**首页**。

#### **管理属性**

#### **管理画面**

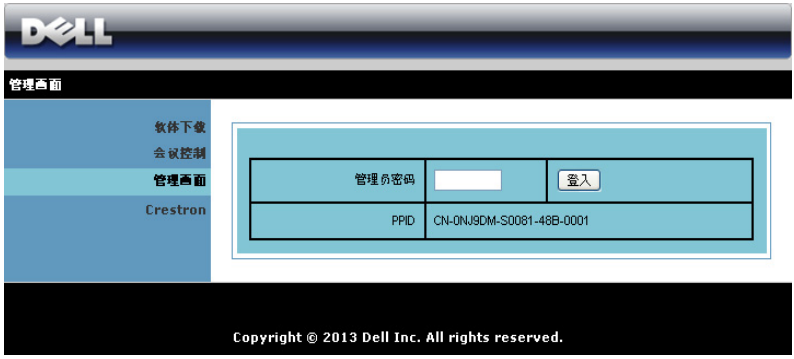

必须输入管理员密码,才能访问管理者页面。

• **管理员密码**:输入管理员密码,然后单击**登录**。默认密码是 "Admin"。 如要更改密码,请参阅第 116 页的 " [更改密码](#page-115-0) "。

#### **系统状态**

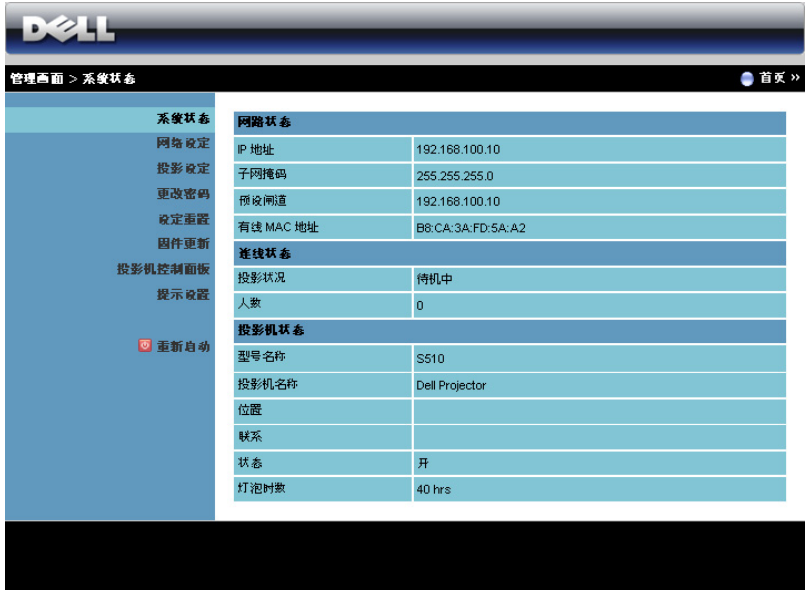

显示**网络状态**、**连线状态**、以及**投影机状态**信息。

#### **网络状态**

参见第 [47](#page-46-0) 页的 OSD 部分。

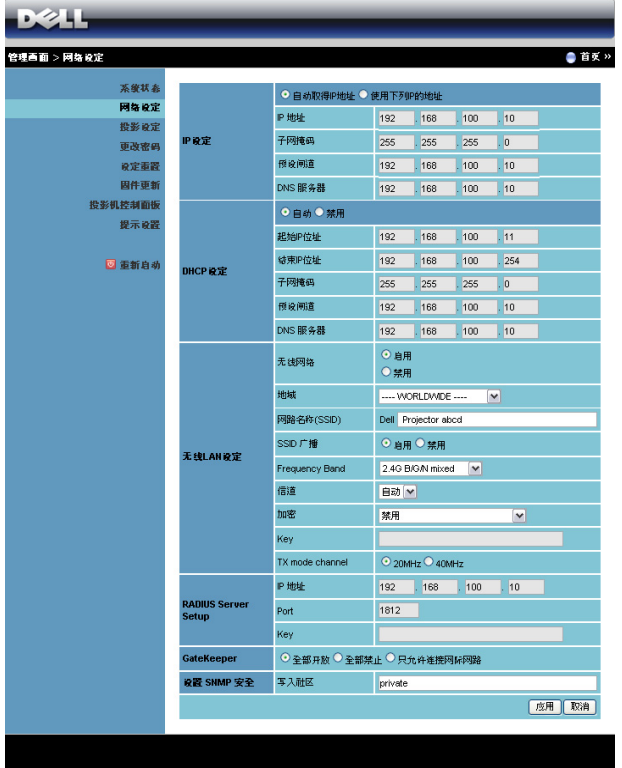

IP **设定**

• 选择**自动取得** IP **地址**以自动为投影仪分配一个 IP 地址,或者选择**使用下 列** IP **的地址**以手动分配 IP 地址。

DHCP **设定**

• 选择**自动**以从 DHCP 服务器自动设置**起始** IP **地址**、**结束** IP **地址**、 **Frequency Band、子网掩码、预设闸道和 DNS 服务器**地址,或者选择 **禁用**禁用此功能。

#### **无线** LAN **设定**

• 选择**启用**以设置**地域**、**网络名称** (SSID)、SSID **广播**、Frequency Band、 **信道**、**加密**、 Key 和 TX mode channel。选择**禁用**以禁用无线设置。 **网络名称** (SSID):最多 32 个字符。 **加密**:您可以禁用 WPA 密钥,或者选择一个 64 位或 128 位 ASCII 或 HEX 字符串。

Key:如果启用加密,您必须根据所选的加密模式设置密钥值。

#### RADIUS Server Setup

• 设置 IP 地址、端口和密钥信息。

**GateKeeper** 

• 有三个选项: **全部开放**:允许用户通过无线投影仪访问办公室网络。 **全部禁止**:禁止用户通过无线投影仪访问办公室网络。 **只允许连接网际网路**:禁止用户访问办公室网络,但可以连接到 Internet。

#### **设置** SNMP **安全**

• 设置写入社区信息。

单击**应用**按钮保存并应用所作的更改。必须重新启动投影仪,这些更改才生效。

#### **投影设定**

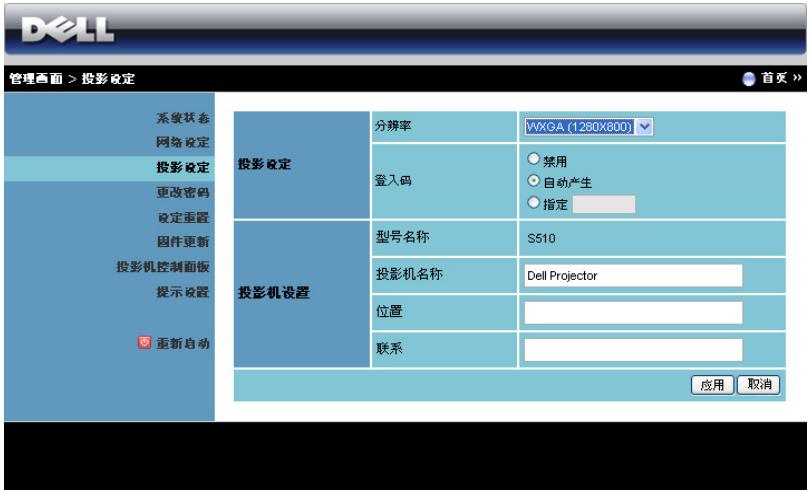

#### **投影设定**

- 分辨率: 允许您选择分辨率。选项包括: XGA (1024 x 768) 和 WXGA (1280 x 800)。
- **登入码**:选择投影仪生成登入码的方式。有三个选项:
	- **禁用**:登录到系统时不需要登入码。
	- **自动产生**:默认值是**自动产生**。随机生成登入码。
	- **指定**:输入一个 4 位代码。使用此代码登录到系统。

#### **投影机设置**

• 设置**投影机名称**、**位置**和**联系**信息 (每个字段最多 21 个字符)。 单击**应用**按钮保存并应用所作的更改。必须重新启动投影仪,这些更改才生效。

#### <span id="page-115-0"></span>**更改密码**

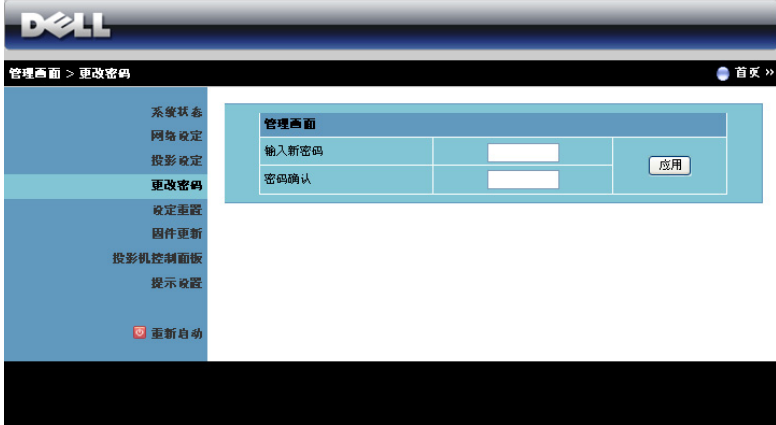

在此页面中,您可以更改管理员密码。

- **输入新密码**:输入新密码。
- **密码确认**:再次输入密码,然后单击**应用**。

**么 注:如果忘记了管理员密码,请与 Dell 联系。** 

#### **设定重置**

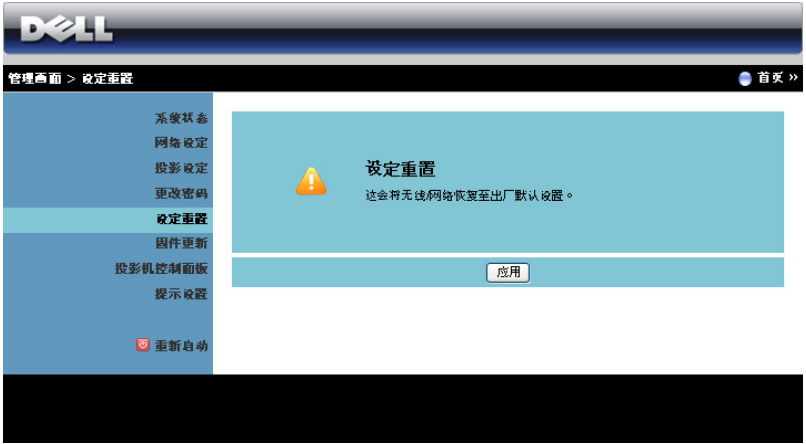

单击**应用**按钮以将无线 / 网络设置恢复至出厂默认设置。

#### **固件更新**

使用 " 固件更新 " 页面更新投影仪的无线固件。

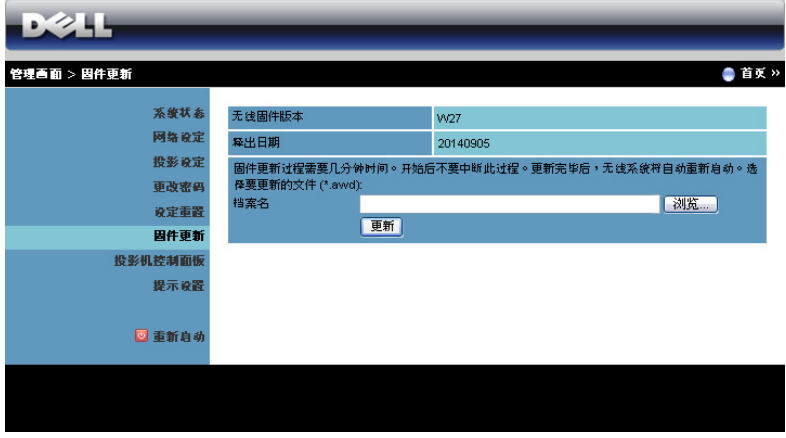

**注:**固件升级成功后,请使用 OSD 禁用然后启用无线 / 网络,以重新 启动投影仪的网卡。

如要开始固件更新,请执行下列步骤:

- 1 您可以从 dell.com/support 下载固件文件。
- 2 按**浏览**以选择要更新的文件。
- 3 单击**更新**按钮开始更新。等待系统更新设备的固件。

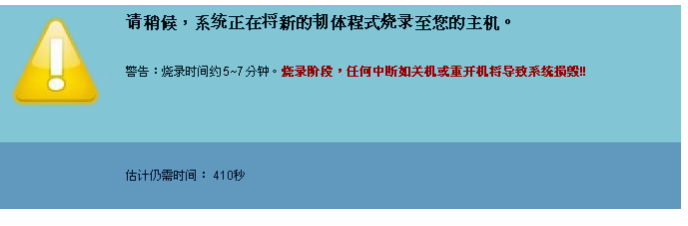

**小心:请勿中断更新过程,否则可能导致系统崩溃** !

4 更新完毕时,单击**确认**。

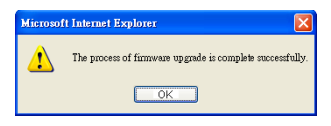

#### **投影机控制面板**

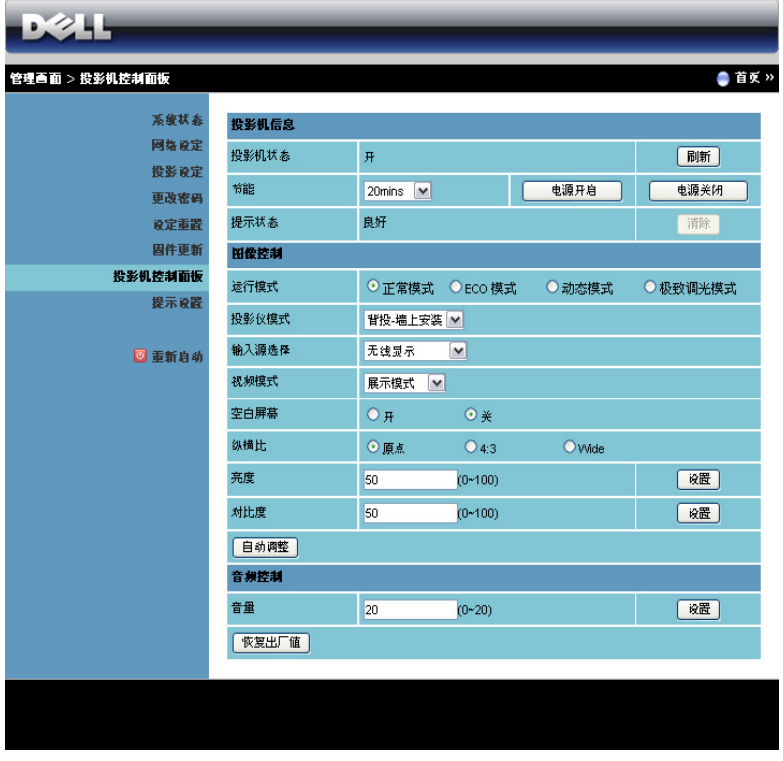

#### **投影机信息**

- **投影机状态**:有五种状态:灯泡点亮、待机、节能、散热和预热。单击 **刷新**可刷新状态和控制设置。
- **节能**:节能可设成关、20、60、90 或 120 分钟。有关的详细信息,请参 阅第 52 [页的](#page-51-0) " 节能 "。
- **提示状态**:有三种提示状态:灯泡警告、接近灯泡使用寿命、以及温度 警告。无论激活任一提示时,投影仪都可能进入保护模式。如要退出保 护模式,请单击**清除**清除提示状态,然后才能打开投影仪电源。

**图像控制**

• **投影仪模式**:让您根据投影仪的安装方式选择投影仪模式。有两种投影 模式:正投 - 壁挂和背投 - 壁挂。

- **输入源选择**:利用 " 输入源选择 " 菜单,您可以选择投影仪的输入源。您 可以选择:VGA-A、 VGA-B、复合视频、 HDMI-A、 HDMI-B、无线显 示. USB 显示. USB Viewer. Intel® WiDi 或内部存储器。
- 视频模式:根据投影仪的使用方式选择一种模式来优化显示图像:
	- **展示**:最适合展示幻灯片。
	- **明亮**:最大亮度和对比度。
	- **影片**: 话合观看影片和照片。
	- sRGB : 提供更准确的颜色再现效果。
	- **自定**:用户首选的设置。
- **空白屏幕**:您可以选择开或关。
- **纵横比**:让您选择宽高比以调整图像的显示。
- **亮度**:选择值以调整图像的亮度。
- **对比度**:选择值以调整显示对比度。
- 单击**自动调整**按钮以自动调整设置。

#### **音频控制**

• **音量**:选择音量值 (0~20)。

单击**恢复出厂值**按钮以恢复至出厂默认设置。

**提示设置**

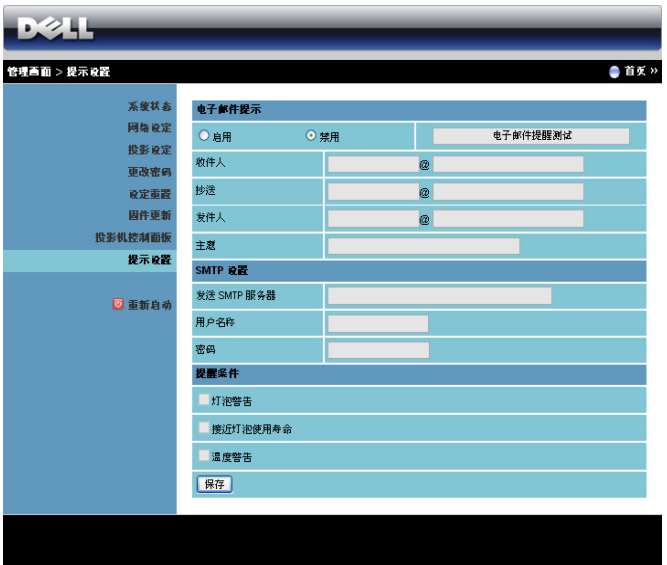

#### **电子邮件提示**

- 电子邮件提示:您可以设置是否 (启用或禁用)接收电子邮件通知。
- 收件人/抄送/发件人:您可以输入发件人 ( 发件人 ) 和收件人 (收件人 / 抄送) 的电子邮件地址, 以便在发生异常情况或警告时发送 / 接收通知。
- 主题:您可以输入电子邮件的主题行。

单击**电子邮件提醒测试**按钮测试电子邮件提示设置。

SMTP **设置**

• **发送** SMTP **服务器**、**用户名称**和**密码**应由您的网络管理员或 MIS 提供。

**提醒条件**

• 您可以选择在哪些异常情况或警告情形下发送电子邮件通知。当任一提 示情形发生时,将向收件人 ( 收件人 / 抄送 ) 发送一封电子邮件。

单击**保存**按钮保存设置。

**《注:**根据设计, 由标准 SMTP 服务器使用默认的 25 端口发出电子邮件 提示。它不支持加密和验证 (SSL 或 TLS)。

#### **重新启动**

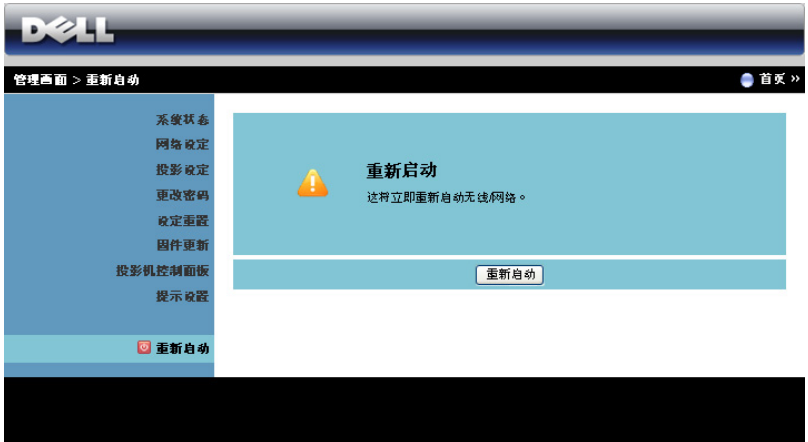

单击**重新启动**以重新启动系统。

#### Crestron

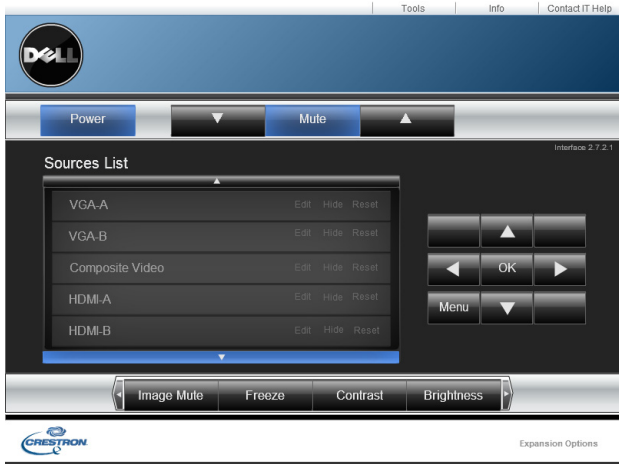

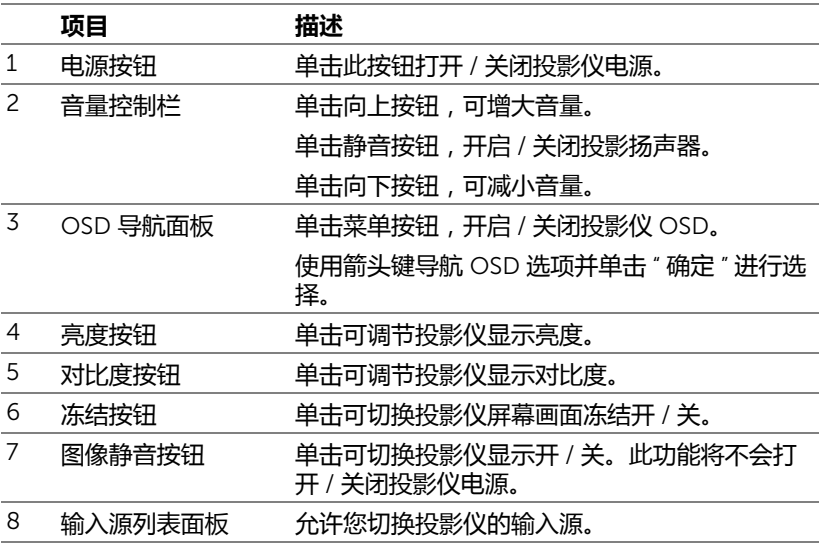

#### **使用工具窗口**

当单击运行窗口中的 " 工具 " 标签时,会显示下面的窗口。在此窗口中,可以更 改目前连接的投影仪的设置。

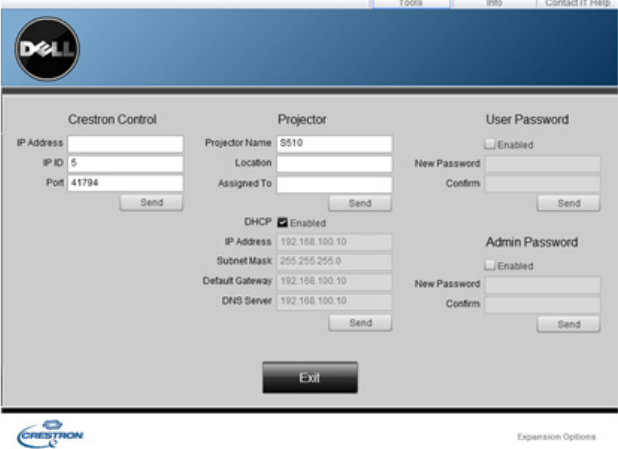

#### Crestron **控制**

• 指定 Crestron® 中心控制器的设置。

#### **投影仪**

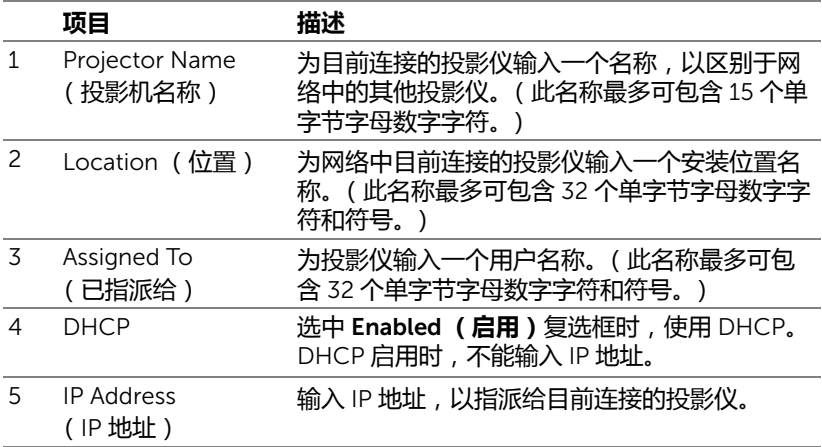

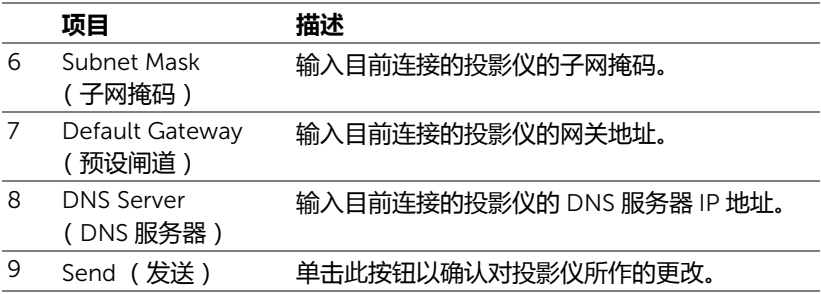

#### **用户密码**

选中 Enabled **(启用)**复选框时,必须输入密码才能在计算机上打开运行窗 口。

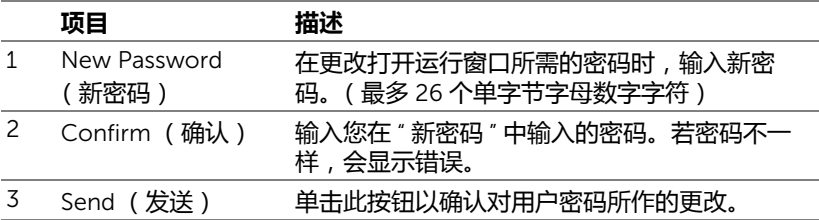

#### **管理员密码**

选中 Enabled **(启用)**复选框时,必须输入密码才能打开 "Tools (工具) " 窗口。

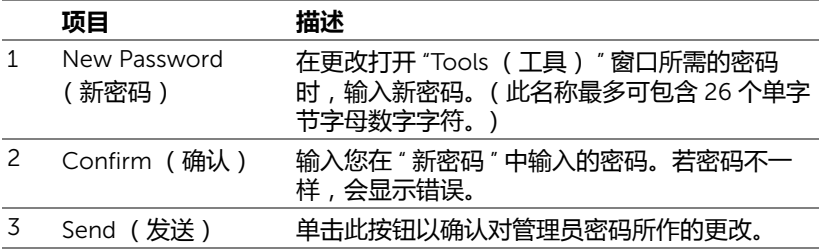

#### **常见问题解答:**

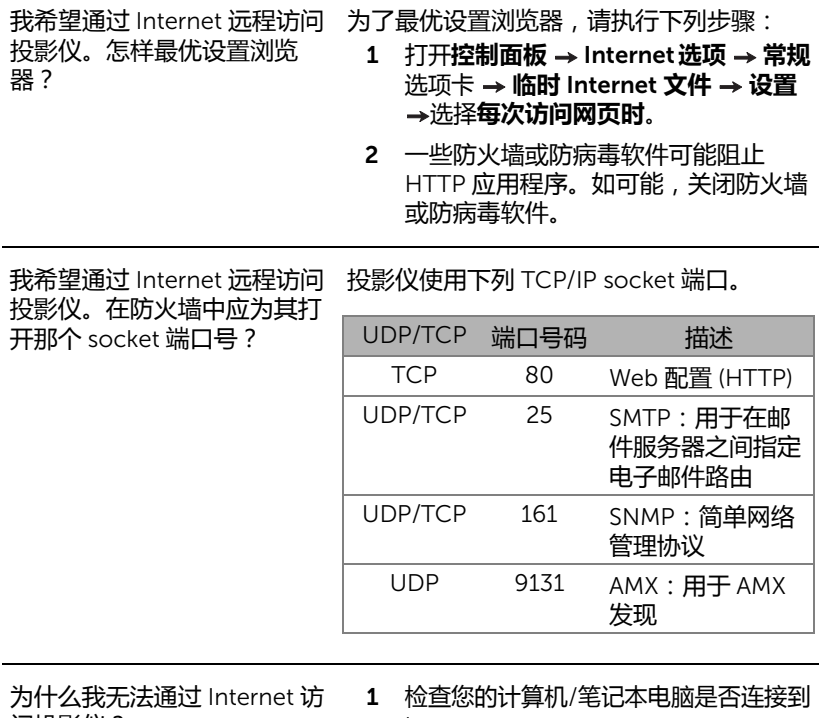

问投影仪?

- Internet。
- 2 咨询您的 MIS 或网络管理员,确认您的 计算机 / 笔记本电脑是否在同一子网 中。

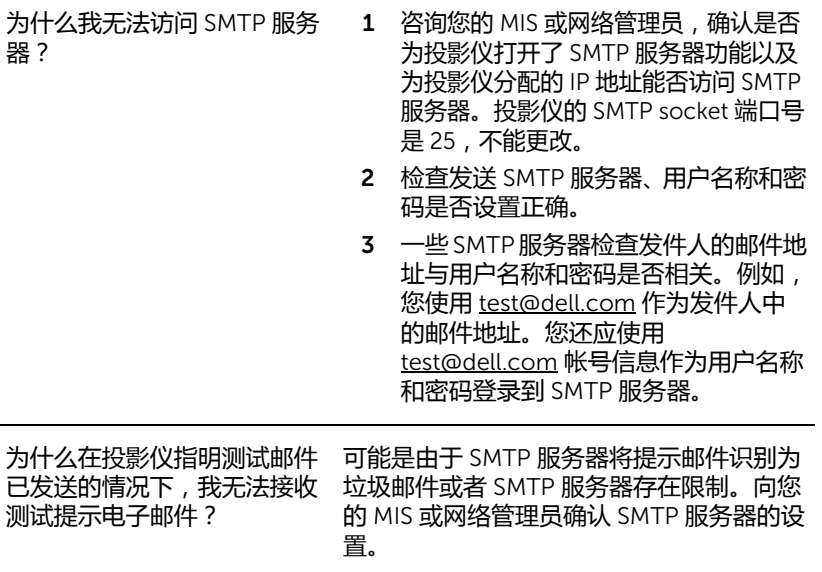

#### **防火墙配置和常见问题解答**

问题:为什么我无法访问 Web 管理页面 ?

解答:计算机的防火墙配置可能阻止您访问 Web 管理的 Web 页面。请参考下 列配置设置:

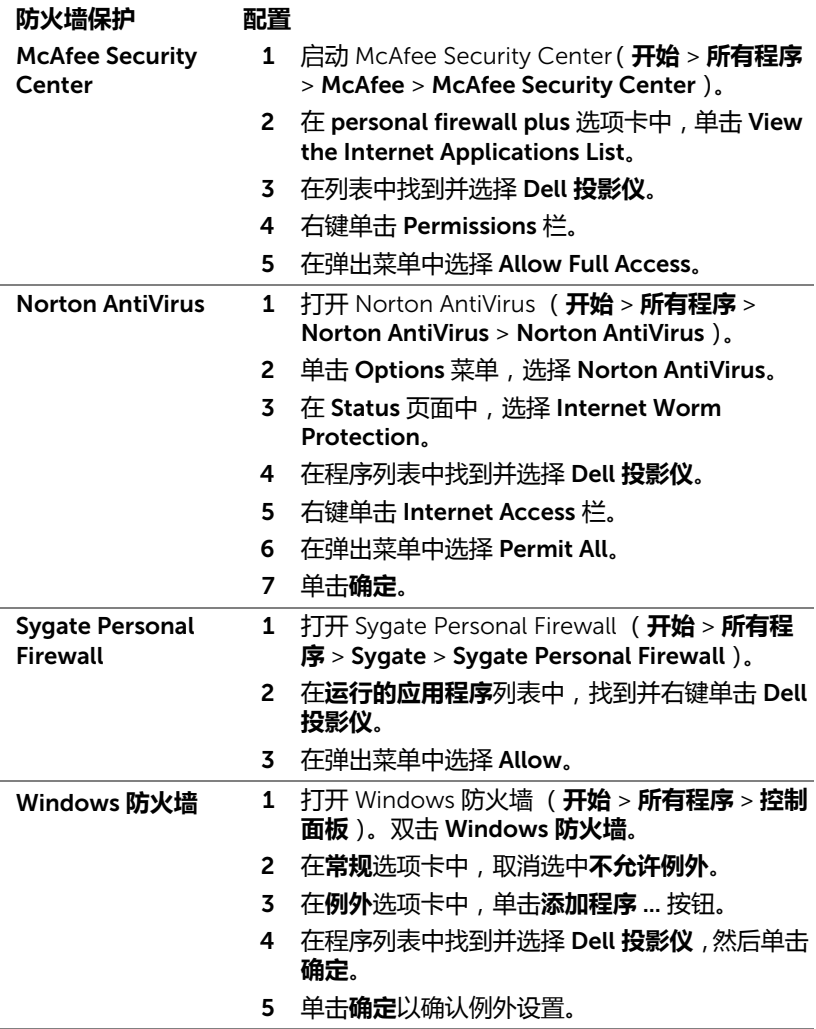

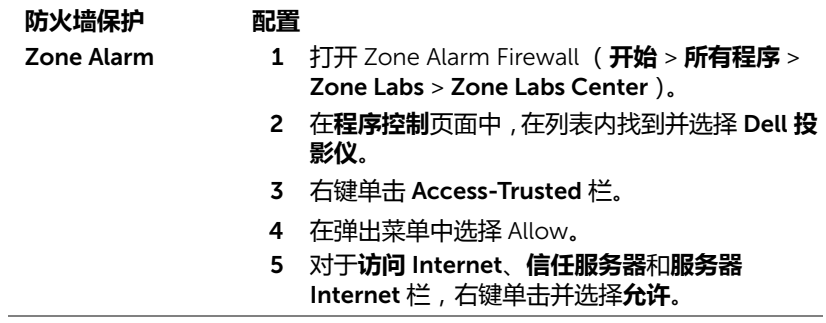

#### **制作应用程序令牌**

应用程序令牌允许您通过 USB 令牌执行插入显示。

- 1 在应用程序软件中,单击 > USB Dongle **(**USB **加密狗)**。
- 2 显示下面的屏幕。单击 Next **(下一步)**。

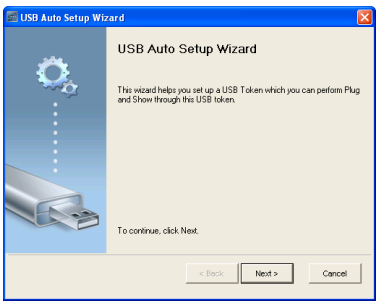

3 将闪存盘插入计算机上任一 USB 端口。从列表中选择闪存盘,然后单击 Next **(下一步)**。

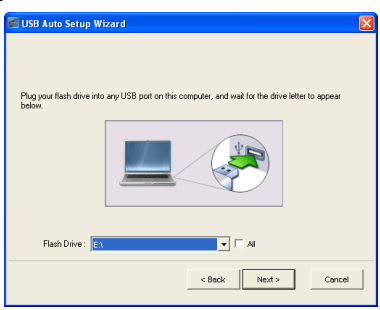

4 单击 Finish **(完成)**以关闭向导。

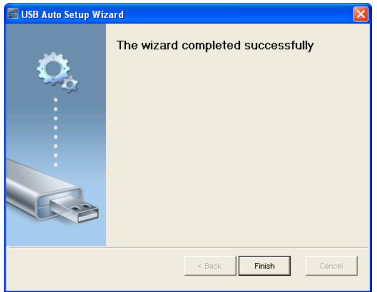

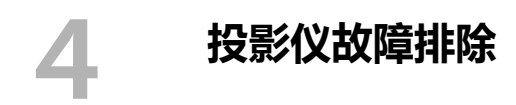

如果投影仪出现故障,请参阅以下故障排除提示。如果问题仍然存在,请与 Dell 联系 (参阅第 [144](#page-143-0) 页的与 Dell 联系)。

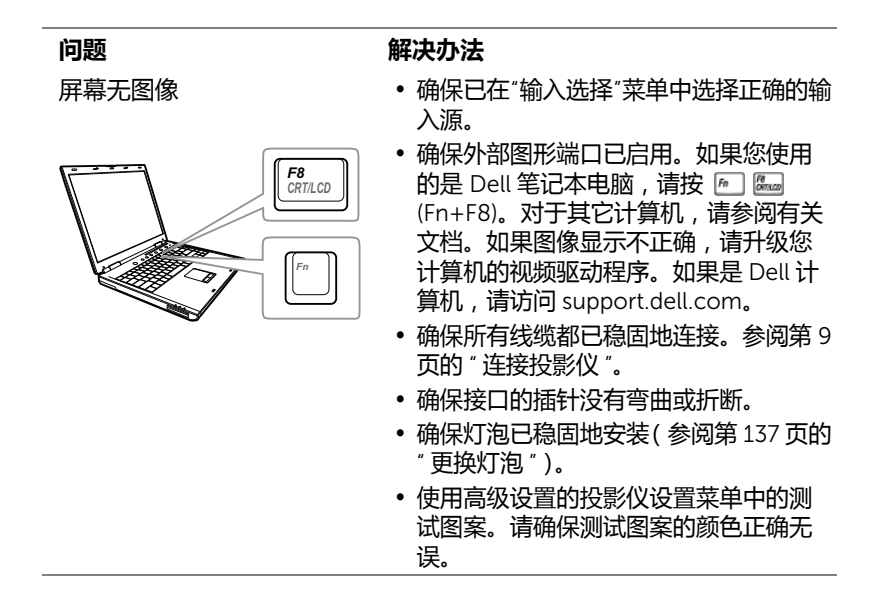

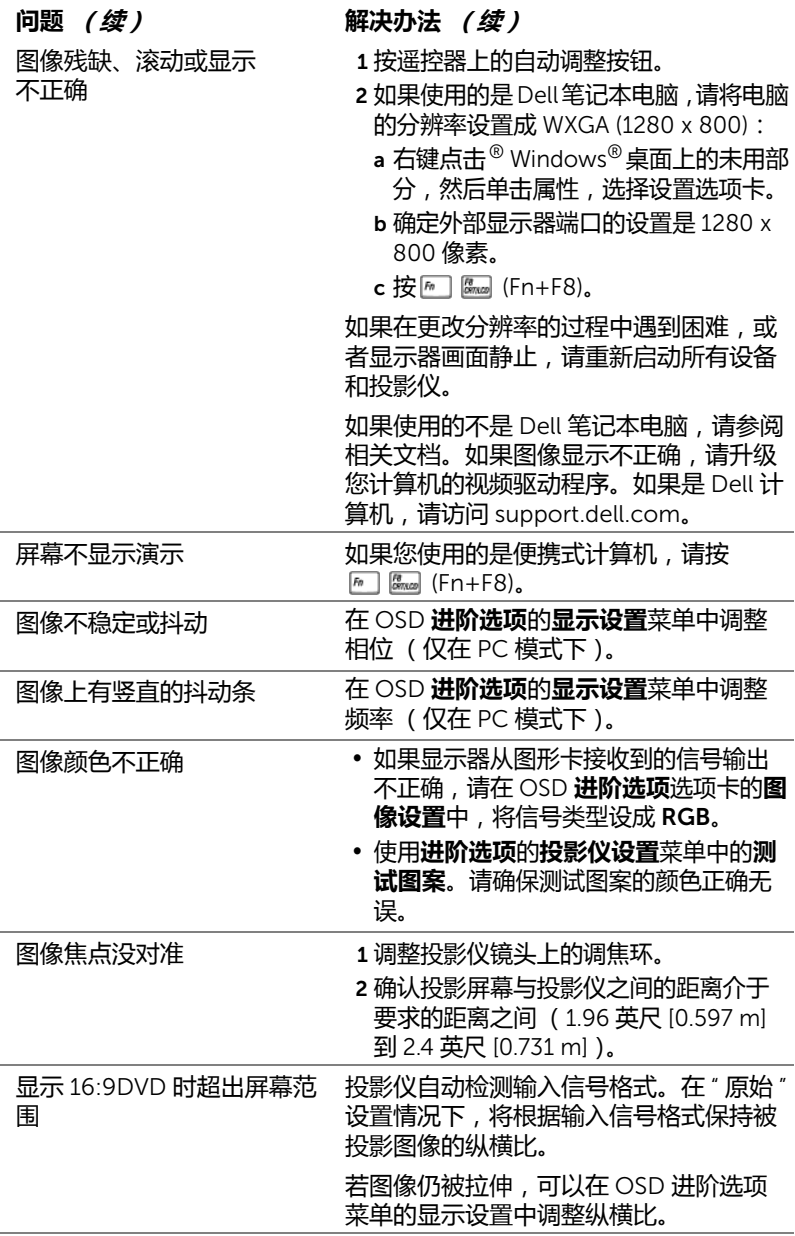

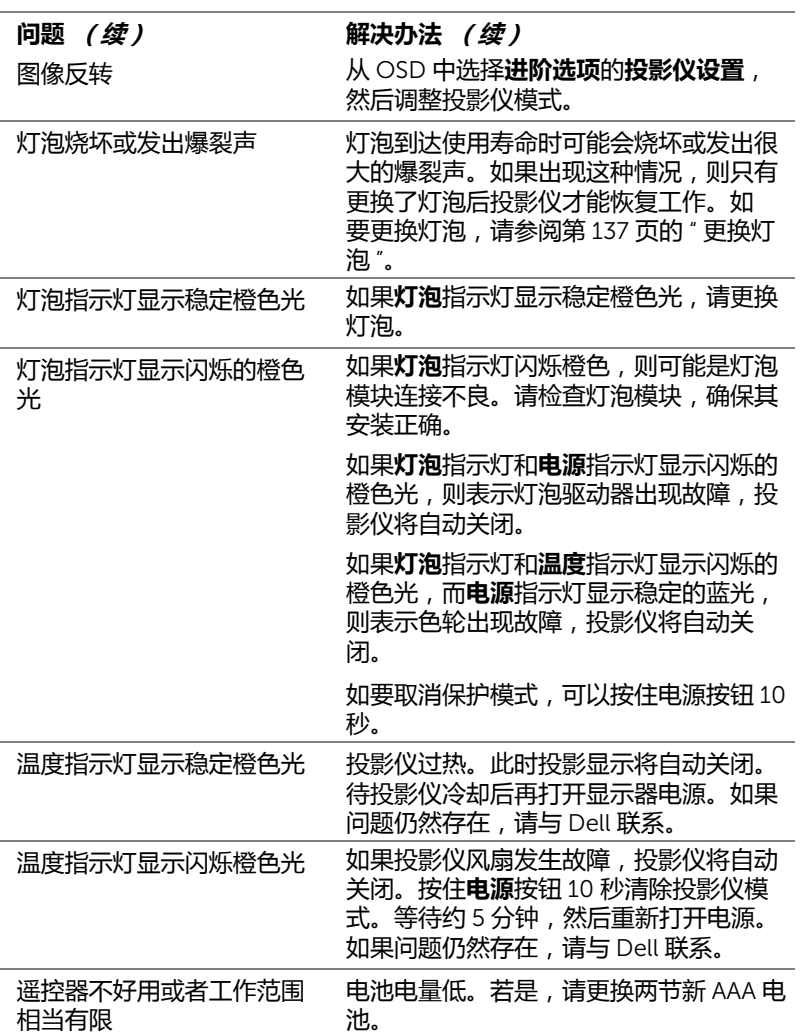

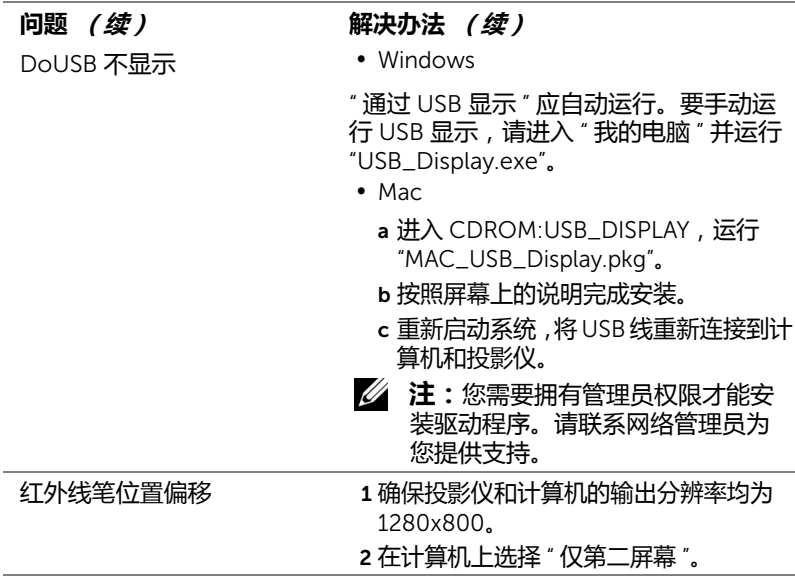

### **指导信号**

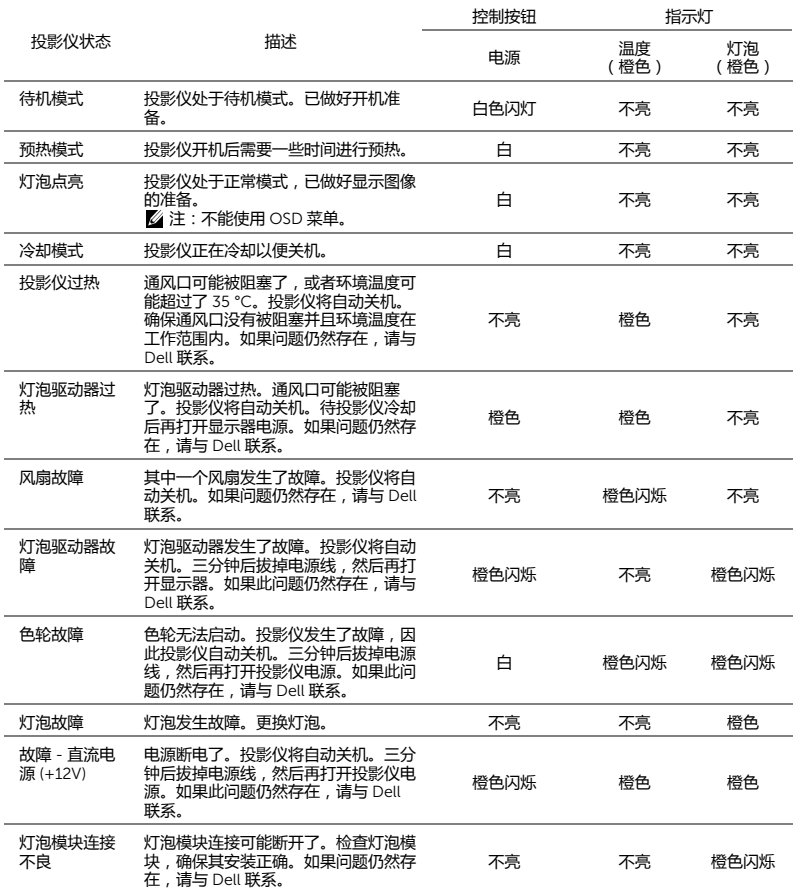

#### <span id="page-136-0"></span>**更换灯泡**

**小心:在执行此部分中的任何过程之前,请阅[读第](#page-7-0)** 8 **页上介绍的** " **安全 注意事项** "**。**

当屏幕上显示消息 " **灯泡在最大功率作业情况下使用寿命已近终止。建议更换** ! www.dell.com/lamps" 时, 更换灯泡。如果更换灯泡后问题仍然存在, 请与 Dell 联系。有关的详细信息,请参阅第 144 [页的](#page-143-0) " 与 Dell 联系 "。

**小心:使用原装灯泡以确保投影仪以最佳状态安全地运行。**

**小心:灯泡在使用过程中会变得极为炽热。灯泡使用后至少需要冷却** 30 **分钟,此前请不要试图更换投影仪灯泡。**

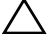

**小心:任何时候都不要触摸灯泡或灯泡玻璃。投影仪灯泡是易碎品,触 摸时可能碎裂。破碎的玻璃片非常锋利,可能导致伤害。**

**小心:若灯泡碎裂,请从投影仪中将碎片全部取走,并根据州、当地或 联邦法律的规定处理或回收这些碎片。有关的详细信息,请访问** www.dell.com/hg**。**

- 1 关闭投影仪并拔下电源线。
- 2 让投影仪冷却至少 30 分钟。
- 3 松开用于固定灯泡盖板的两颗螺丝, 然后取下此盖板。
- 4 松开用于固定灯泡的两颗螺丝。
- 5 握住金属把手,将灯泡拉出。
- **注:**Dell 可能会要求将保修期内 更换下来的灯泡返还给 Dell。否 则,请联系当地的废品处理机构, 查询最近的废品处理站地址。
- 6 更换新的灯泡。
- 7 拧紧用于固定灯泡的两颗螺丝。
- 8 重新装上灯泡盖板, 拧紧两颗螺丝。
- 9 对 OSD **进阶选项**菜单**电源设定**中的**灯泡重置**选择 " 是 ",将灯泡使用时间清零 (参见第 [51](#page-50-0) 页的进阶选项菜单中的电源设定)。更换了新灯泡模块后,投影 仪自动检测和重置灯泡小时。

**小心:灯泡处理 (仅适用于美国) 本产品使用的灯泡中含有汞,必须依照当地、州或联邦法律的规定进 行回收或处理。有关详情,请访问** WWW.DELL.COM/HG **或者与电子工 业联盟联系,其网址是** WWW.EIAE.ORG**。具体的灯泡废弃相关信息, 请访问** WWW.LAMPRECYCLE.ORG**。**

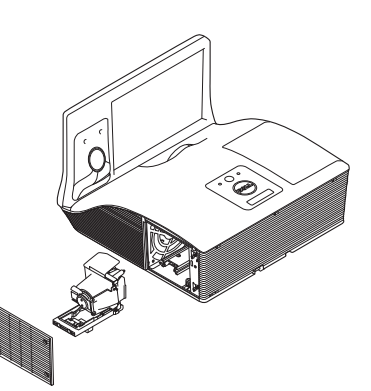

# 5 **规格**

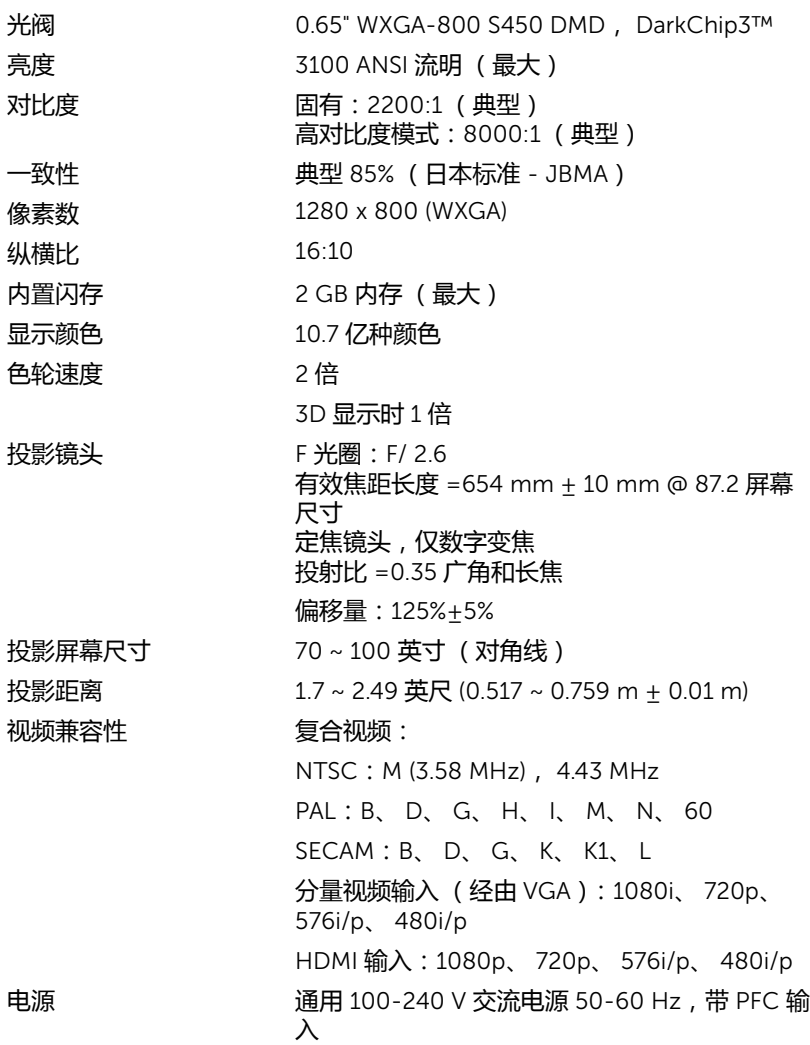

功耗 正常模式:345 W ± 10% @ 110 Vac (网络开 启) ECO 模式: 285 W  $\pm$  10% @ 110 Vac (网络开 启) 待机模式:< 0.5 W 联网待机:< 9.6W 音频 2 个扬声器 x 10W RMS 噪声级别  **正常模式**: 36 dB(A)  $ECO$  模式: 32 dB(A) 投影仪重量 16.76 磅 (7.6 kg)

红外线笔重量 55.2 g (含电池)

尺寸 (W x H x D) 14.1 x 9.1 x 14.4 英寸 (357 x 231 x 367 mm)

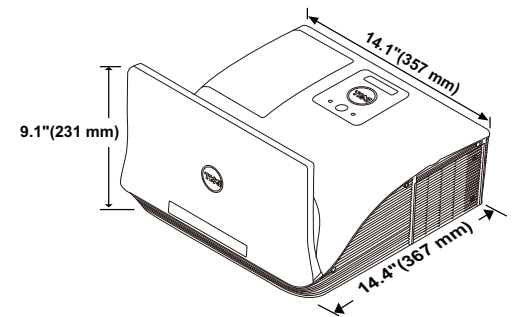

红外线笔尺寸 (D x Φ) 6.39 x 0.71 (162.2 x 18 mm)

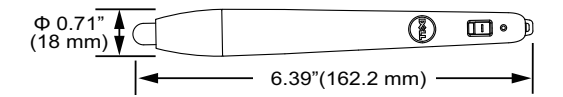

环境 运行温度:5 °C - 40 °C (41 °F - 104 °F) 湿度:最大 80% 存储温度:0 °C 到 60 °C (32 °F 到 140 °F) 湿度:最大 90% 运输温度:-20 °C 到 60 °C (-4 °F 到 140 °F)

湿度:最大 90%

输入 / 输出连接器 电源:一个 AC 电源插口 (3- 针 - C14 插座)

VGA 输入:两个 15- 针 D-sub 连接器 (蓝色), VGA-A 和 VGA-B, 用于模拟 RGB/ 分量视频输入 信号。

VGA 输出:一个 15- 针 D-sub 连接器 (黑色), 用于 VGA-A 环通。

复合视频输入:一个黄色 RCA 插孔,用于 CVBS 信号。

HDMI 输入:两个 HDMI 连接器,支持 HDMI 1.4a。兼容 HDCP/ 一个兼容 MHL。

模拟音频输入:两个 3.5 mm 立体声 mini 耳机插 孔 (蓝色)和一对 RCA 连接器 (红色 / 白色)。

可调音频输出:一个 3.5 mm 立体声 mini 耳机插 孔 (绿色)。

USB (B型)端口: 一个辅助性 Mini USB, 用于 远程支持和固件升级。

RS232 端口: 一个 9 针 D-sub, 用于 RS232 诵 讯。

USB (A 型)端口:一个 USB 连接器,供多媒体 播放 (视频 / 音乐 / 照片 /Office Viewer)。

USB (B 型)端口:一个 USB 连接器,支持 USB 显示和 USB 存储器访问 (内部存储器)。

RJ45 端口:一个 RJ45 连接器,用于通过网络和 LAN 显示来控制投影仪。

麦克风 一个 3.5 mm 立体声 mini 耳机插孔 (粉红色)。

无线 无线标准:IEEE 802.11 a/b/g/n (2T2R)

操作系统环境:Windows 8/7/Vista/XP/2000, MAC OS X

支持:演示幻灯片和投影机控制。

最多可同时连接 30 个用户。

4 合 1 拆分屏幕。可在屏幕上投影四个演示幻灯 片。

会议控制模式。

支持音频保护 (可能需要安装驱动程序。从 dell.com/support 下载)。

支持 MobiShow 和 WiFi-Doc 投影。

灯泡 OSRAM 280 W 用户可更换灯泡

灯泡使用寿命 正常模式:最多 3000 小时

ECO 模式:最多 4000 小时

动态 eco 循环模式:最多 5000 小时

**注:**任何投影仪的灯泡使用寿命额定值都只是亮度降低的测量值,并非 是灯泡出现故障而停止光输出的时间。灯泡使用寿命的定义为:对于超 过灯泡抽样群体 50% 的灯泡,使指定灯泡的亮度降低额定流明值 50% 而花费的时间。无论在任何情况下,不保证能达到灯泡使用寿命额定 值。投影仪灯泡的实际工作寿命因工作条件和使用方式的不同而存在差 异。在不良条件 (包括多尘环境、高温环境、每天使用多个小时和突然 断电)下使用投影仪可能导致灯泡工作寿命缩短或者灯泡发生故障。

#### RS232 **插针分配**

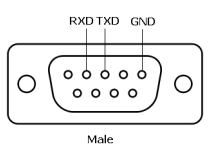

#### *RS232* **协议**

• 通讯设置

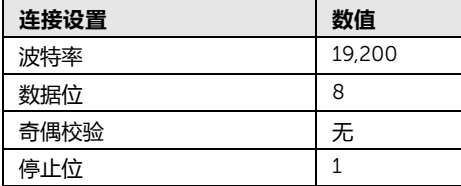

• 命令类型

弹出 OSD 菜单并调整设置。

- 控制命令语法 (从 PC 到投影仪) [H][AC][SoP][CRC][ID][SoM][COMMAND]
- 示例:开机命令 (首先发送低字节) --> 0xBE、 0xEF、 0x10、 0x05、 0x00、 0xC6、 0xFF、 0x11、 0x11、 0x01、 0x00、 0x01
- 控制命令列表 如要查看最新的 RS232 代码,请访问 Dell 支持网站 support.dell.com。 如要查看最新的 SNMP 命令和列表,请访问 Dell 支持网站 support.dell.com。

#### **兼容模式 (模拟** */* **数字)**

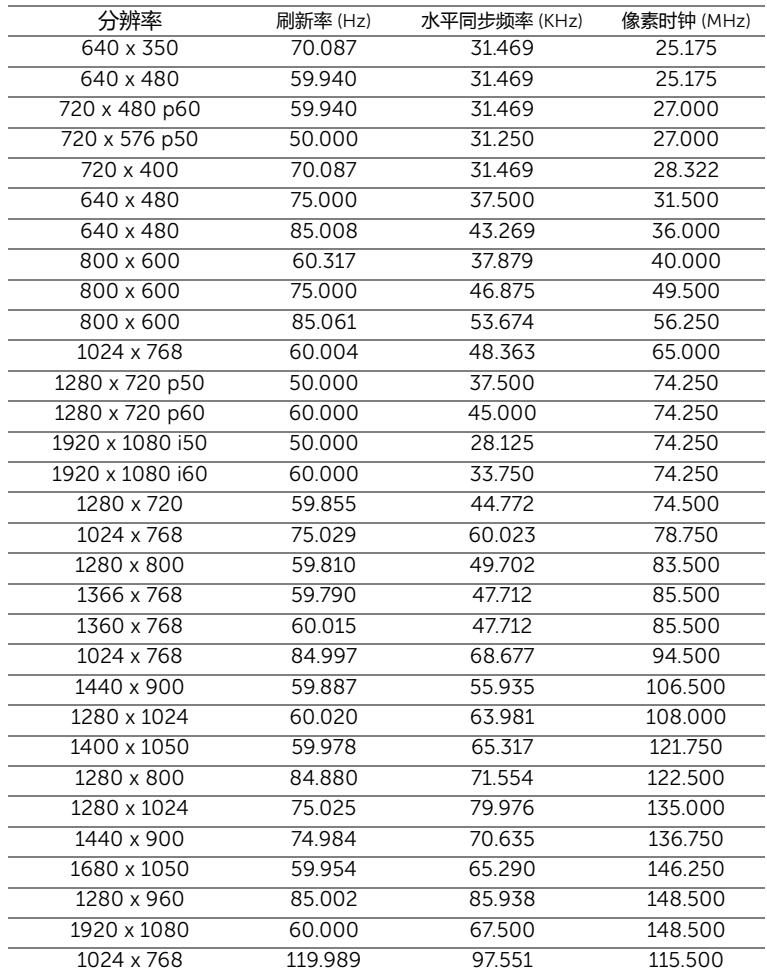

## <span id="page-143-0"></span>6 **<sup>与</sup>** Dell **联系**

在美国的客户,请拨打电话 800-WWW-DELL (800-999-3355)。

**么注:**若您没有可用的 Internet 连接, 可以在购物发票、装箱单、帐单或 Dell 产品宣传页上找到联系信息。

Dell 提供多种在线和电话支持和服务。具体情况依国家 (地区)和产品不同 而异,一些服务在您所在区域可能不提供。联系 Dell 销售、技术支持或客户 服务:

- **1** 访问网站 www.dell.com/contactDell。
- **2** 在交互式地图上选择您所在的地区。
- **3** 选择联系方式。
- **4** 根据您的需要,选择相应的服务或支持链接。
# **联系** Crestron

Crestron 提供电话和在线技术支持选项。可用性因国家 / 地区不同而异; 但 任何国家 / 地区的用户均可直接发送电子邮件至 getroomview@crestron.com。

技术支持 在美国和加拿大 电话:877-516-5394 电子邮件:roomviewsupport@crestron.com

在美国和加拿大之外

电话:+1 201-367-1037

电子邮件:roomviewsupport@crestron.com

# 7 **附录:术语表**

<span id="page-145-0"></span>ANSI **流明** — 一种亮度测量标准。计算时,将一平方米图像分成九个相同的矩 形,测量每个矩形中心的勒克司 (或亮度)读数,然后对这九个点求平均值。

**纵横比** — 最常见的纵横比是 4:3。早期的电视机和计算机视频格式都采用 4:3 的纵横比,即图像宽度是图像高度的 4/3 倍。

**亮度** — 显示器、投影显示器或投影设备发射的光的量。投影仪的亮度用 ANSI 流明表示。

**色温** — 白光的色彩外观。色温低表示暖光 (偏黄 / 红),色温高表示冷光 (偏蓝)。色温的标准单位是开尔文 (K)。

**分量视频** — 高质量视频传输格式,由亮度信号和两个分离的色度信号组成, 对于模拟分量定义为 Y'Pb'Pr',对于数字分量则定义为 Y'Cb'Cr'。 DVD 播放机 可以提供分量视频。

**复合视频** — 一种视频信号,它将 luma (亮度)、 chroma (色彩)、 burst (彩色基准)和 sync (水平和垂直同步信号)组成一个信号波形并在单对导 线上传输。有三种格式,分别是 NTSC、 PAL 和 SECAM。

**压缩分辨率** — 如果输入图像的分辨率高于投影仪本身的分辨率,投影图像将 进行调整以适合投影仪本身的分辨率。在数字设备中进行压缩意味着一些图像 内容会丢失。

**对比度** — 图像中亮值与暗值的范围,或其最大值与最小值之间的比率。投影 业使用两种方法测量对比度:

1 全开 / 全关 — 测量全白 (全开)图像的光输出和全黑 (全关)图像的光输出 之间的比率。

**2** ANSI — 测量由 16 个黑白交替的矩形组成的图案。白色矩形的光输出平均值与 黑色矩形的光输出平均值的比值即为 ANSI 对比度。

对于同样的投影仪,全开 / 全关对比度的数值总是大于 ANSI 对比度的数值。

dB — 分贝 — 通常用来表示两个声音信号或者电信号之间的相对功率或者强 度差异的单位,等于这两个信号水平之比的常用对数的 10 倍。

**对角线屏幕** — 测量屏幕或投影图像大小的方法。测量从一个角至其对角的长 度。屏幕高 9 英尺,宽 12 英尺,对角线为 15 英尺。本文档假定对角线尺寸 是针对上述传统的 4:3 计算机图像而言的。

DHCP — 动态主机配置协议 — 一种网络协议, 它允许服务器自动为设备分配 TCP/IP 地址。

DLP<sup>®</sup> — Digital Light Processing™ — 德州仪器公司采用可操纵的小反射镜

146 | 术语表

开发的反射式显示技术。透过颜色滤镜的光被传送至 DLP 反射镜, 这些反射 镜将 RGB 颜色排列成图像投射到屏幕上,也称为 DMD。

DMD — Digital Micro-Mirror Device (数字微镜装置) — 每个 DMD 都由数 千个安装在隐藏式轭上的倾斜的微细铝合金反射镜组成。

DNS — 域名系统 — 一项将域名翻译成 IP 地址的 Internet 服务。

**焦距** — 透镜表面至其焦点的距离。

**频率** — 电信号每秒周期重复率。单位为赫兹 (Hz)。

HDCP — 高带宽数字内容保护 — 由 Intel™ Corporation 开发的一项规范, 用于保护通过数字接口 (如 DVI、 HDMI)传送的数字娱乐内容。

HDMI — High-Definition Multimedia Interface (高清多媒体接口) — HDMI 在一个接口上同时传输无压缩的高清视频和数字音频及设备控制数据。

Hz **(赫兹)** — 频率的单位。

IEEE802.11 — 一套关于无线局域网 (WLAN) 通信的标准。 802.11b/g/n 使用 2.4 GHz 频段。

**梯形失真修正** — 用来修正因投射或屏幕角度不当引起的图像失真 (通常呈上 宽下窄的梯形)的装置。

**最大距离** — 在完全黑暗的房间中,投影仪与屏幕之间能够达到的最大距离, 超出该距离,投影仪便无法将图像投射到屏幕上或者投射的图像不可用 (不 够亮)。

**最大图像大小** — 投影仪在黑暗房间中能够投射的最大图像。这通常会受光学 构件的焦距范围的限制。

**最小距离** — 投影仪能够将图像聚焦到屏幕上的最近距离。

NTSC — 美国国家电视系统委员会。北美的视频和广播标准,视频格式为 525 线,每秒 30 帧。

PAL — 逐行倒相。欧洲的视频和广播标准,视频格式为 625 线,每秒 25 帧。 **图像反转** — 水平翻转图像的功能。在普通的正投环境中使用时,文字、图片 等朝后。图像反转用于背投。

RGB — 红、绿、蓝 — 通常用来描述需要单独的信号来表示这三种颜色中的 每一种颜色的监视器。

SECAM — 用于视频和广播的法国及国际广播标准,与 PAL 相似,但采用不 同的色彩信息发送方法。

SSID — 服务集标识符 — 一个名称, 用于标识用户要连接到的特定无线 LAN。

SVGA — 超级视频图形阵列 — 800 x 600 像素。

SXGA — 超级扩展图形阵列 — 1280 x 1024 像素。

#### 术语表 | 147

UXGA — 极速扩展图形阵列 — 1600 x 1200 像素。

VGA — 视频图形阵列 — 640 x 480 像素。

WEP — 有线等效加密 — 这是一种通信数据加密方法。加密密钥创建后仅通 知给通信用户,因此第三方无法解密通信数据。

XGA — 扩展视频图形阵列 — 1024 x 768 像素。

WXGA — 宽屏扩展图形阵列 — 1280 x 800 像素。

# **索引**

# **D**

Dell 联系 [144](#page-143-0), [146](#page-145-0) 打开 / 关闭投影仪电源 打开投影仪电源 [24](#page-23-0) 关闭投影仪电源 [24](#page-23-1) 电话号码 [144](#page-143-1) 调整投影仪焦距 [25](#page-24-0) 调焦环 [25](#page-24-1)

# **G**

更换灯泡 [137](#page-136-0) 故障排除 [132](#page-131-0) 与 Dell 联系 [132](#page-131-1) 规格 RS232 协议 [142](#page-141-0) 尺寸 [139](#page-138-0) 电源 [138](#page-137-0) 对比度 [138](#page-137-1) 功耗 [139](#page-138-1) 光阀 [138](#page-137-2) 环境 [139](#page-138-2) 亮度 [138](#page-137-3) 色轮速度 [138](#page-137-4) 视频兼容性 [138](#page-137-5) 输入 / 输出连接器 [140](#page-139-0) 投影镜头 [138](#page-137-6) 投影距离 [138](#page-137-7) 投影屏幕尺寸 [138](#page-137-8)

显示颜色 [138](#page-137-9) 像素数 [138](#page-137-10) 一致性 [138](#page-137-11) 音频 [139](#page-138-3) 噪声级别 [139](#page-138-4) 重量 [139](#page-138-5)

# **L**

连接端口 HDMI-A 连接器, 用于支持 MHL 功能 [9](#page-8-0) HDMI-B 连接器 [9](#page-8-1) Mini USB (Mini B型) [9](#page-8-2) RJ-45 连接器 [9](#page-8-3) RS232 连接器 [9](#page-8-4) USB 查看器用 USB A 型连接器 [9](#page-8-5) USB 显示用 USB B [型连接器](#page-8-6) (DoUSB) 9 VGA-A 输入 (D-sub) 连接器 [9](#page-8-4) VGA-B 输入 (D-sub) 连接器 [9](#page-8-7) VGA 输[出](#page-8-8) [\(显示器环通\)连](#page-8-8) 接器 9 电源线连接器 [9](#page-8-9) 复合视频连接器 [9](#page-8-10) 麦克风插孔 [9](#page-8-11) 音频 A 输入连接器 [9](#page-8-12) 音频 B 输入连接器 [9](#page-8-13) 音频输出连接器 [9](#page-8-14) 音频右声道输入连接器 [9](#page-8-15) 音频左声道输入连接器 [9](#page-8-16)

连接投影仪 HDMI 线 [14](#page-13-0), [20](#page-19-0), [22](#page-21-0), [23](#page-22-0) L/R 音频线 [18](#page-17-0) MHL 线 [15](#page-14-0) RS232 线 [12](#page-11-0) USB-A 到 USB-B 线 [13](#page-12-0) USB 到 USB 线 [10](#page-9-0) VGA 到 VGA 线 [10](#page-9-1), [11](#page-10-0) VGA 到 YPbPr 线 [19](#page-18-0) 电源线 [10](#page-9-2), [11](#page-10-1), [12](#page-11-1), [13](#page-12-1), [14](#page-13-1), [15](#page-14-1), [18](#page-17-1), [19](#page-18-1), [20](#page-19-1), [21](#page-20-0), [22](#page-21-1), [23](#page-22-1) 复合视频线 [18](#page-17-2) 连接到计算机 [10](#page-9-3) 使用 HDMI 线连接 [20](#page-19-2) 使用 RS232 线连接计算机 [12](#page-11-2), [13](#page-12-2), [14](#page-13-2), [15](#page-14-2) 使用分量视频线连接 [19](#page-18-2), [21](#page-20-1), [22](#page-21-2) 使用复合视频线连接 [18](#page-17-3) 音频线 [21](#page-20-2)

## **P**

屏显菜单 [35](#page-34-0) 帮助 [53](#page-52-0) 进阶选项 [40](#page-39-0) 亮度 / 对比度 [38](#page-37-0) 视频模式 [38](#page-37-1) 输入选择 [35](#page-34-1) 输入源多显示 [36](#page-35-0) 音量 [39](#page-38-0) 音频输入 [39](#page-38-1) 语言 [53](#page-52-1) 主菜单 [35](#page-34-1) 自动调整 [37](#page-36-0)

# **S**

手写笔 电池 [7](#page-6-0) 电源开关 [7](#page-6-1) 电源指示灯 [7](#page-6-2) 手写笔尖 [7](#page-6-3) 腕带孔 [7](#page-6-4)

### **Y**

遥控器 [28](#page-27-0) 与 Dell 联系 [5](#page-4-0), [134](#page-133-0), [137](#page-136-1)

# **Z**

支持 与 Dell 联系 [144](#page-143-0), [146](#page-145-0) 主机 [6](#page-5-0) 10 W 扬声器 [6](#page-5-1) 灯泡 LED [6](#page-5-2) 灯泡盖 [6](#page-5-3) 电源按钮 [6](#page-5-4) 调焦环 [6](#page-5-5) 红外线接收器 [6](#page-5-6) 镜头 [6](#page-5-7) 摄像头 [6](#page-5-8) 温度 LED [6](#page-5-9)

150 | 索引